Instruments

PCE Americas Inc. 711 Commerce Way Suite 8 Jupiter FL-33458 USA From outside US: +1 Tel: (561) 320-9162 Fax: (561) 320-9176 info@pce-americas.com

PCE Instruments UK Ltd. Units 12/13 Southpoint Business Park Ensign way Hampshire / Southampton United Kingdom, SO31 4RF From outside UK: +44 Tel: (0) 2380 98703 0 Fax: (0) 2380 98703 9 info@pce-instruments.com

www.pce-instruments.com/english www.pce-instruments.com

## **Manual** Laser Shaft Alignment Tool PCE-TU 3

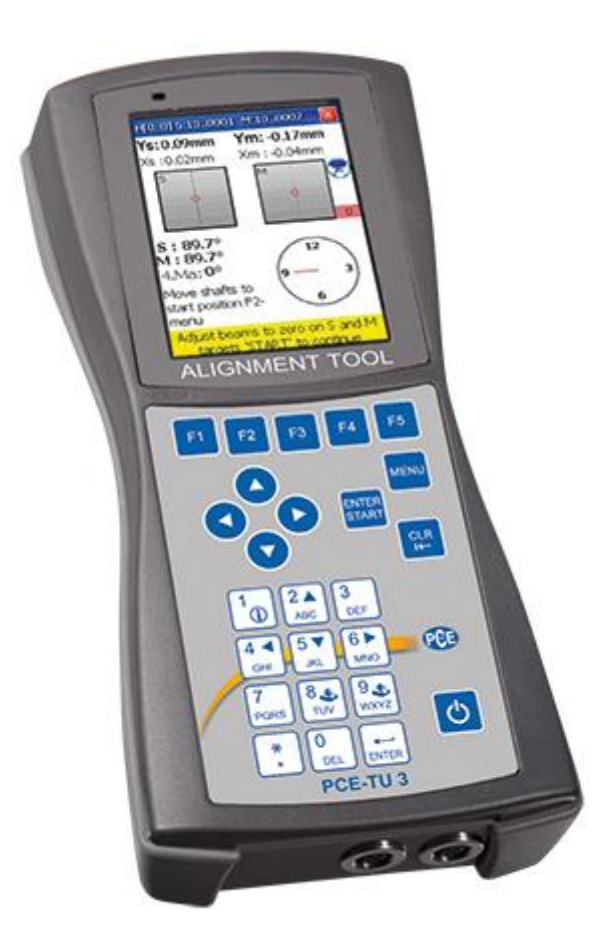

Version 1.0 Date of creation: 09.09.2015 Date of last change: 01.03.2016

## **Contents**

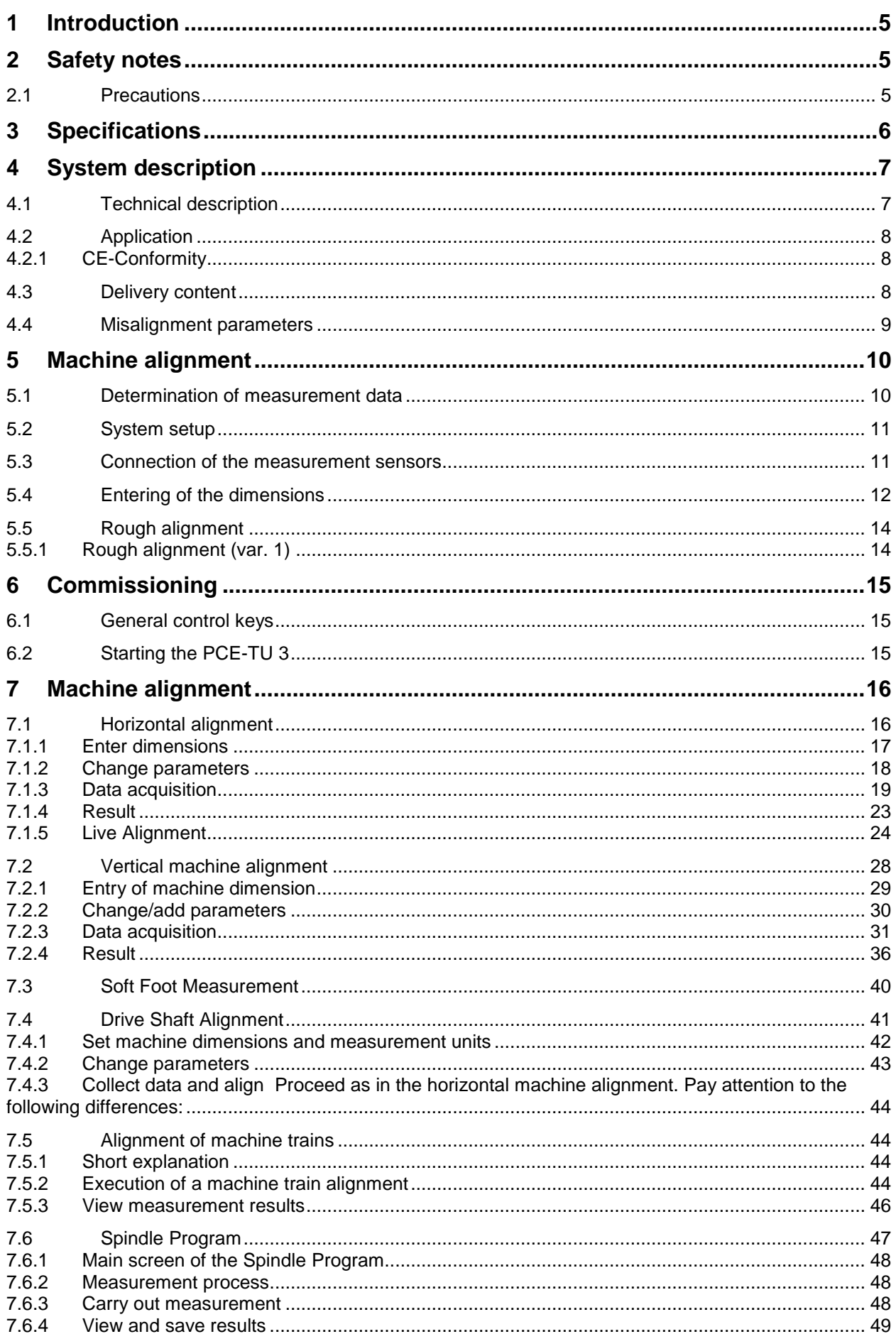

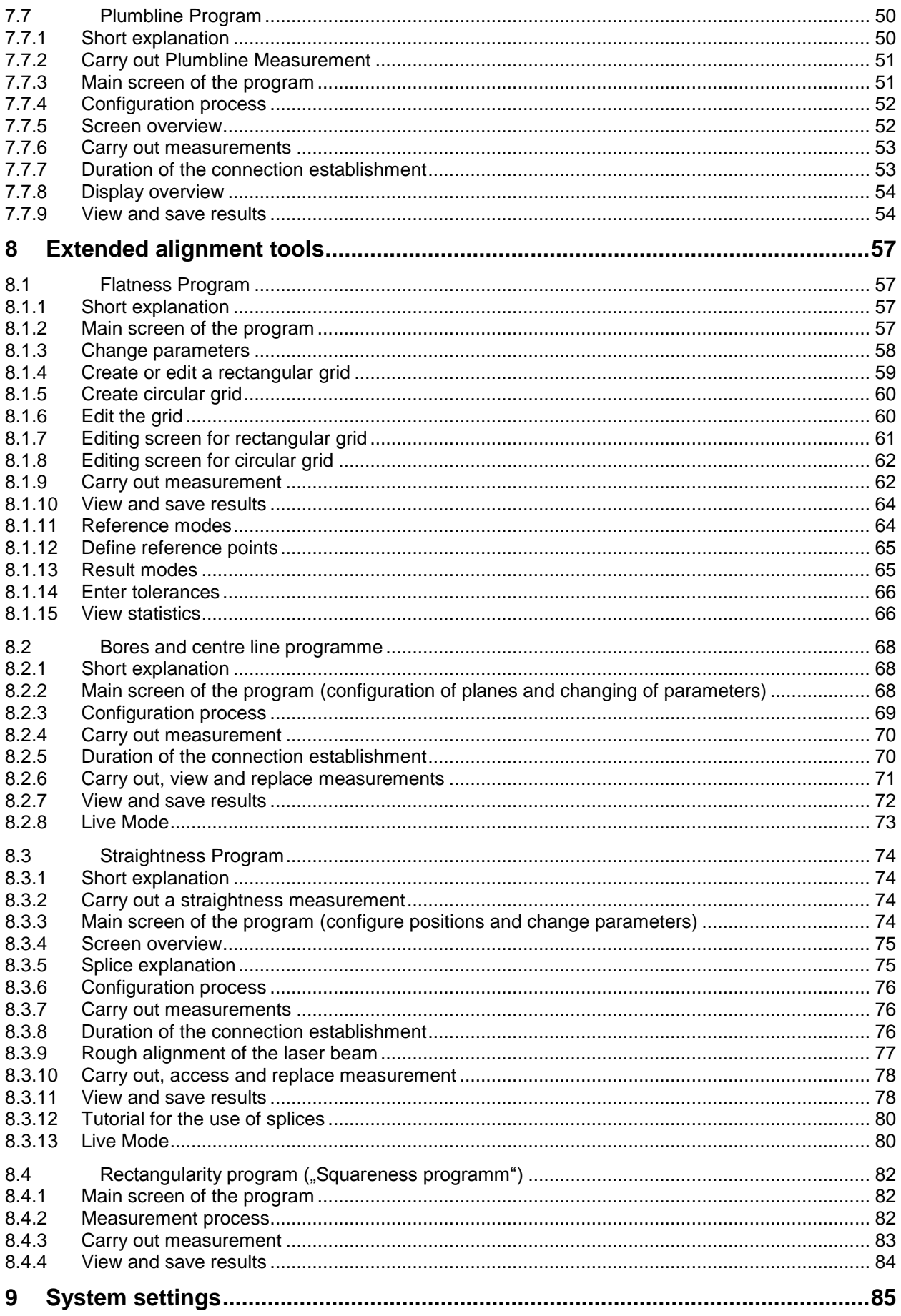

## Manual

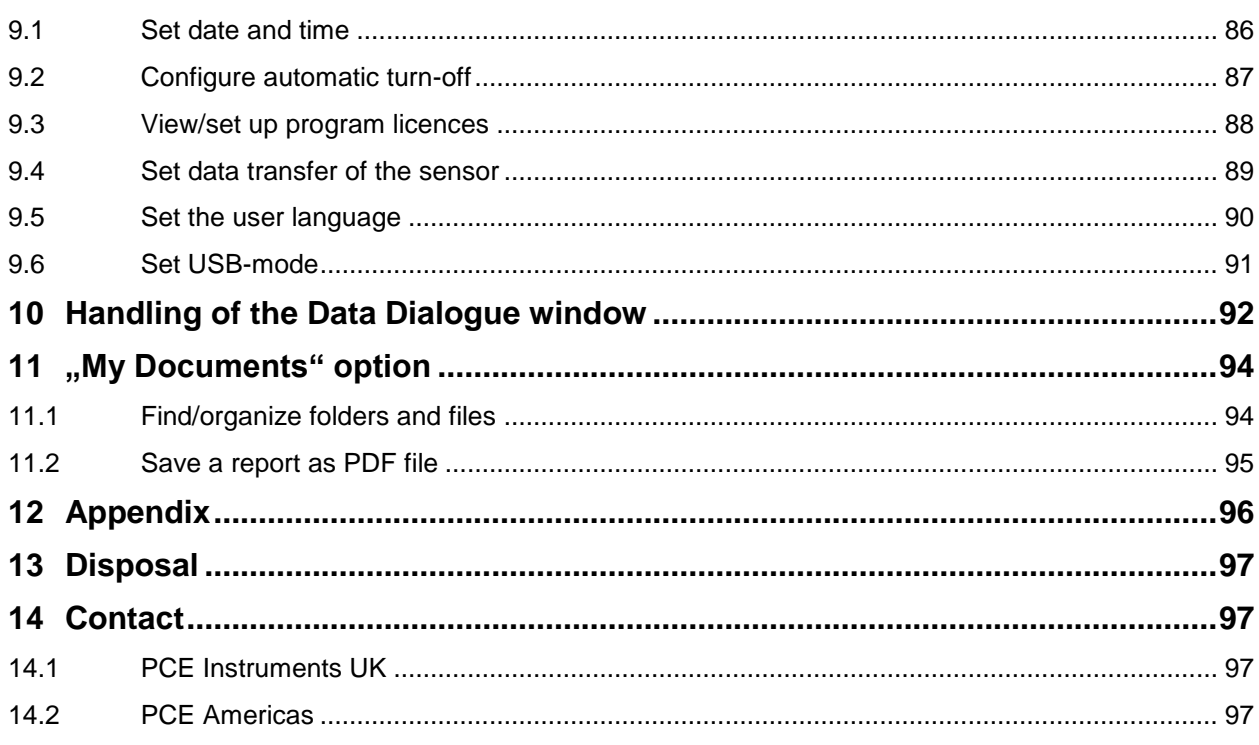

## <span id="page-4-0"></span>**1 Introduction**

Thank you for purchasing a Shaft alignment tool from PCE Instruments.

With the help of a Shaft alignment tool, you can perform shaft alignment on machines and motors quickly and easily. For this purpose, the Shaft alignment tool possesses two special laser sensors, which are fixed to the particular shaft. The Shaft alignment tool directly displays the corresponding correction values for every machine base after a short measurement time. In addition to special programs for the alignment of machines and motors, you can perform further geometrical measurements with the PCE-TU 3.

## <span id="page-4-1"></span>**2 Safety notes**

Please read this manual carefully and completely before you use the device for the first time. The device may only be used by qualified personnel and repaired by PCE Instruments personnel. There is no warranty of damages or injuries caused by non-observance of the manual.

This manual is published from PCE Instruments without any guarantee.

We expressly point to our general guarantee terms, they can be found in our general terms of business.

If you have any questions please contact PCE Instruments.

#### <span id="page-4-2"></span>**2.1 Precautions**

The PCE-TU 3 is a class II laser system with a typical wavelength of 670 nm, < 1MW capacity and a maximal radiation energy of 0,1 mJ per impulse. The class II laser meets the requirements according to ANSI, BS 4803, IEC 825 and the US American FDA. Note the following safety notes to avoid injury and damages on the device.

## **Caution:**

- **Do not ever directly look into the laser beam!**
- **Do not ever directly point the laser beam into anyone's eyes!**

#### **Warning!**

Make sure that the machines you measure are not started by accident, because injuries might occur. To avoid that risk, you should either block the power switch in the OFF position or remove the corresponding fuses. These security measures need to be maintained until the measuring system is removed from the machines.

#### **Disclaimer**

Neither PCE Instruments, nor authorised salesmen can be blamed for damages on machines or working tools that might occur in the process of working with the PCE-TU 3 system. We check the manual carefully, to avoid possible errors. If you find an error in this manual, we would be very grateful, if you let us know.

## <span id="page-5-0"></span>**3 Specifications**

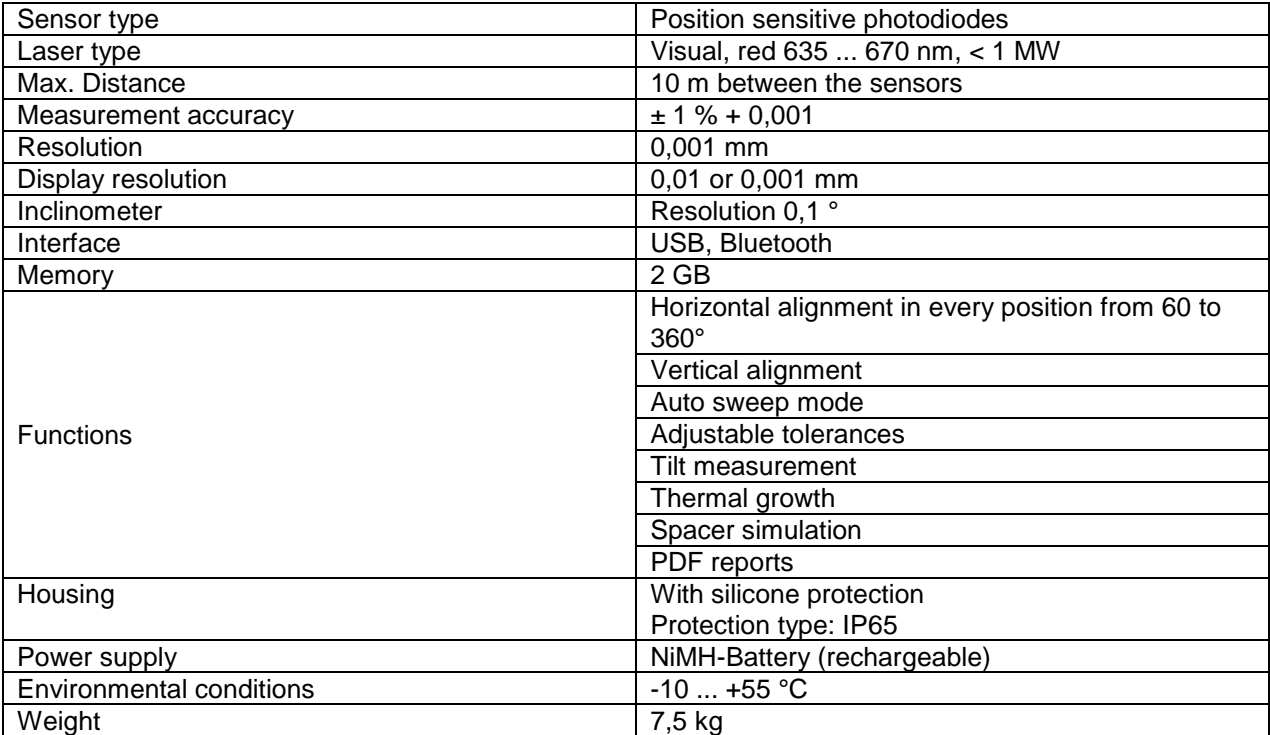

## <span id="page-6-0"></span>**4 System description**

<span id="page-6-1"></span>**4.1 Technical description**

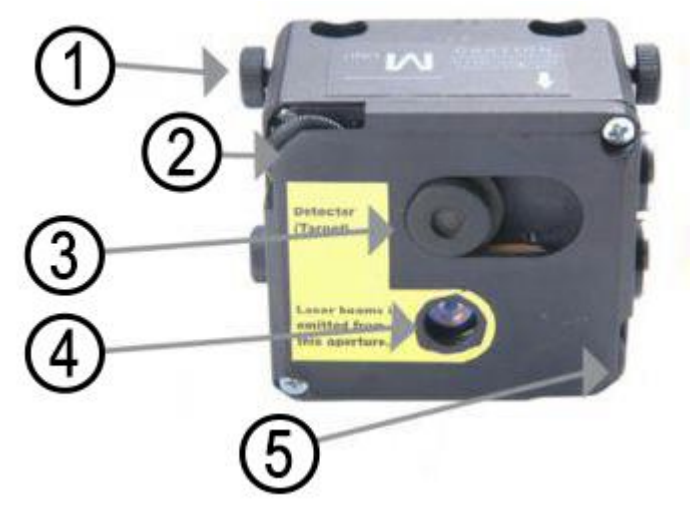

- **1** Lock button
- **2** Vertical alignment
- **3** Detector / target
- **4** Exit hole of the laser beam
- **5** Horizontal alignment

**Front and top view of the measurement sensors**

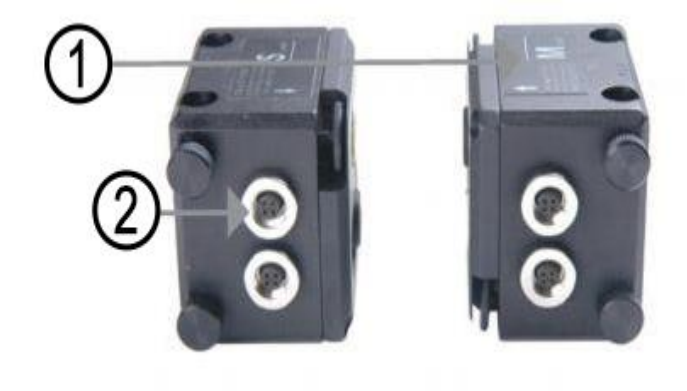

- **1** Reference point
- **2** Cable connector socket

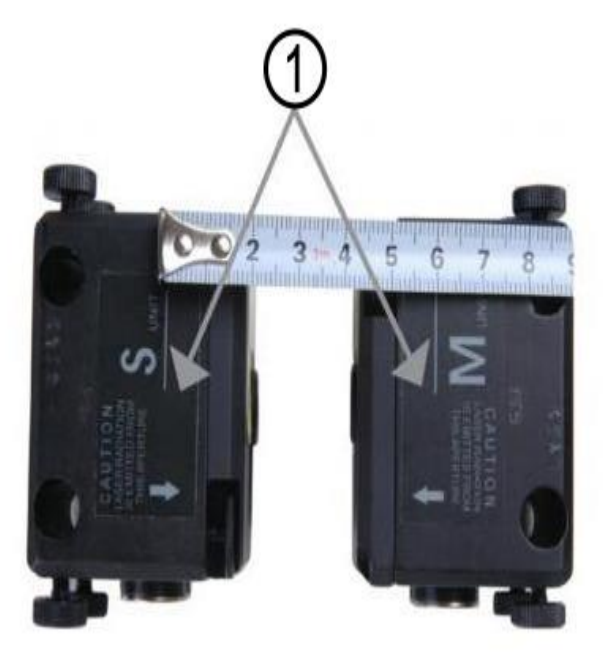

**1** Reference lines to measure the sensor distance

**Top view of the measurement sensors**

**Measurement sensor side view**

## <span id="page-7-0"></span>**4.2 Application**

The Shaft alignment tool PCE-TU 3 was designed to check and optimize the shaft alignment between machines. In order to do so, the relative position of two coupled machines (as for example a motor and a pump) need to be changed, in order to make sure, that the centre lines of the shaft need to be concentric during normal operation.

## <span id="page-7-1"></span>**4.2.1 CE-Conformity**

The Shaft alignment tool is conforming to the following CE requirements: 2006/95/EC, EN 61010-1:2001, EN 60825-1:2007, 2004/108/EC, EN 61326-1:2006, EN 61326-2-2:2006, EN 55011:2009+A1

#### <span id="page-7-2"></span>**4.3 Delivery content**

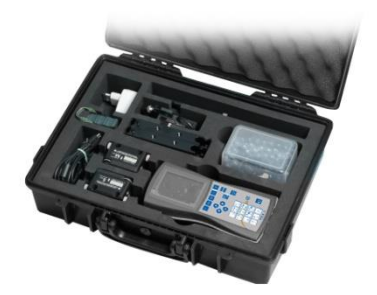

1 x PCE-TU 3 display unit, 2 x probes, 2 x mounting sets for the probes, 1 x measurement tape , 1 x battery charger, 1 x connection cable, 1 x software, 1 x USB-cable, 1 x manual, 1 x carrying case

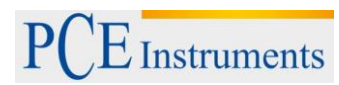

## <span id="page-8-0"></span>**4.4 Misalignment parameters**

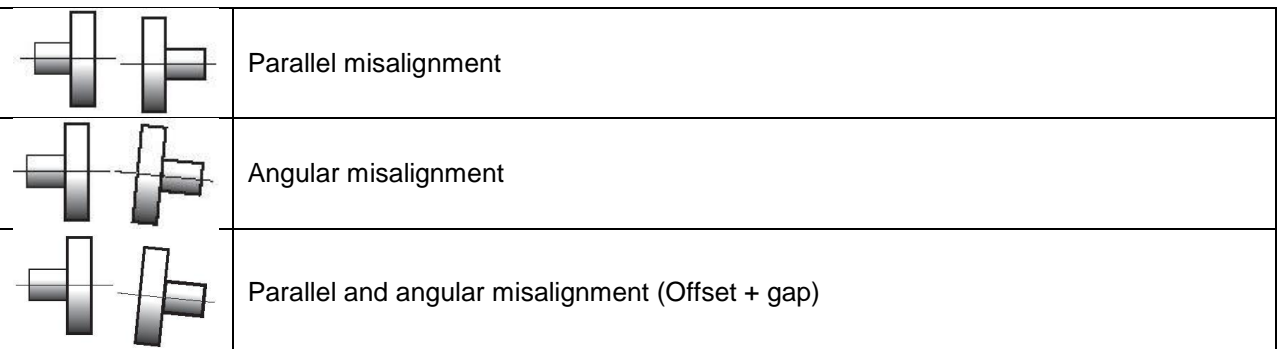

Parallel and angular misalignment can be determined in two rectangular planes. In order to eliminate parallel and angular misalignment, the position of the moveable machine (M) needs to be adjusted in both planes.

For horizontally mounted machines, the following needs to be applied: The position of the moveable machine (M) needs to be aligned in the horizontal and vertical plane.

For vertically mounted machines, the following needs to be applied:

You need to discuss the use of the movement of a moveable machine under perspectives of operation and efficiency with the machine operator. After that, you need to determine the arrangement of correction planes.

Stationary machines (S): The position of the machine is not changed in the course of measurement and elimination of parallel and angular misalignment

Moveable machines (M): The position of the machine is adjusted, in order to eliminate parallel and angular misalignment

The measurement system determines the values for parallel and angular misalignment in the coupling (in two rectangular planes) and the corrective values which are necessary for the elimination of misalignments of the machine bases of the moveable machine (M). The following figure shows the misalignment and corrective values for the vertical plane.

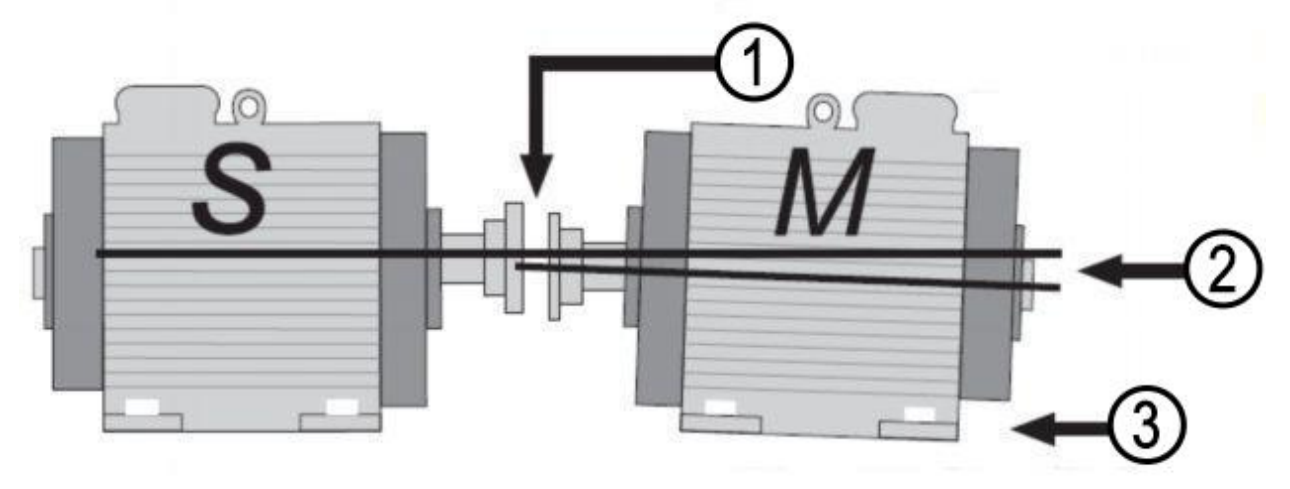

**Misalignment (vertical plane)**

- **1** Parallel misalignment (Offset)
- **2** Angular misalignment
- **3** Corrective value
- **S** Stationary machine
- **M** Moveable machine

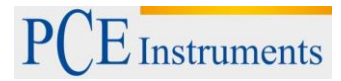

## <span id="page-9-0"></span>**5 Machine alignment**

- Mount the measurement sensors to the shaft of both machines, (S) and (M)
- Select the corresponding measurement program
- Enter the distance between sensor (S) and sensor (M) and between the coupling and the machine base.
- Press START, in order to collect measurements on three different positions of the shaft
- Adjust the position of the machine bases of the moveable machine according to the determined measurement results.

#### **Caution!**

For the implementation of the measurement, it is important to conform to the rotation direction of the shafts and to the relative position of the sensors to the machines (S) and (M).

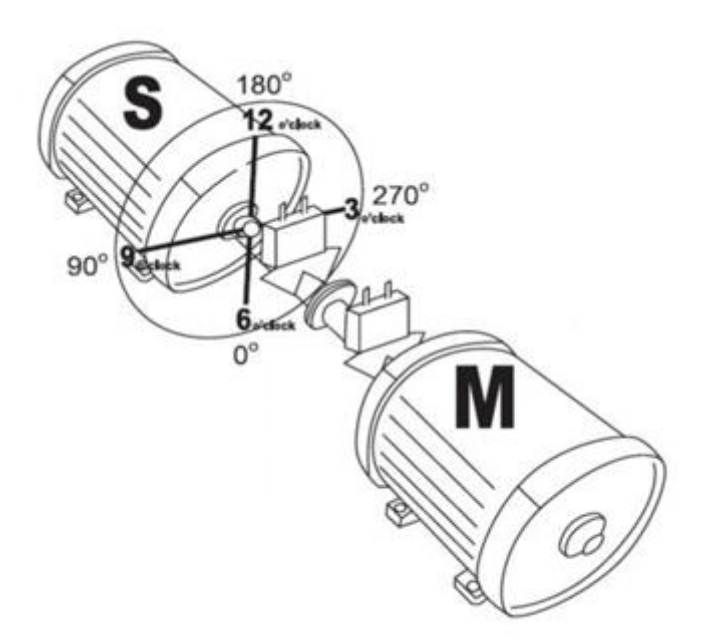

The figure above, shows machine (S) from the point of view of machine (M) from 12 o'clock position. The surfaces of the measurement sensors are marked as **S** and **M** and should be mounted to the corresponding shaft of the machine.

#### <span id="page-9-1"></span>**5.1 Determination of measurement data**

The Shaft alignment tool PCE-TU 3 is based on the measurement of a moving laser beam in the target window of the receiving sensor while the shaft, the sensor is mounted to, is rotated.

In order to determinate the axis alignment, at least three measurements (on different positions during the rotation of the shaft) need to be carried out. A rotation of about 180 ° is sufficient here.

If a rotation of 180 ° should not be possible due to restricted spaces or an unfavourable arrangement of the machines, the PCE-TU 3 supports a mode for smaller rotation angles. Total rotations of 60 ° are sufficient in this mode.

#### <span id="page-10-0"></span>**5.2 System setup**

Before working with the Shaft alignment tool, you need to control the battery status, and recharge the battery, if necessary.

The battery status is displayed as a small, coloured figure on the bottom of the main menu of the instrument, while the exact battery status is available in the menu item "Setup".

Check and clean the surface of the laser detector and the exit hole of the sensor, if necessary.

Use a cotton pad soaked in alcohol for the cleaning. Do not use solvents for the cleaning under any circumstances.

Check date and time of the system clock and adjust them, if necessary.

#### <span id="page-10-1"></span>**5.3 Connection of the measurement sensors**

There are serial ports on the display unit, as well as on the measurement sensors. The sensors need to be connected in series to the display unit with the enclosed cables. Refer to the following figure

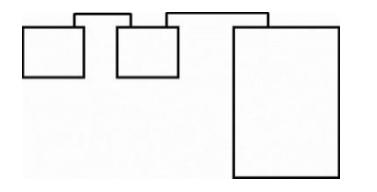

Serial connection of the sensors

#### <span id="page-11-0"></span>**5.4 Entering of the dimensions**

To achieve probable measurement results, you need to enter the distances between the sensors, the coupling and the machine bases first. The following figures show the required dimensions for both, horizontally and vertically mounted machines.

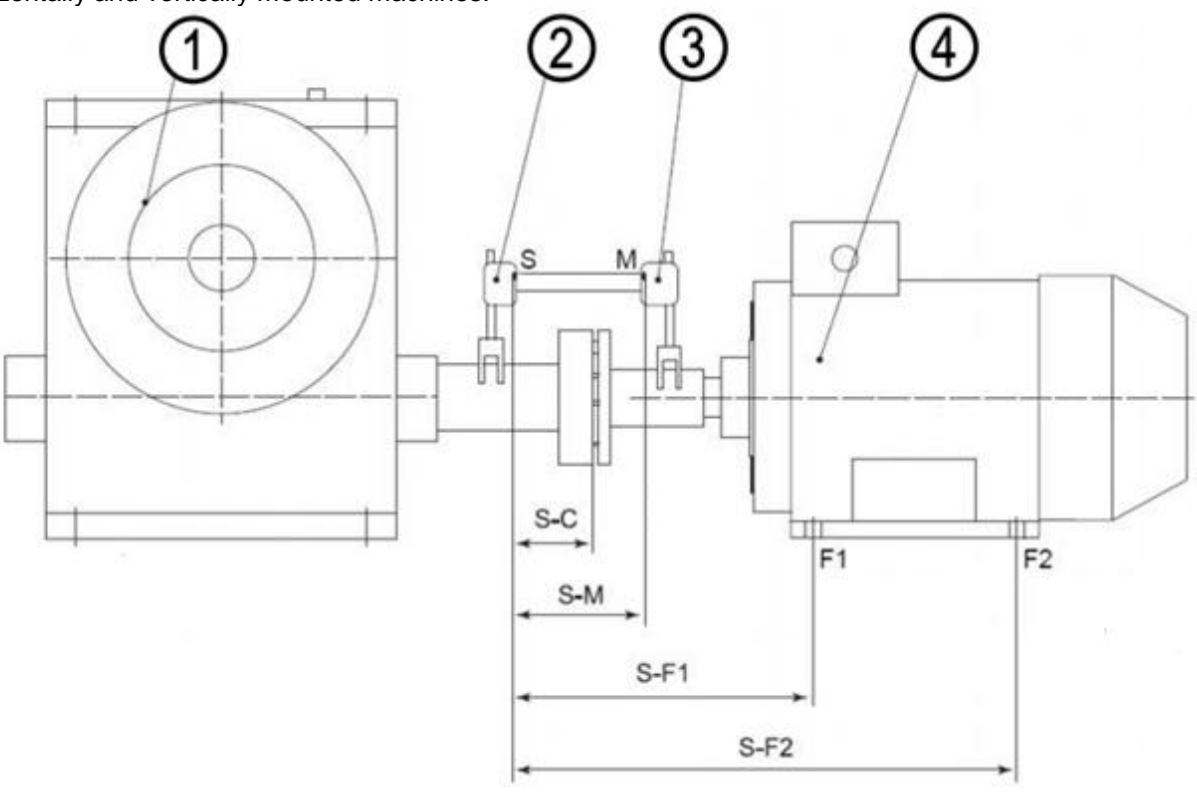

**Horizontal alignment**

- **1** Stationary machine
- **2** Sensor S
- **3** Sensor M
- **4** Moveable machine
- **F1** Front machine base
- **F2** Rear machine base
- **S-M** distance between the measurement sensors
- **S-C** distance between sensor S and the middle of the coupling **S-F1** distance between sensor S and the machine base F1
- **S-F1** distance between sensor S and the machine base F1<br>**S-F2** distance between sensor S and the machine base F2
- distance between sensor S and the machine base F2 (needs to be larger than S-F1). If the machine has three pairs of machine bases, the value can be adjusted after the measurement. After a new measurement, you receive the corrective values for the third pair of machine base.

## Manual

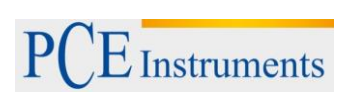

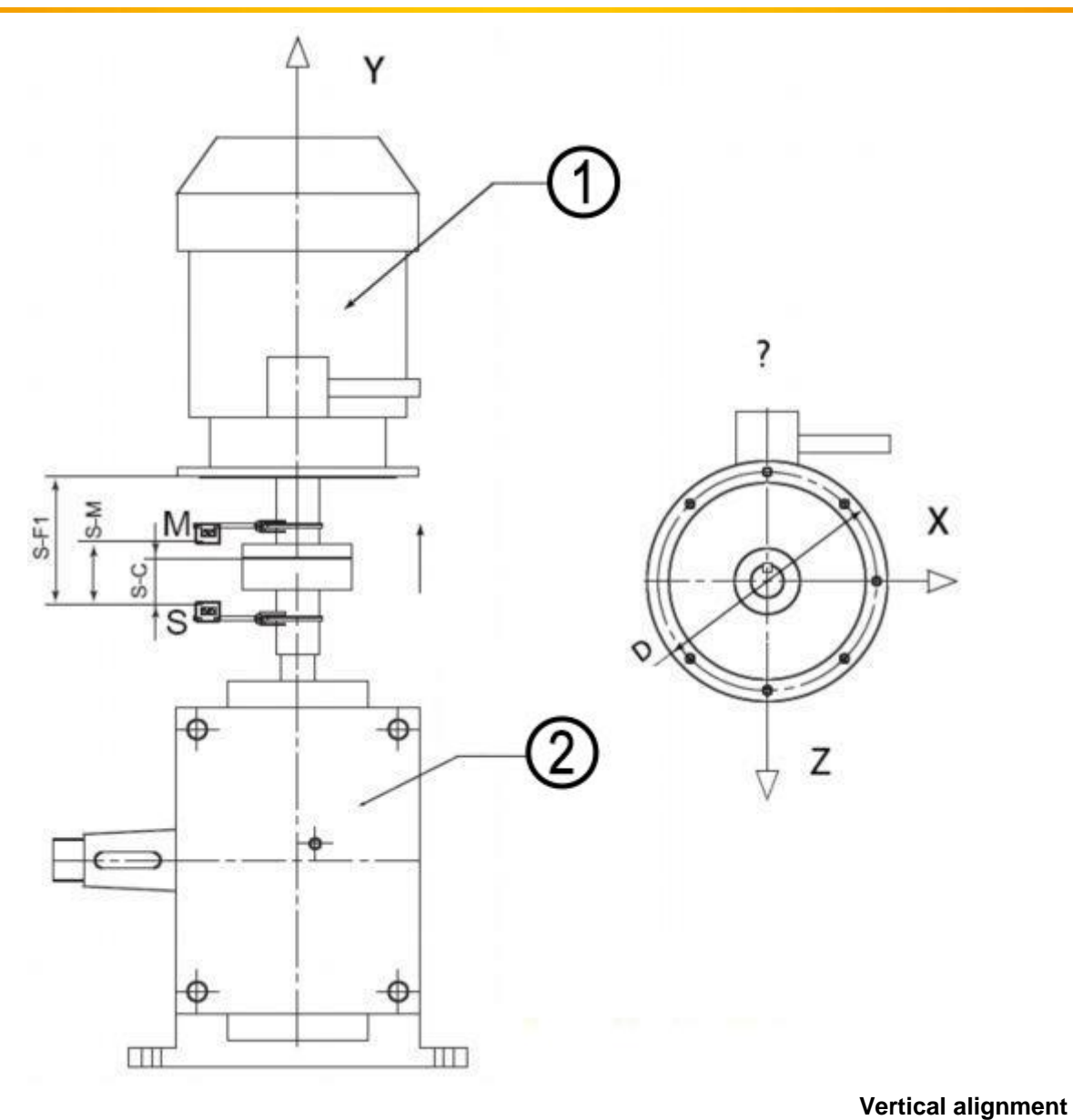

**1** Moveable machine

**2** Stationary machine<br>**S-M** distance between the

**S-M** distance between the measurement sensors<br>**S-C** distance between sensor S and the middle of

**S-C** distance between sensor S and the middle of the coupling **S-F1** distance between sensor S and the alignment plane F1

distance between sensor S and the alignment plane F1

## <span id="page-13-0"></span>**5.5 Rough alignment**

Rough alignment should only be applied, if the axis alignment of the machines is in such a bad condition, that the laser beams do not meet the detector during the rotation of the shaft anymore.

## <span id="page-13-1"></span>**5.5.1 Rough alignment (var. 1)**

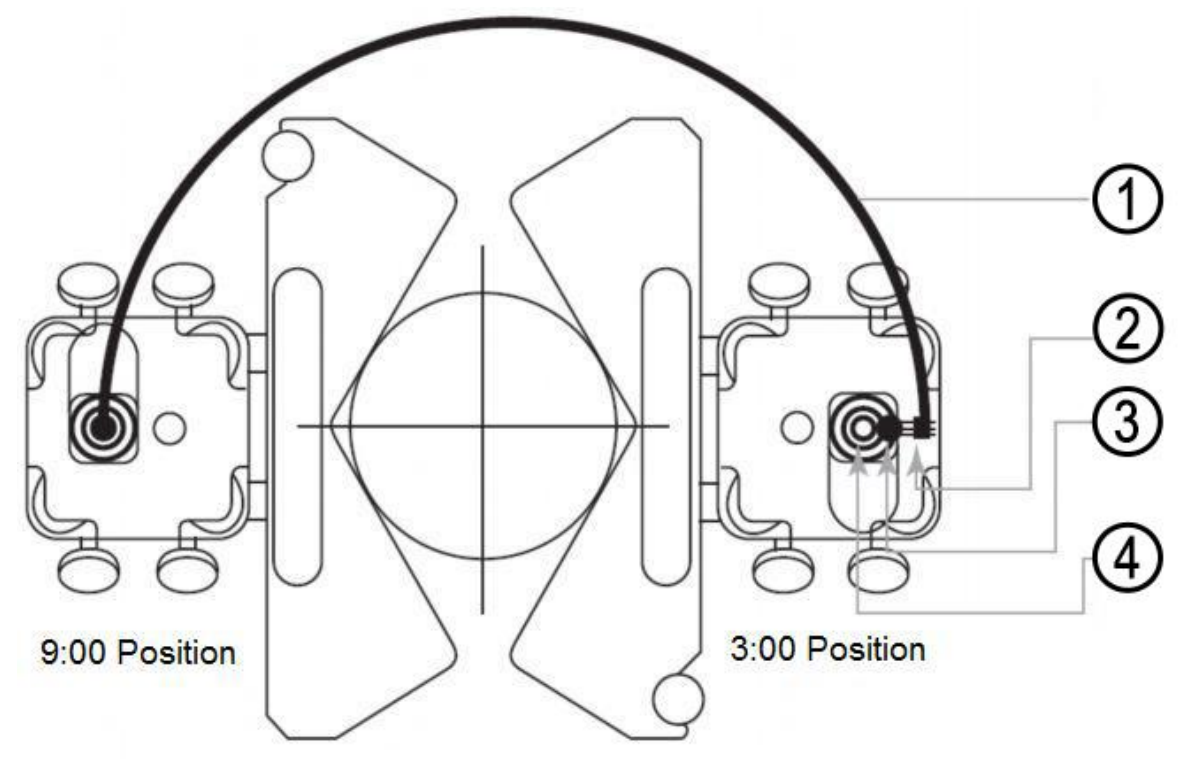

#### **View from Sensor S**

- **1** Route of the laser beam during the rotation of the shaft<br>**2 Laser beam outside the detector area**
- **2** Laser beam outside the detector area.<br>**3** Fixing of the laser beam halfway of the

**4**

- **3** Fixing of the laser beam halfway of the route to middle of the detector
- Alignment of the moveable machine (M), in order to make sure the laser beams meet (S) and (M) in the middle.
	- Rotate the shaft with the measurement sensors to the 9:00 position. Aim the middle of the closed detector opening.
	- Rotate the shaft with the measurement sensors to the 3 o'clock position.
	- Check, where the laser beams meet and use the adjustment screws to fix the laser beam in the middle of the route, to the middle of the detector (figure **view from sensor**).
	- Now align the moveable machine to the position, where the laser beam meets **S** and **M** from.
	- Continue with your regular measurement procedure.

## <span id="page-14-0"></span>**6 Commissioning**

## <span id="page-14-1"></span>**6.1 General control keys**

To close all active windows – except for the main menu –without saving, you can push the  $\frac{NENU}{NENU}$  button (serves as ESC button).

The **ENTER** button serves to confirm or leave entering fields and active windows (except for windows with data entry, main screens of programs and some other).

## <span id="page-14-2"></span>**6.2 Starting the PCE-TU 3**

• Having completed the booting, the main menu appears on the display.

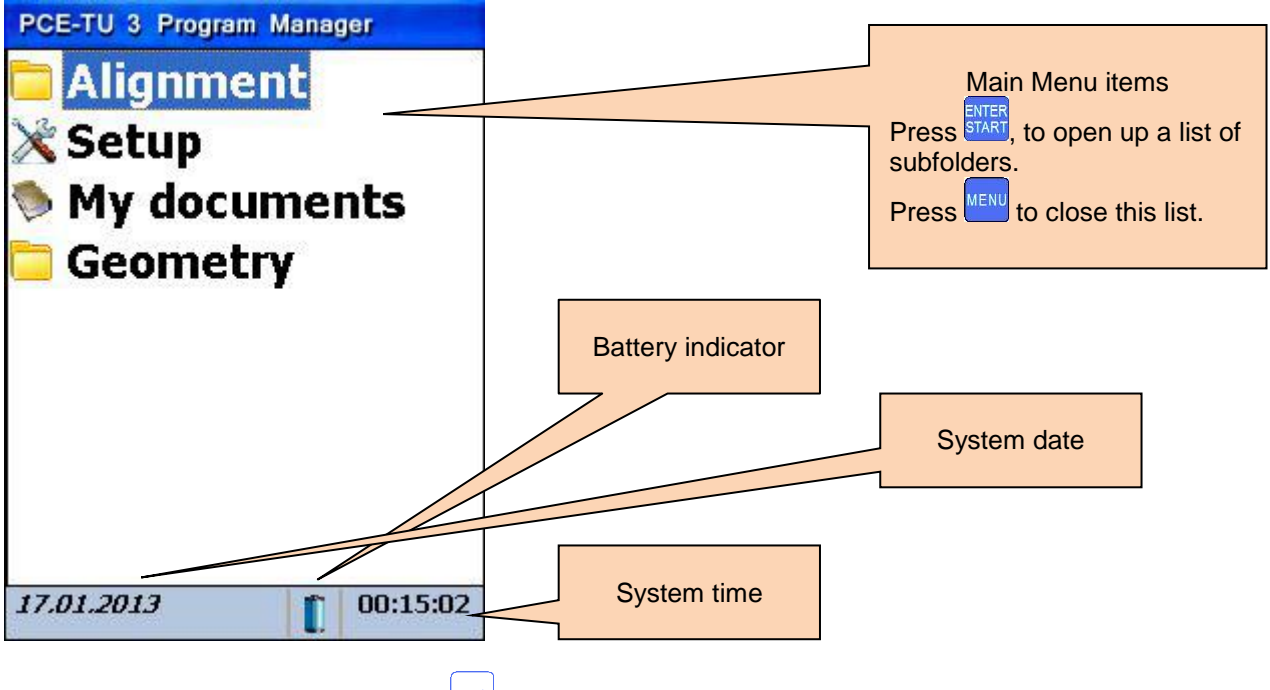

 $\bullet$  To select a menu item, press  $\overline{\text{energy}}$ 

if the battery indication is  $\mathbf{K}$  flashing, you should immediately save all unsaved data and recharge the batteries. The symbol indicates that the instrument will turn off soon.

## <span id="page-15-0"></span>**7 Machine alignment**

## <span id="page-15-1"></span>**7.1 Horizontal alignment**

Mount the measurement sensor, **marked as S,** to the shaft of the stationary machine and the measurement sensor, **marked as M**, to the moveable machine. Connect the cable (**described in 3.3**) to the sensors and the main unit or configure the Bluetooth interface (only possible with the Bluetooth adaptor kit).

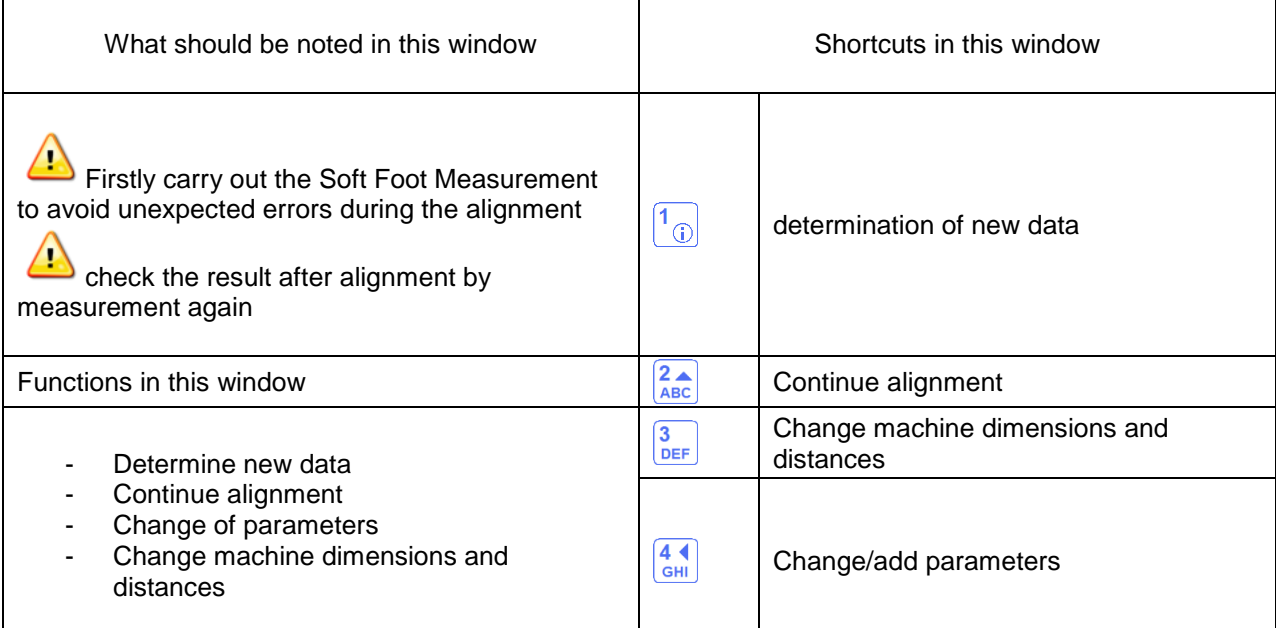

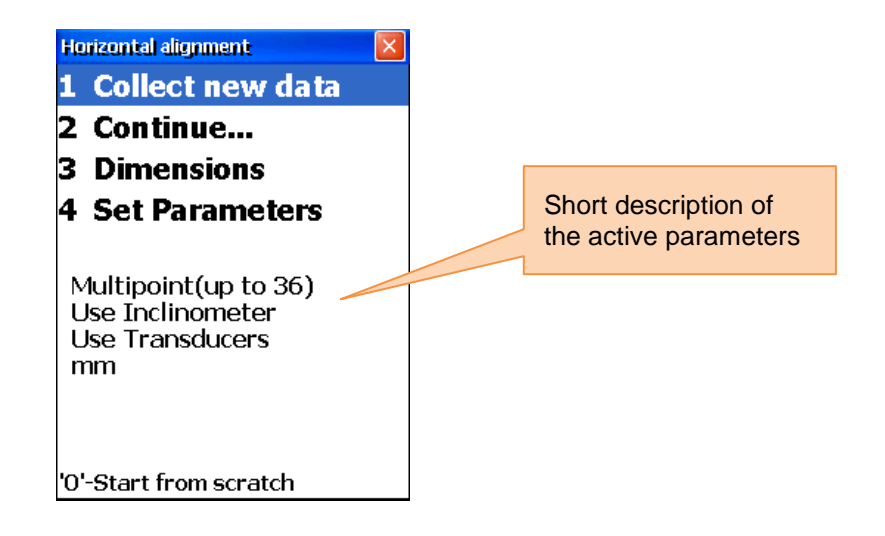

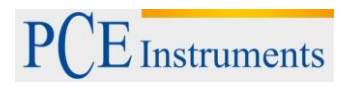

## <span id="page-16-0"></span>**7.1.1 Enter dimensions**

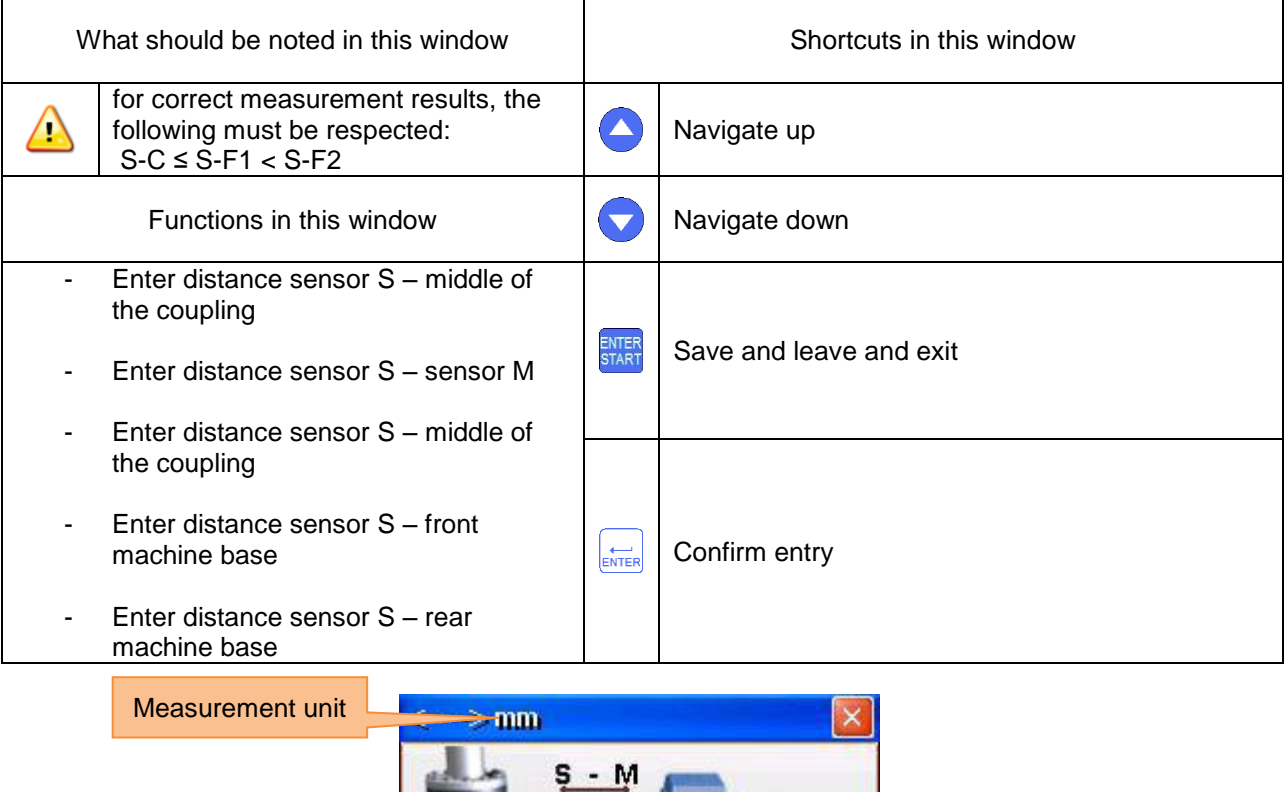

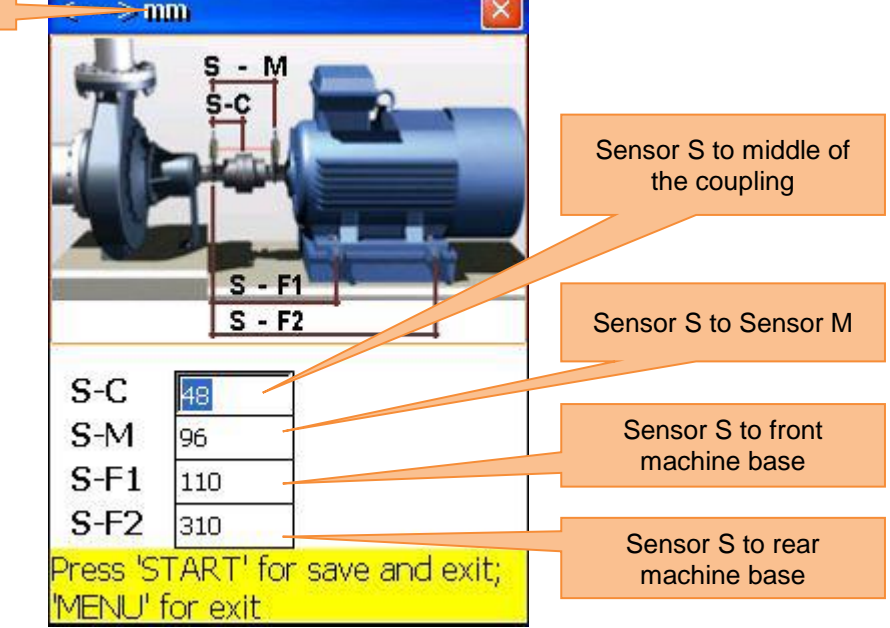

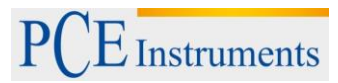

## <span id="page-17-0"></span>**7.1.2 Change parameters**

Press  $\frac{4}{\frac{GH}{H}}$  to change the parameters.

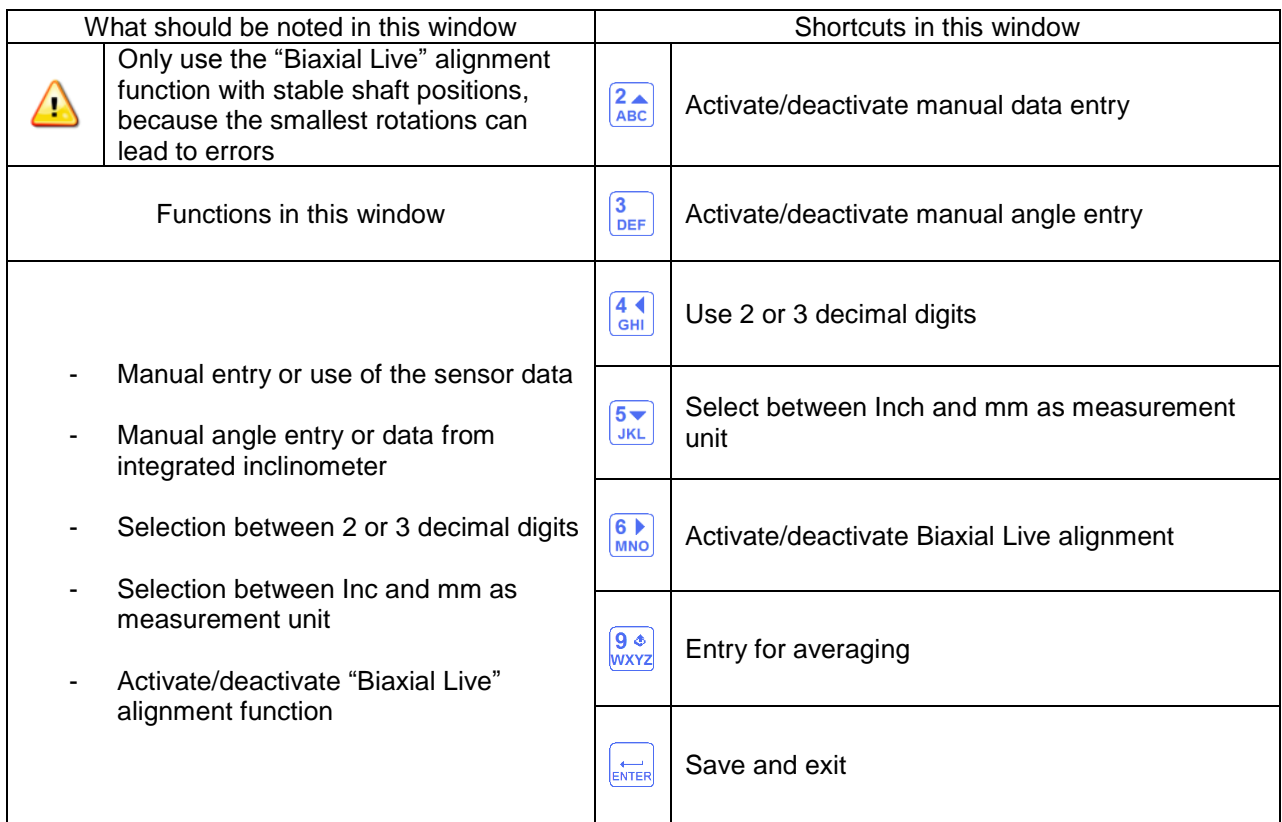

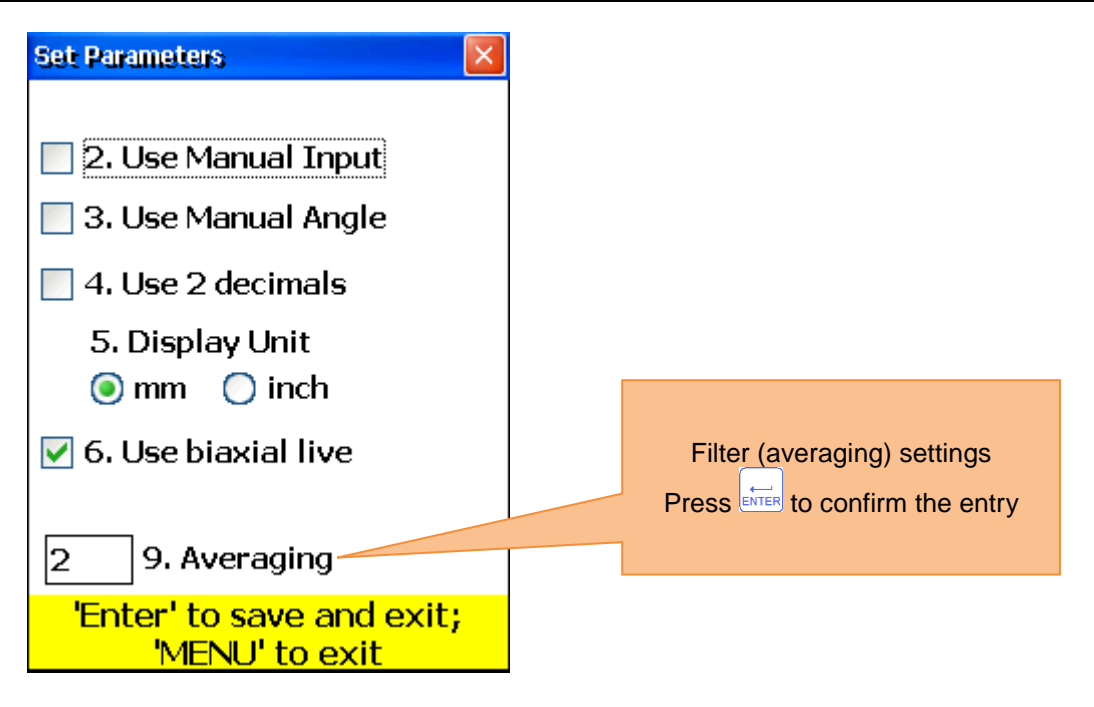

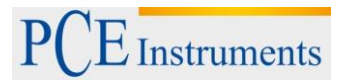

## <span id="page-18-0"></span>**7.1.3 Data acquisition**

Push  $\boxed{\frac{1}{0}}$  to collect data.

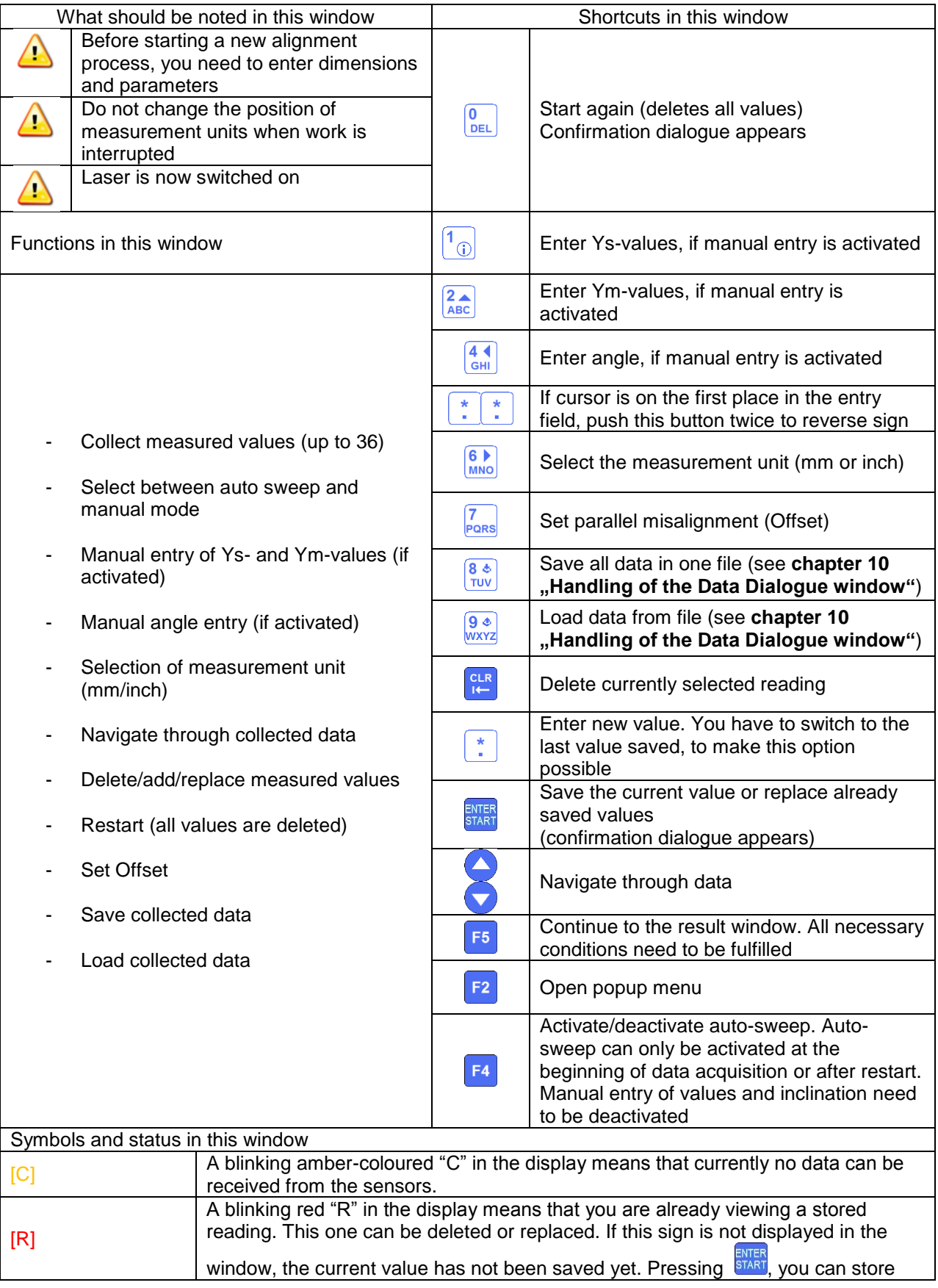

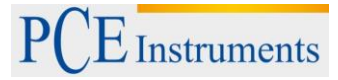

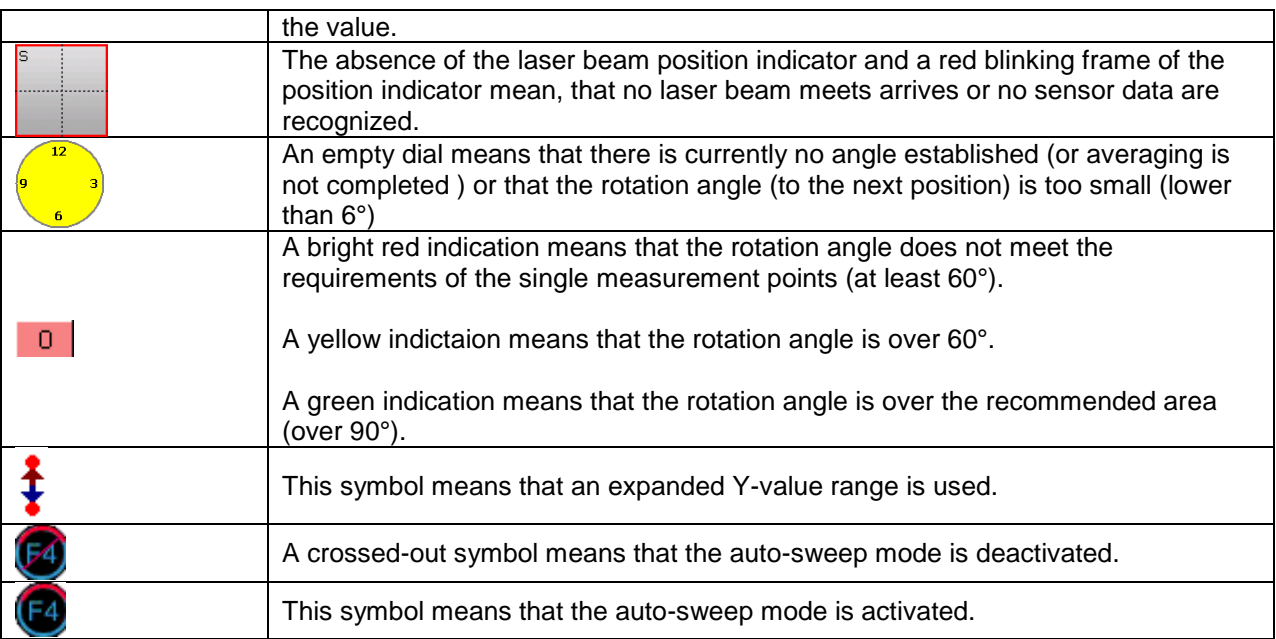

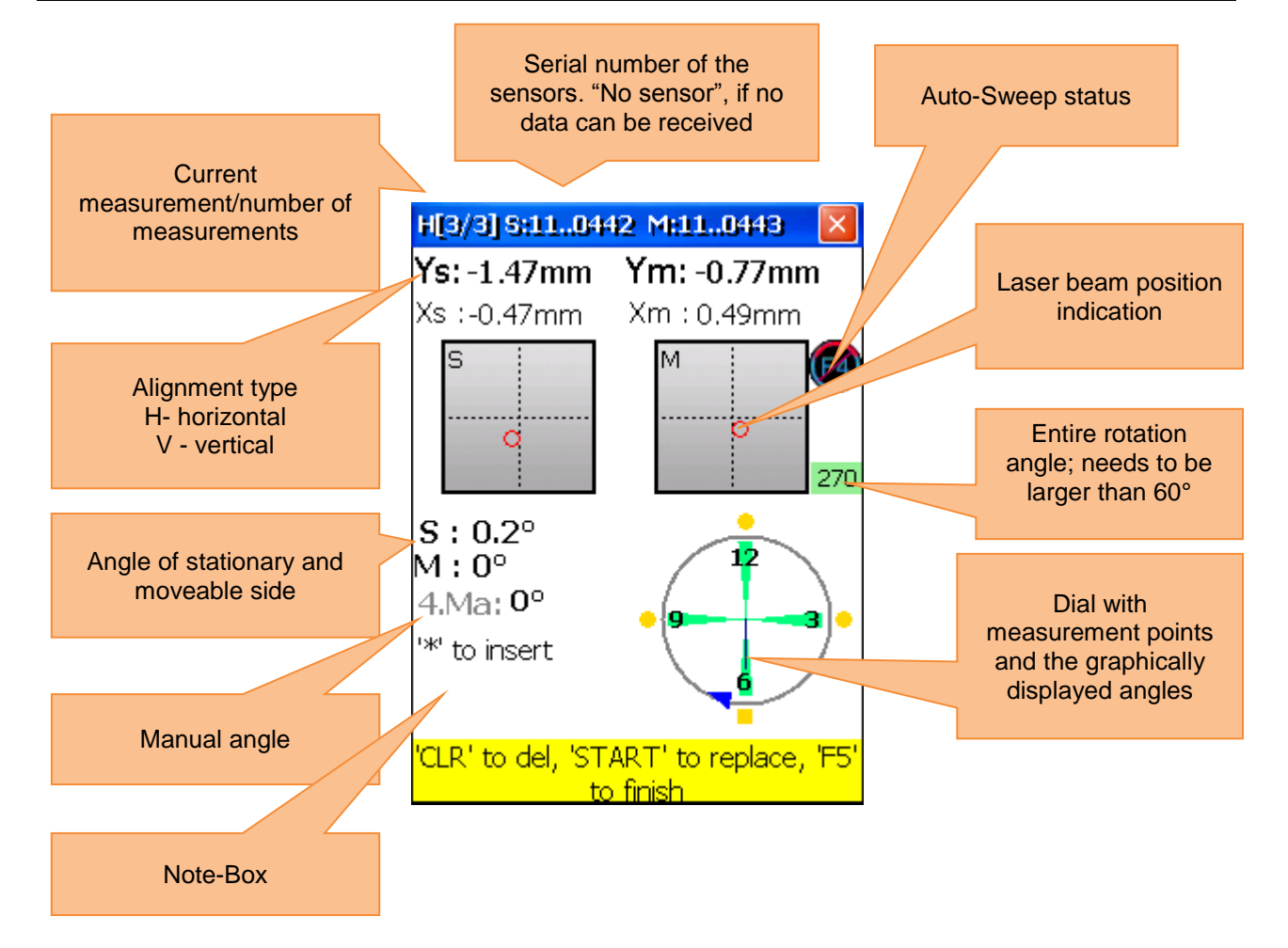

## **Description of the dial**

Saved measurement points are marked as green sectors on the dial and coloured points next to them. The coloured points are round by default. If a coloured dot is square, it means that you are currently viewing this saved measurement point. The colour of the dot informs about the standard deviation of the current alignment function.

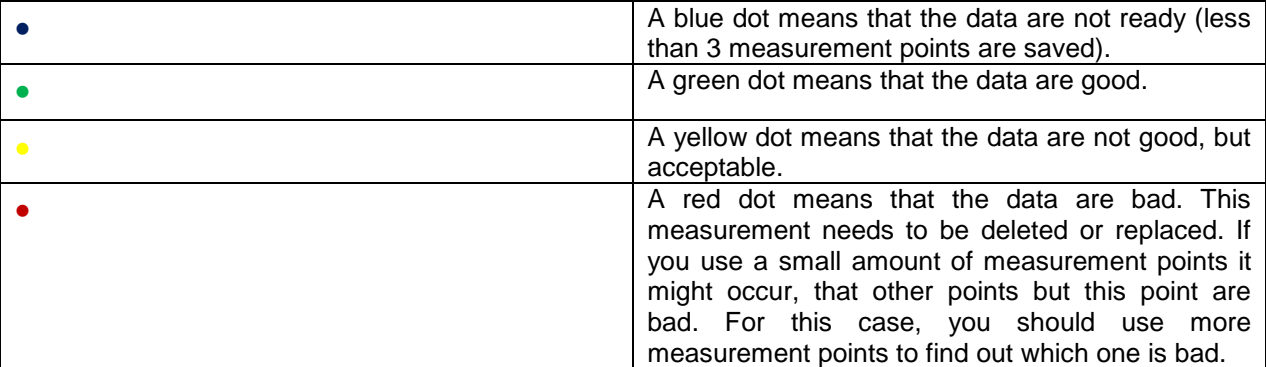

Use the adjustment screws on the measurement sensors to align the laser beams one after the other to the middle of the detector opening (figure **front and top view of the sensor/side view of the sensor**). If the laser beams aim both detectors, open the covers. The X- & Y-coordinates and the position von **S** and **M** are now displayed on the monitor. Rotate the shaft into the selected 1<sup>st</sup> measurement position. You can now switch to Auto-Sweep Mode or remain in the manual mode and save the active measurement point

by pressing **START**. Save as many measurement points as possible (at least 3) and use a rotation angle as

large as possible (at least 60°). If you have collected the necessary data, press  $F<sup>5</sup>$  to start the alignment.

## **7.1.3.1 Set the parallel misalignment (offset)**

Press  $\frac{7}{PARS}$ , for Offset settings.

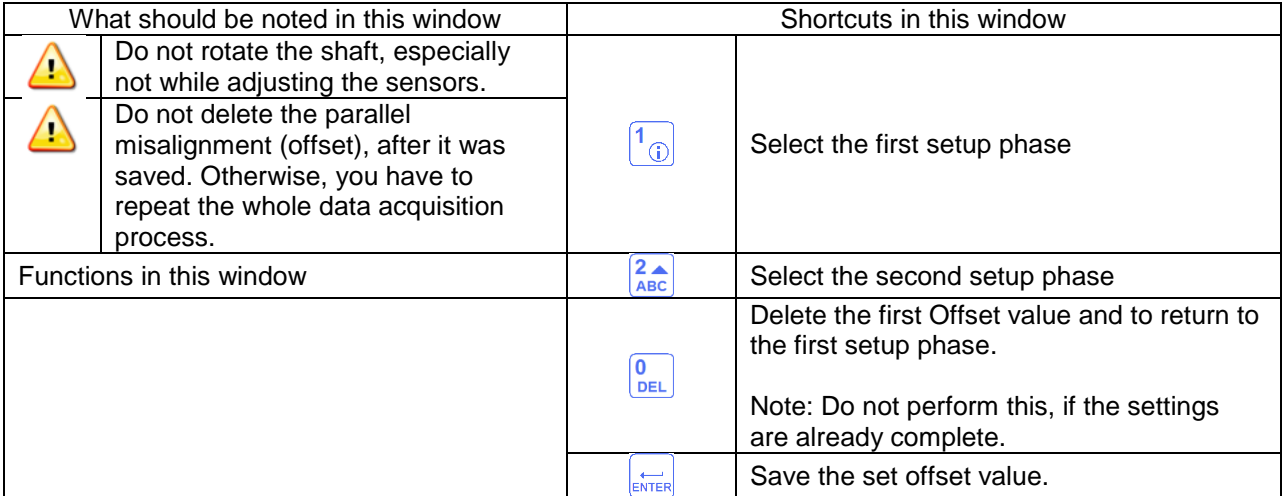

## Manual

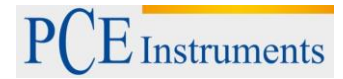

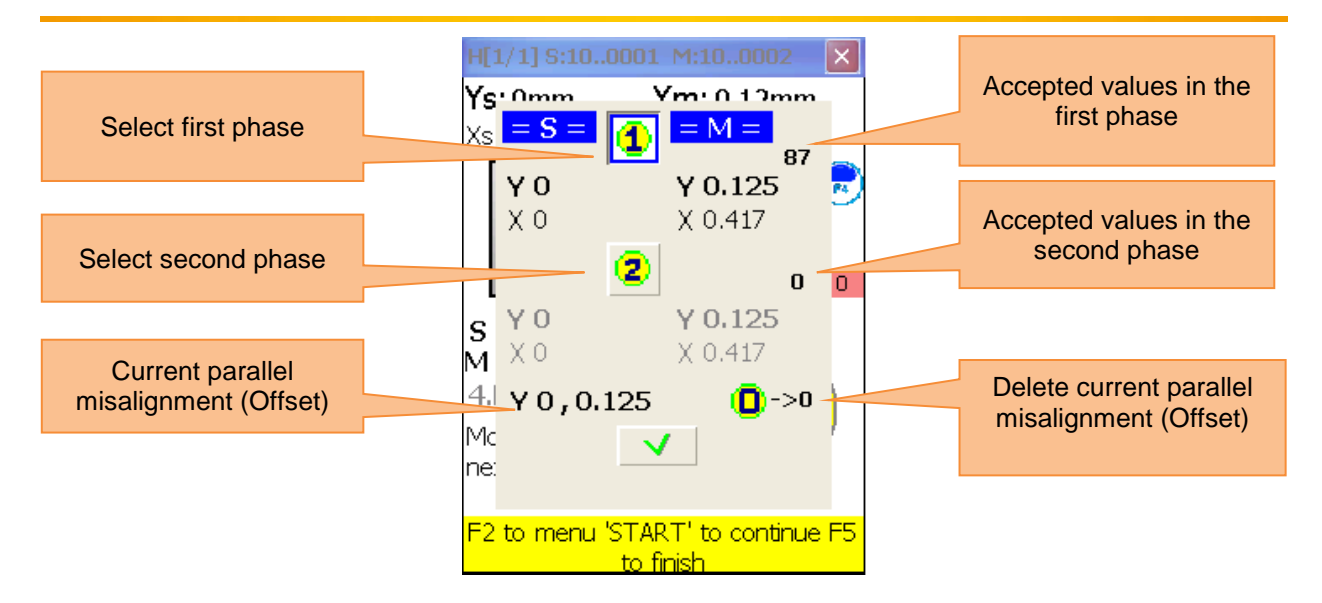

The Offset setup is a process consisting of two steps. Start with the first phase. Three digits need to be accepted here. Having accepted these values, hit  $\frac{2}{\sqrt{2}}$  to get to the second phase. Adjust the laser beam, until the value becomes 0 and wait for 5 seconds. Push  $\frac{1}{\text{current}}$  to save the Offset value. After you have left the Offset menu, the  $\mathbf F$  symbol appears to display the Offset settings.

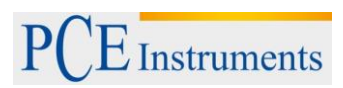

## <span id="page-22-0"></span>**7.1.4 Result**

To display the result of the measurement, push  $F_5$ , if you are located in the measurement screen or push  $\frac{2}{ABC}$ , if you are located in the "horizontal alignment" option.

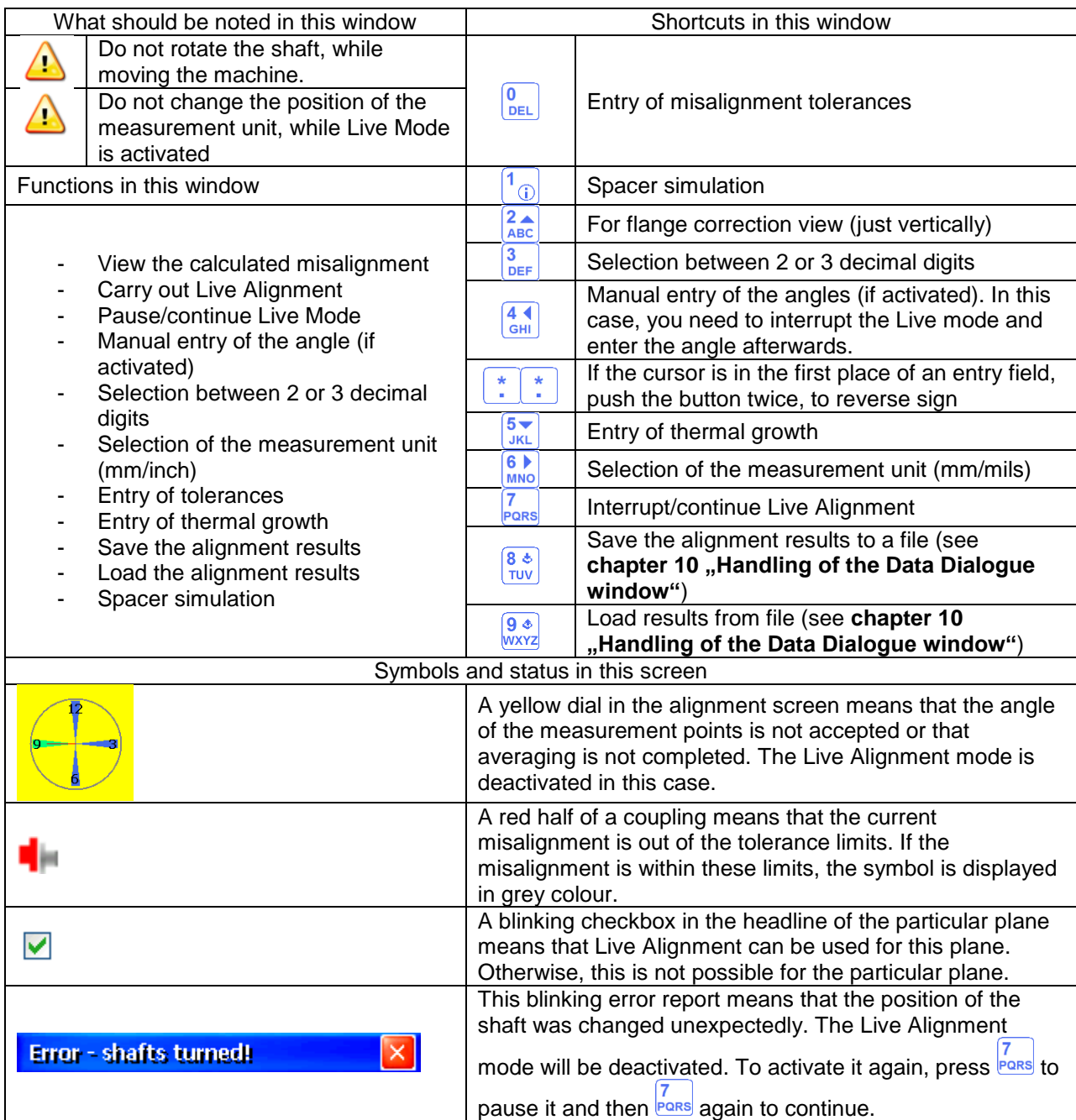

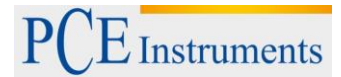

## Manual

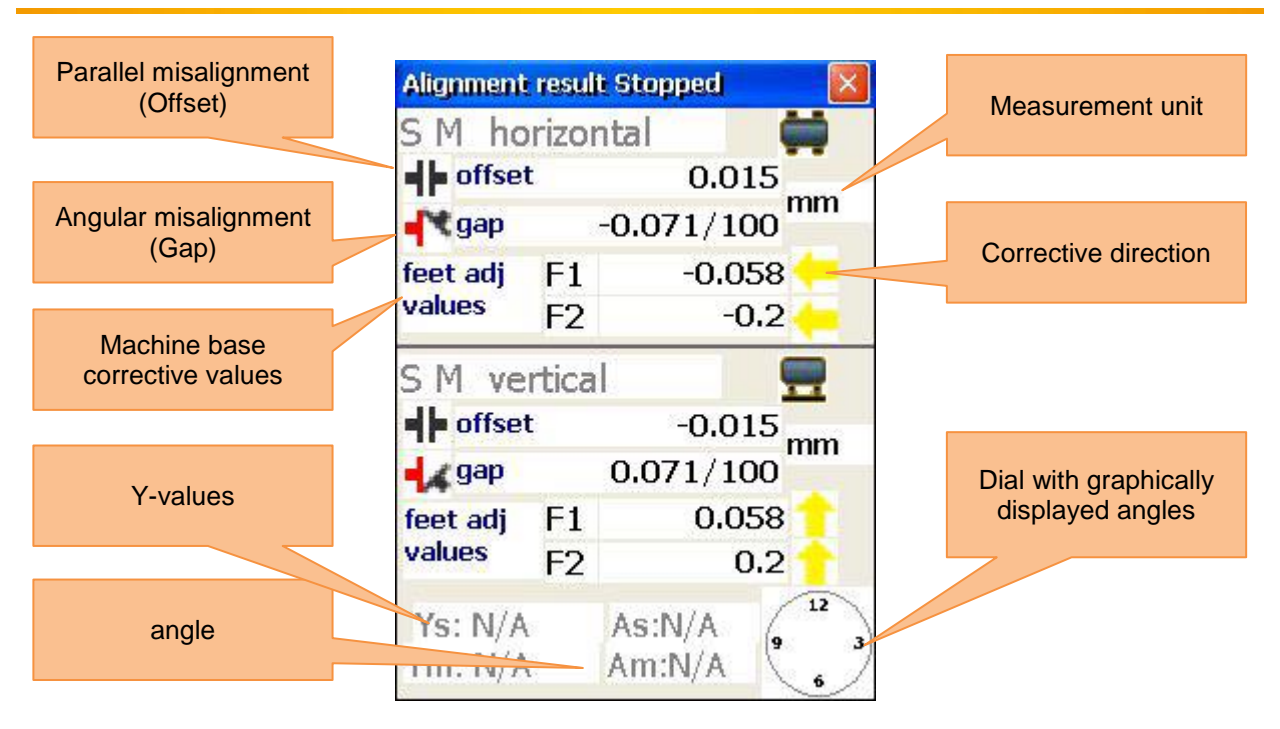

The corrective values for the machine bases F1 and F2 of the moveable machine (M) on the horizontal plane show the horizontal displacement. Positive values tell you, that the bases need to be pushed, where negative values show that bases need to be pulled.

The corrective values for the machine bases F1 and F2 of the moveable machine (M) on the vertical plane show the vertical displacement. Positive values express, that the machine bases need to be lifted, where negative values tell you that they need to be lowered.

## <span id="page-23-0"></span>**7.1.5 Live Alignment**

#### **7.1.5.1 Horizontal Live Alignment**

To start the horizontal Live Alignment mode, the sensors should be in the 9 or 3 o'clock position. If you

need to rotate the shaft, you have to pause the live mode by pressing  $\frac{7}{100}$ . Turn the shafts to the required

position now and continue the live alignment by pressing  $\frac{7}{\sqrt{2}}$  another time. Do not forget to enter the angle manually, if this option is activated. After a short message, Live Alignment should be enabled for the required plane (indicated by a blinking checkbox in the plane headline. Loosen the machine bases now and start the adjustment with the help of the calculated corrective values.

## **7.1.5.2 Vertical Live Alignment**

To start the vertical Live Alignment mode, the sensors should be in the 6 o'clock or 12 o'clock position. If the shafts need to be rotated, you should proceed as described in the horizontal Live Alignment mode. Plane 6-12 should now be enabled for the Live Alignment. Loosen the machine bases and align them by means of the corrective values.

## **7.1.5.3 Biaxial (Y,X) Live Alignment**

The biaxial Live Alignment process does almost take place as the horizontal or vertical alignment. The only difference is, that the sensors do not need to be in a predefined position. Nevertheless, it is recommended to place the sensors at an angle of about 45° (45°, 135°, 225°, 315°), to avoid measurement errors.

Movements of the shafts should be avoided in the course of biaxial alignment!

## **7.1.5.4 Carry on working after the position of the sensors has been changed**

Before you continue with the alignment, after the position of the sensors has been changed, you need to place the sensors in two predefined positions (3/9 o'clock and 6/12 o'clock). A notification describing the procedure will appear. Do not forget to enter the angle manually, if this option is activated. If the sensors have been placed in a predefined position, the next step is automatically continued after a short setting

time. If the shafts are already set, the setting time can be skipped by pressing  $\frac{1}{2}$ 

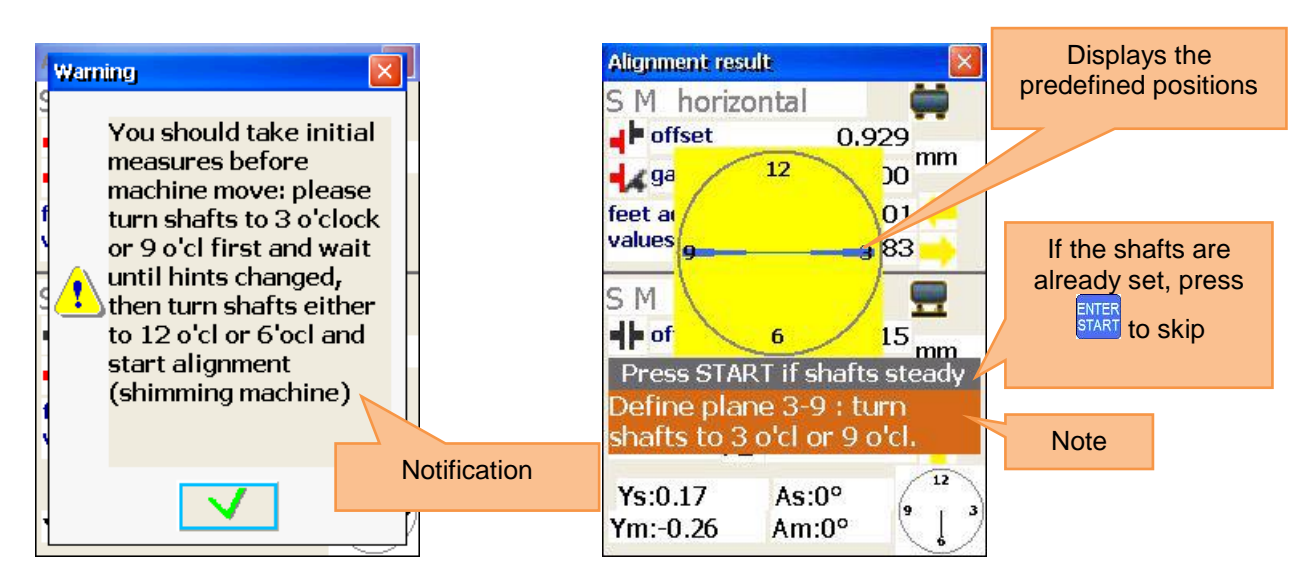

After the first step is finished (e.g. 3:00 /9:00 position), the position indication changes with the note for the second step (e.g. 6:00/12:00 position).

After the second step is finished as well, the note and the yellow dial vanish and the Live Alignment process starts.

#### **7.1.5.5 Entry of tolerances**

To enter tolerances, press **DEL** 

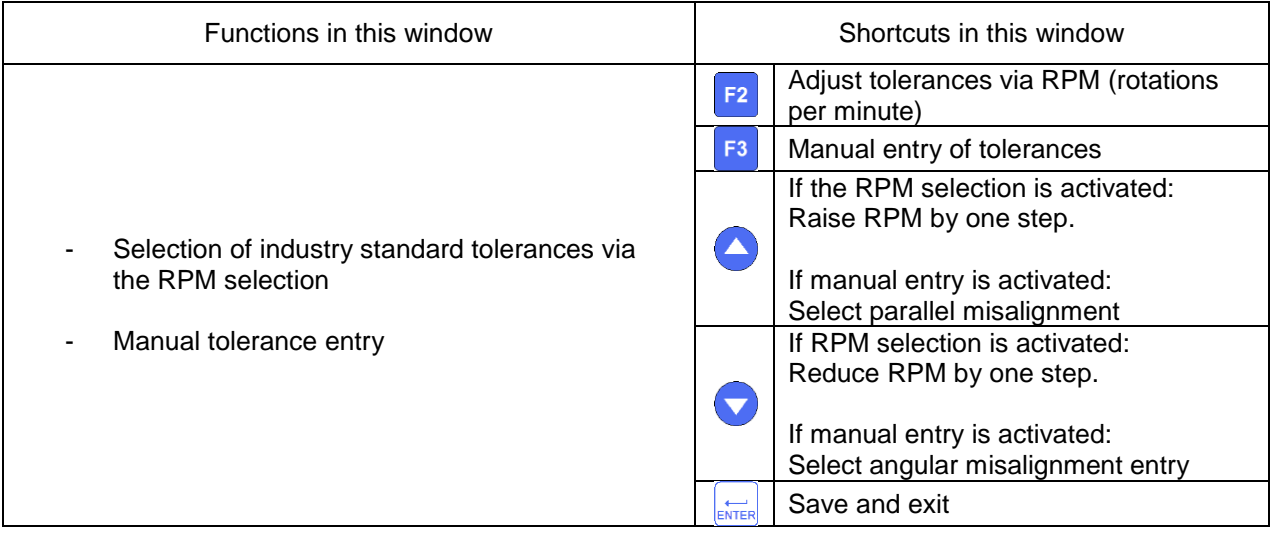

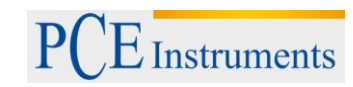

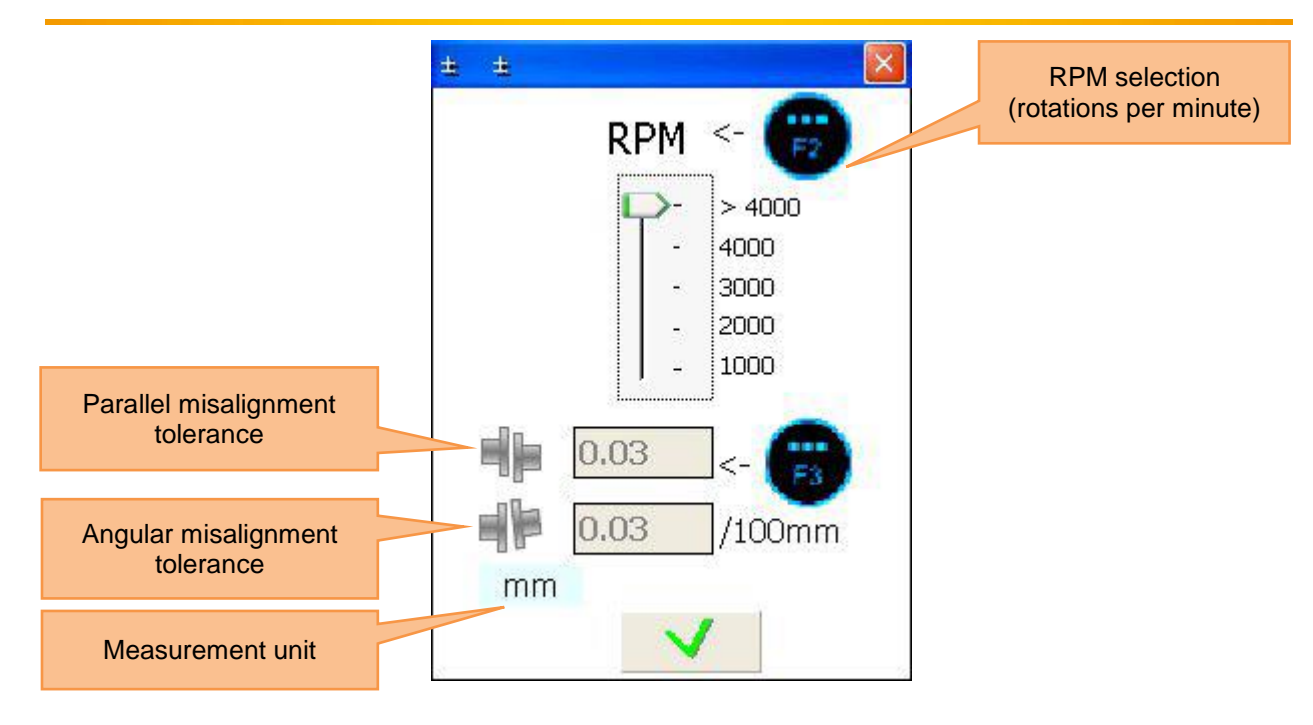

## **7.1.5.6 Entry of thermal growth**

To enter thermal growth, press **5** 

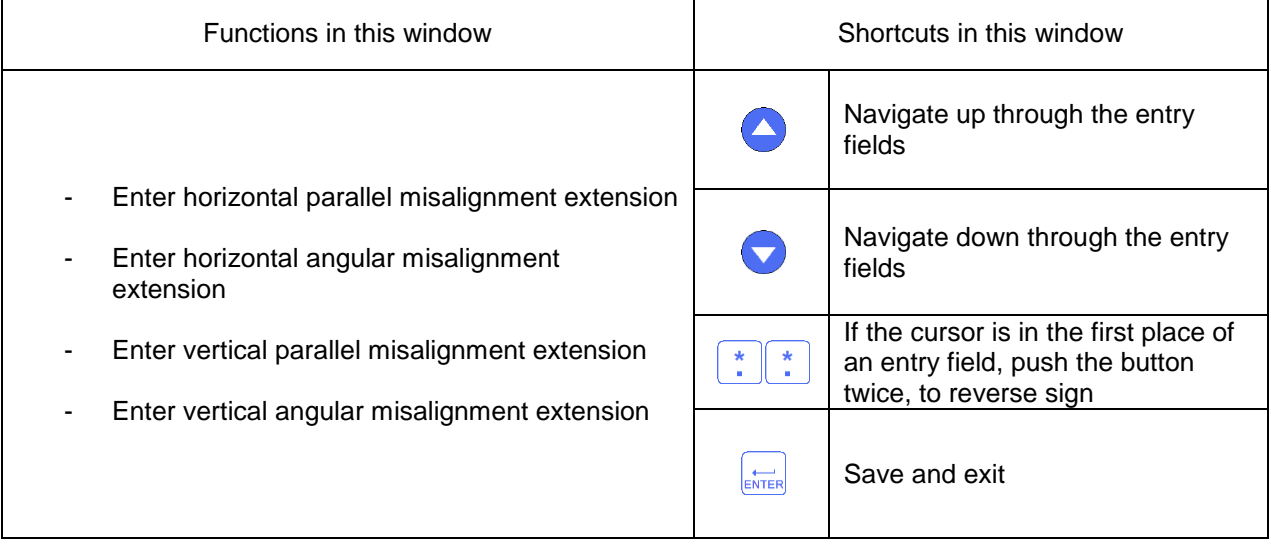

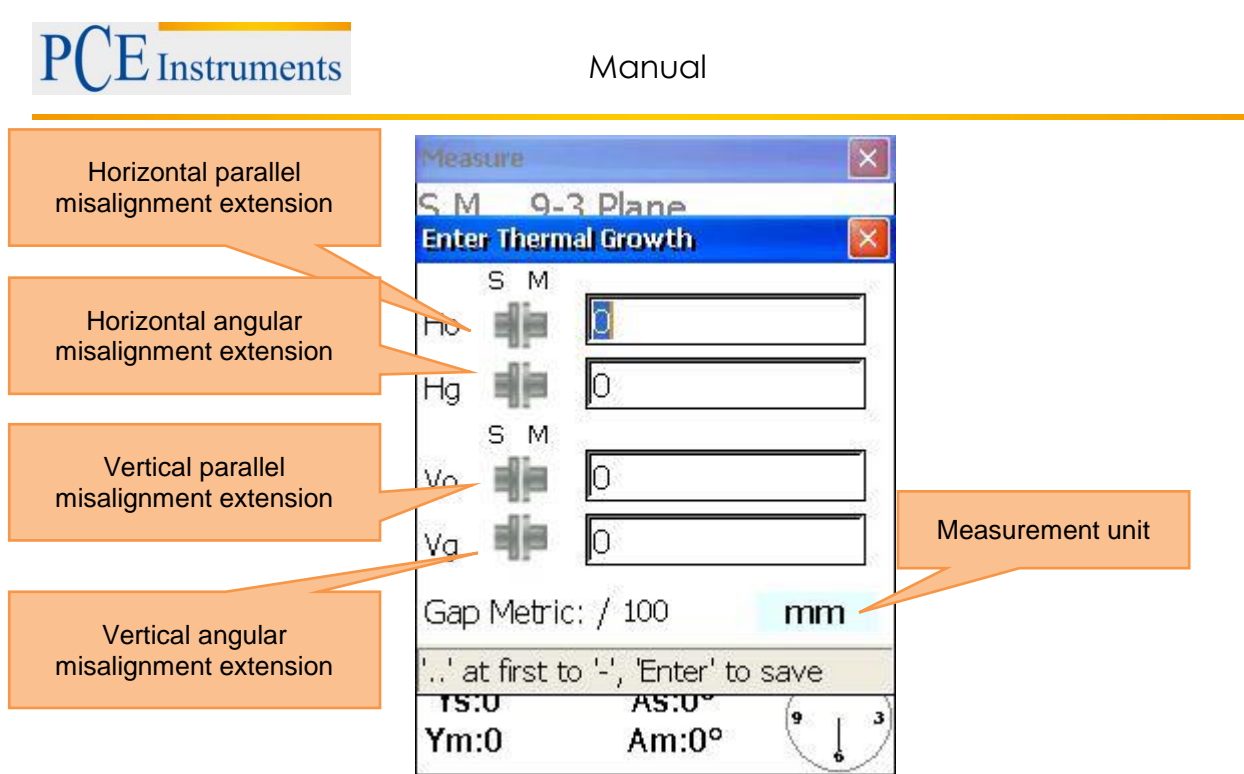

## **7.1.5.7 Spacer simulation**

To simulate spacers, push  $\boxed{1_{\textcircled{\scriptsize{1}}}}$ 

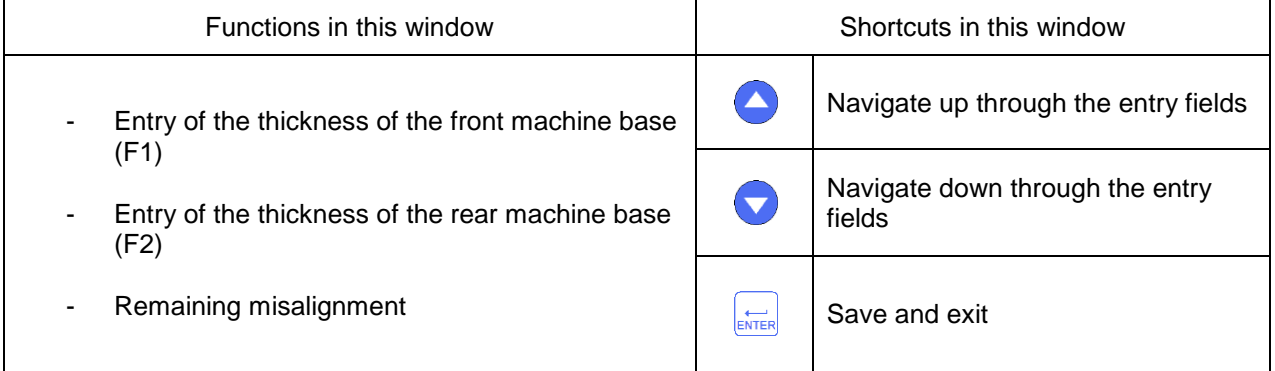

## Manual

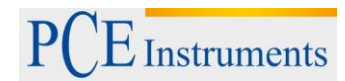

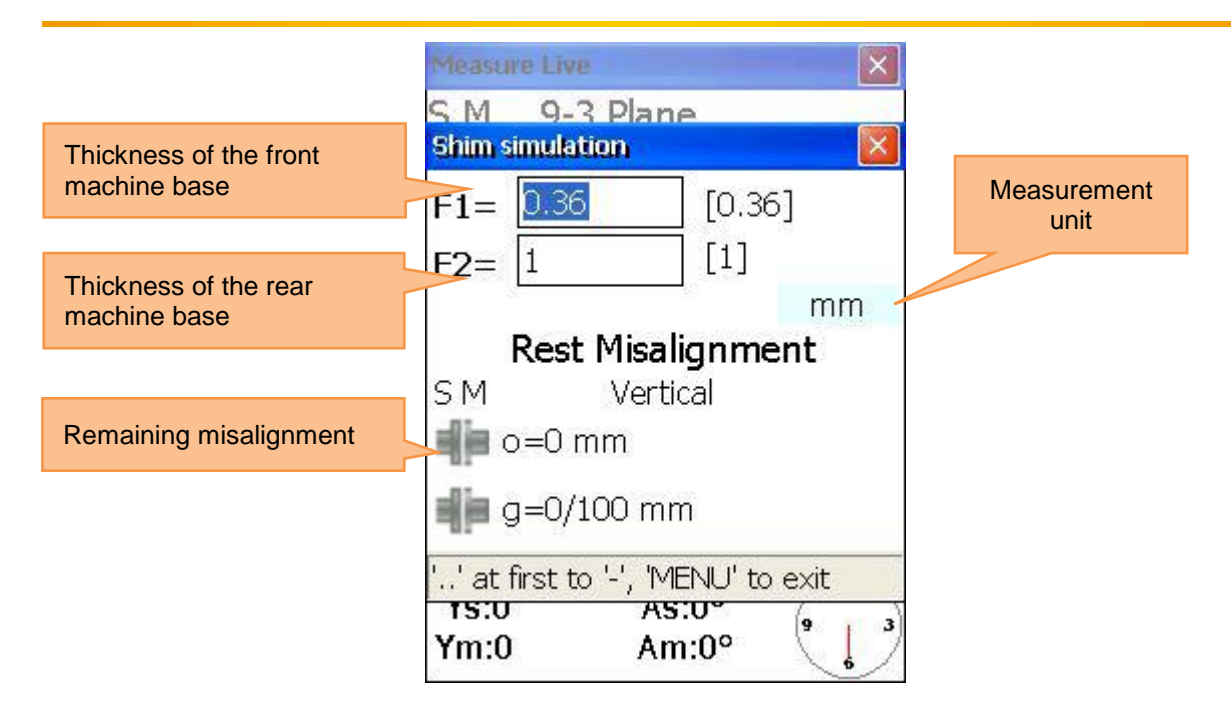

## <span id="page-27-0"></span>**7.2 Vertical machine alignment**

Mount the measurement sensor, marked as **S**, to the shaft of the stationary machine and the measurement sensor marked as **M** to the moveable machine.

*Note:* Mark the 3, 6, 9 and 12 o'clock position on the machine housing.

Connect the cable as described in chapter 5.3 **"Connection of the measurement sensors"** or configure the Bluetooth-interface (only with optional Bluetooth adaptor).

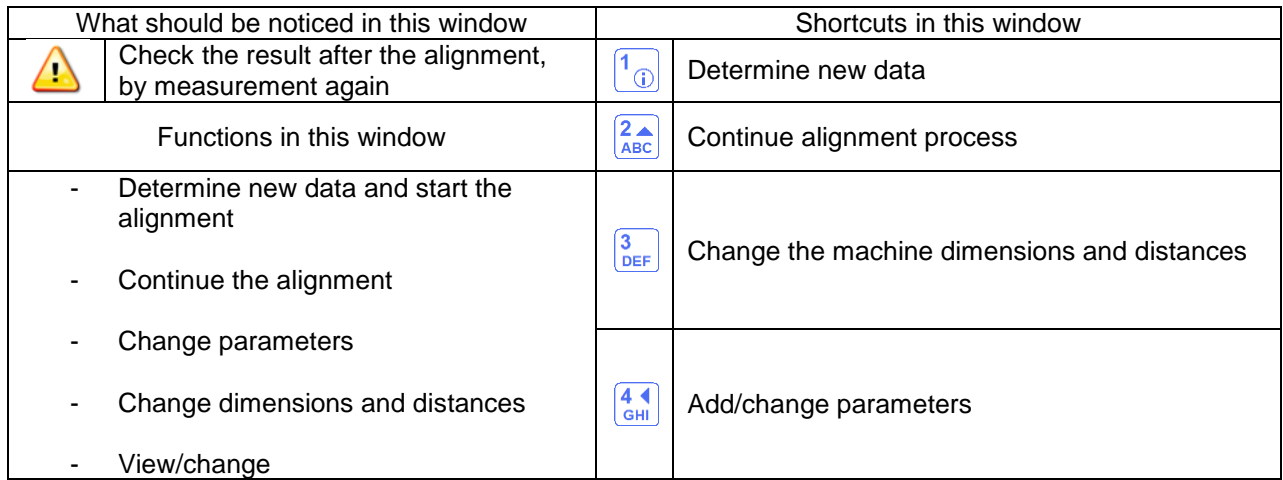

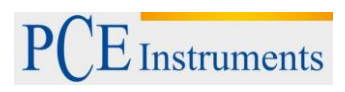

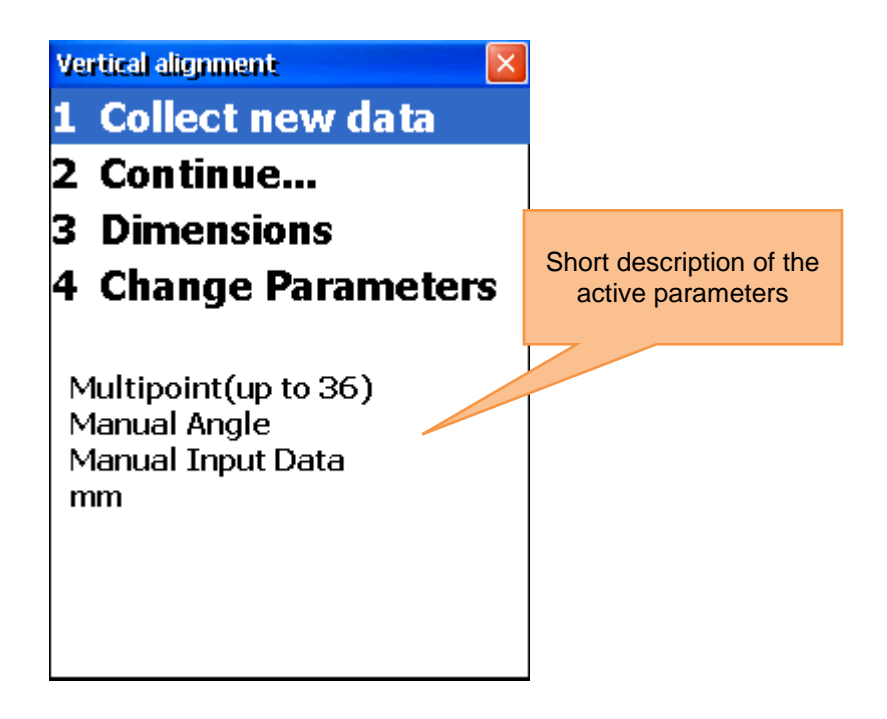

## <span id="page-28-0"></span>**7.2.1 Entry of machine dimension**

To enter the machine dimensions, press  $\frac{3}{\text{DEF}}$ .

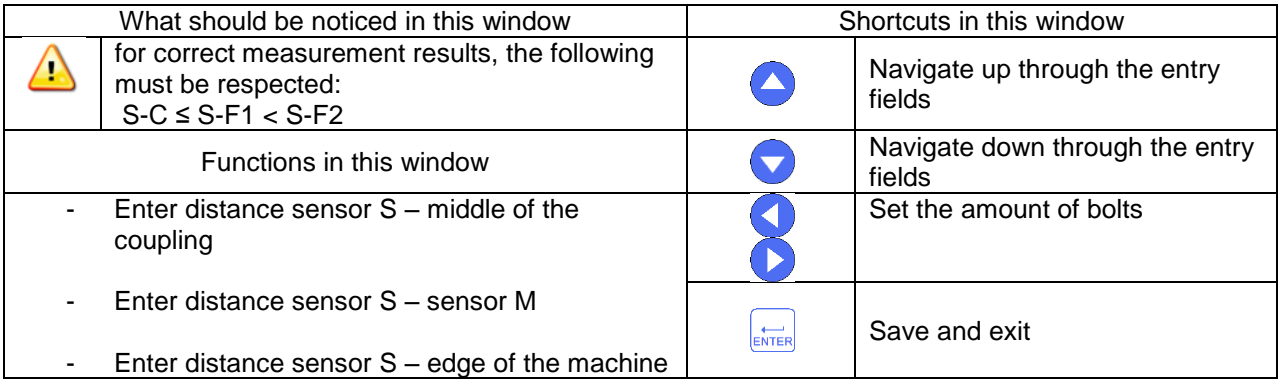

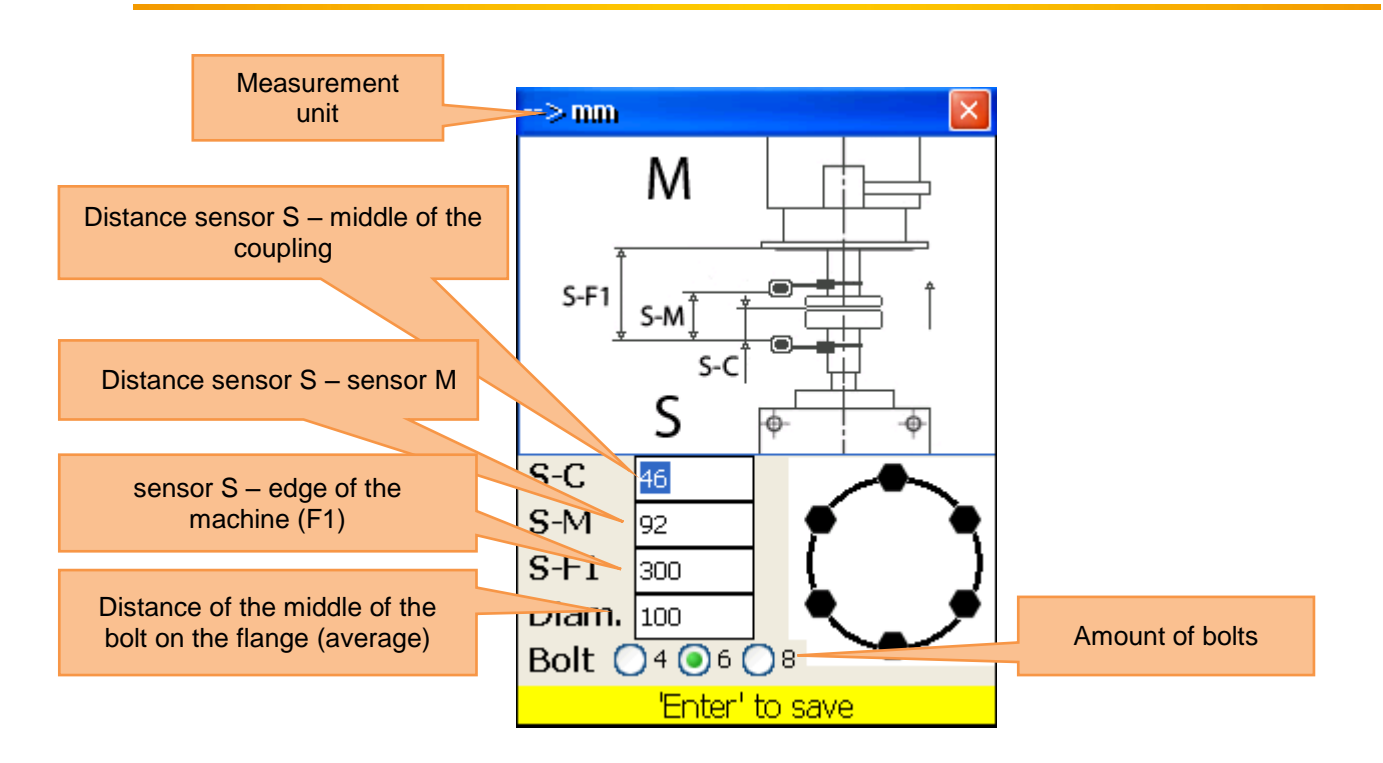

## <span id="page-29-0"></span>**7.2.2 Change/add parameters**

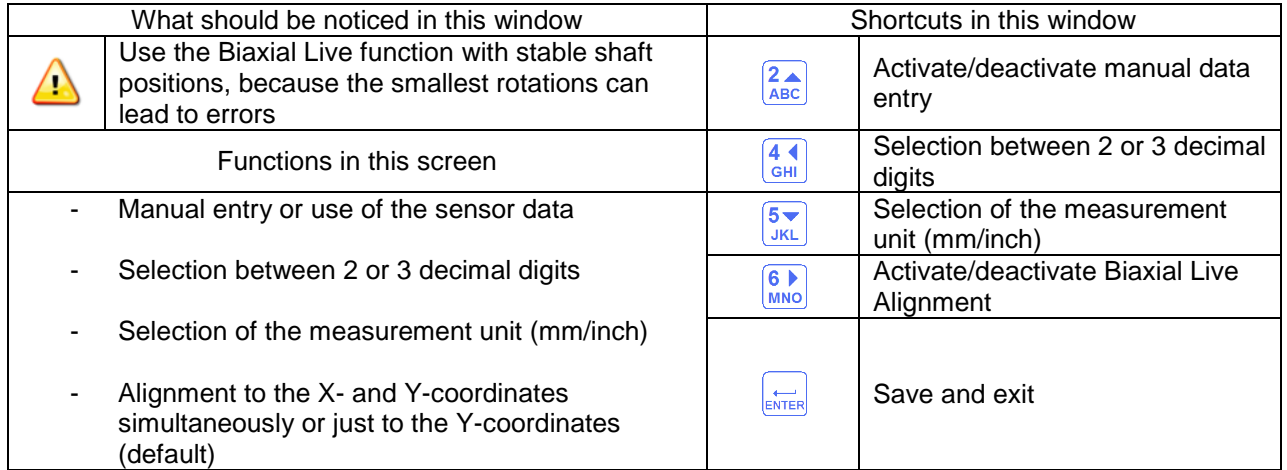

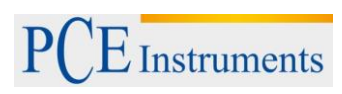

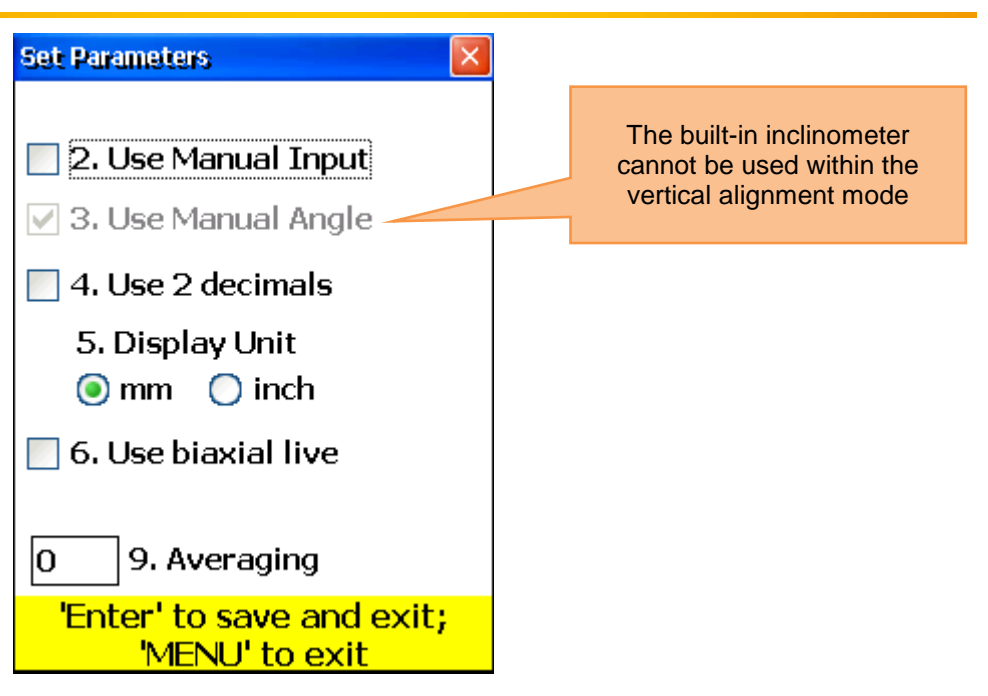

## <span id="page-30-0"></span>**7.2.3 Data acquisition**

To collect data, press  $\boxed{\frac{1}{\omega}}$ .

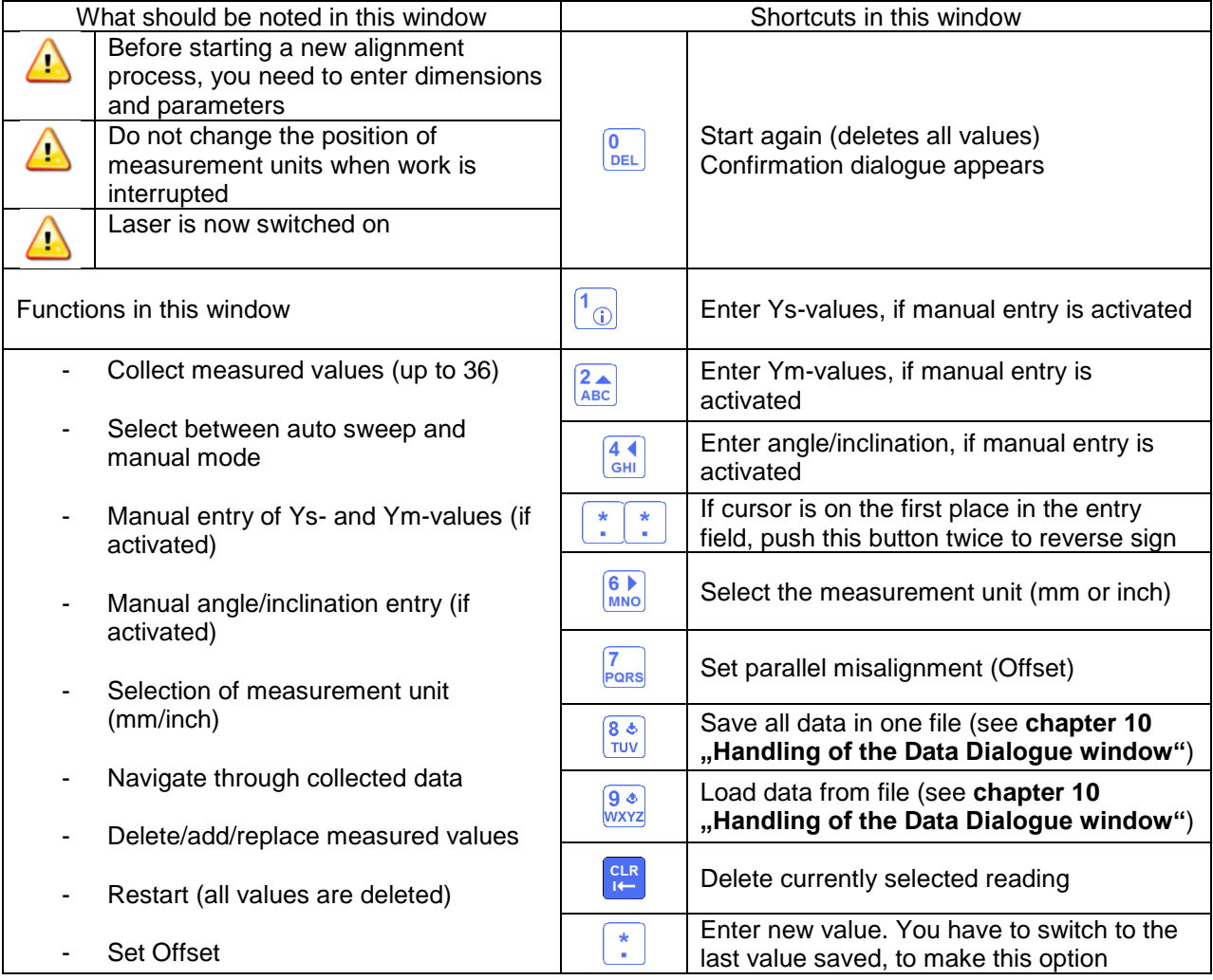

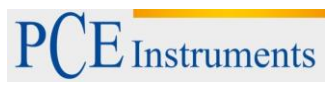

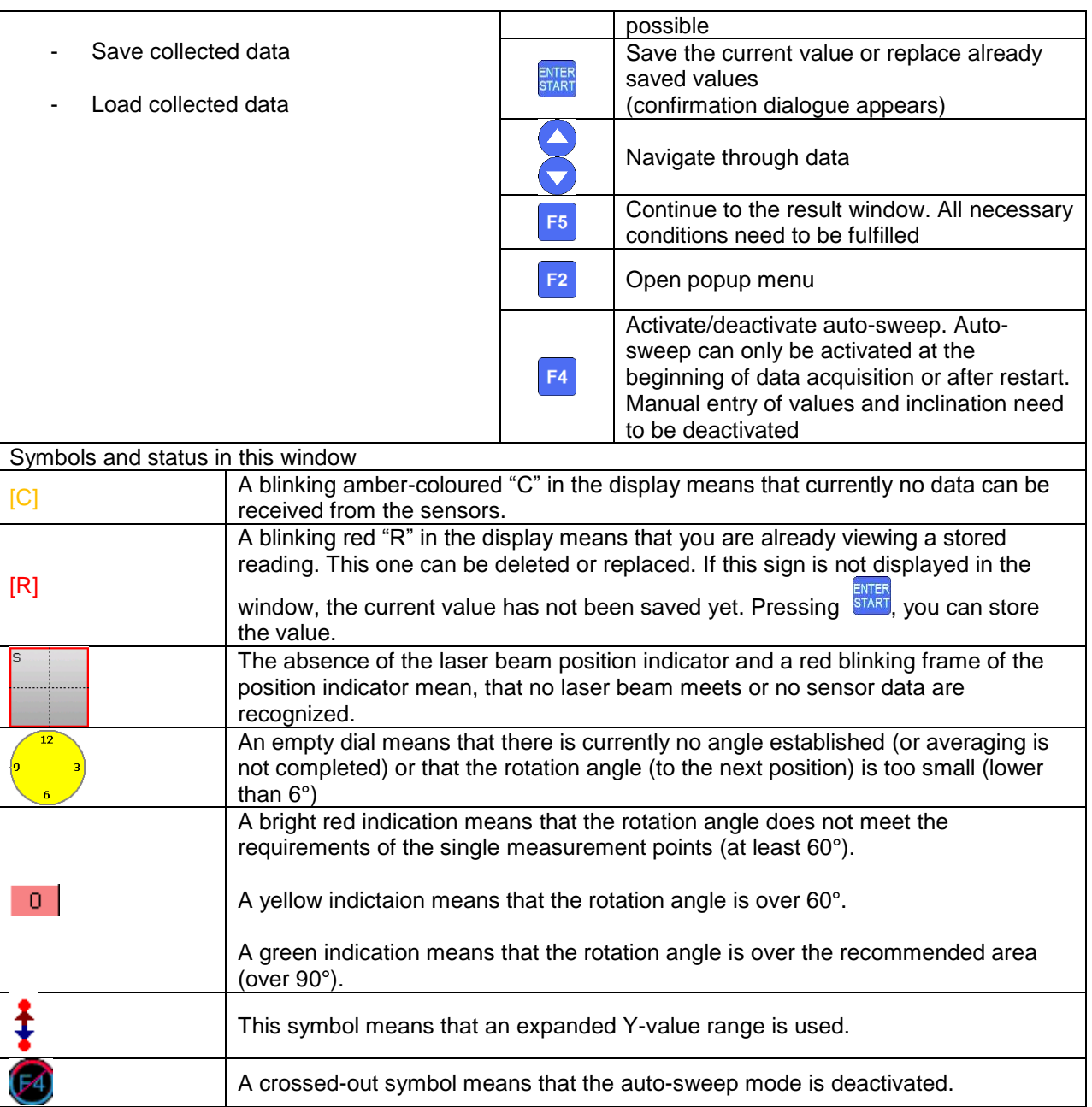

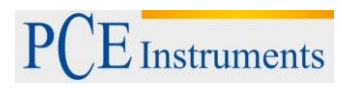

Manual

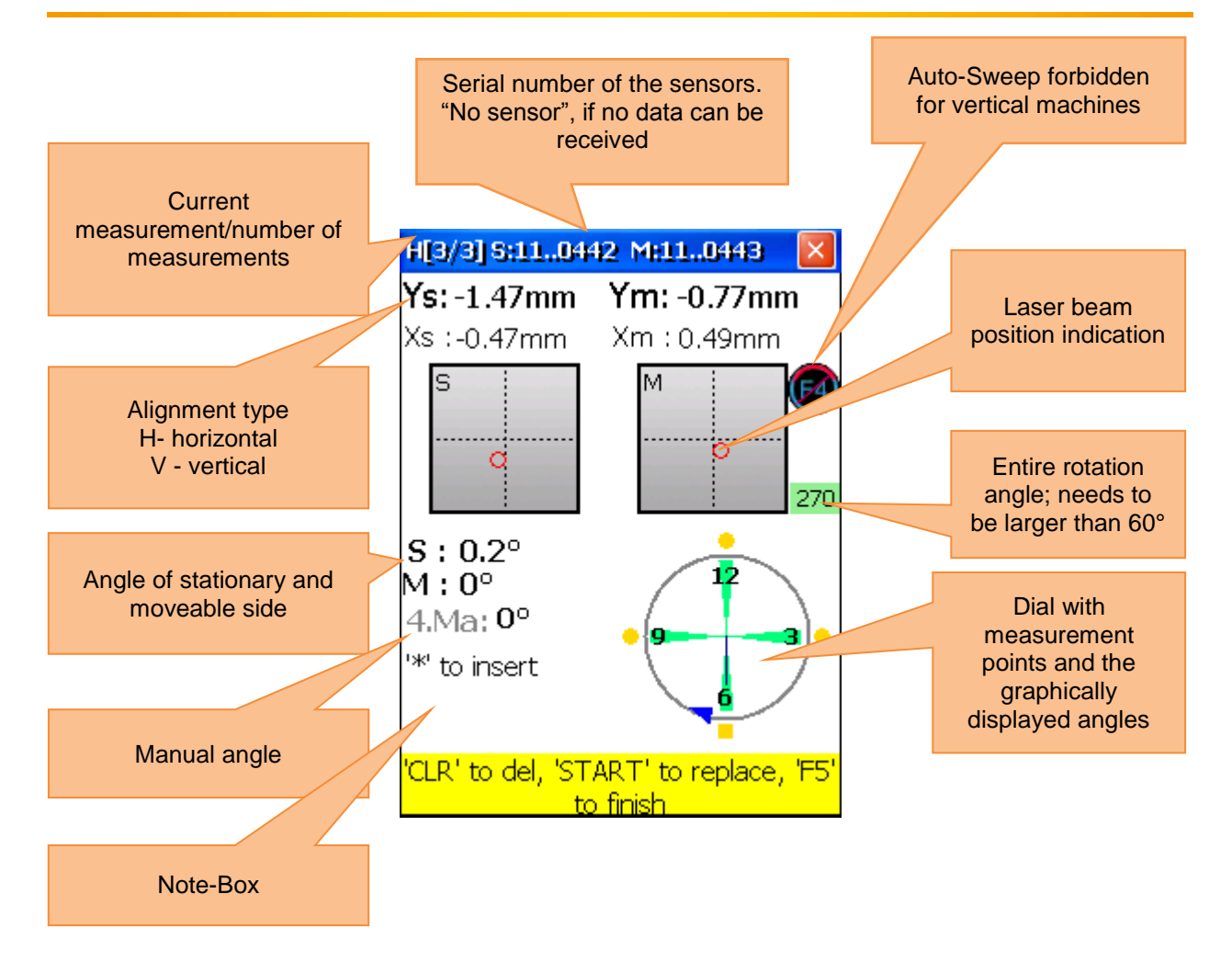

#### **Description of the dial**

Saved measurement points are marked as green sectors on the dial and coloured points next to them. The coloured points are round by default. If a coloured dot is square, it means that you are currently viewing this saved measurement point. The colour of the dot informs about the standard deviation of the current alignment function.

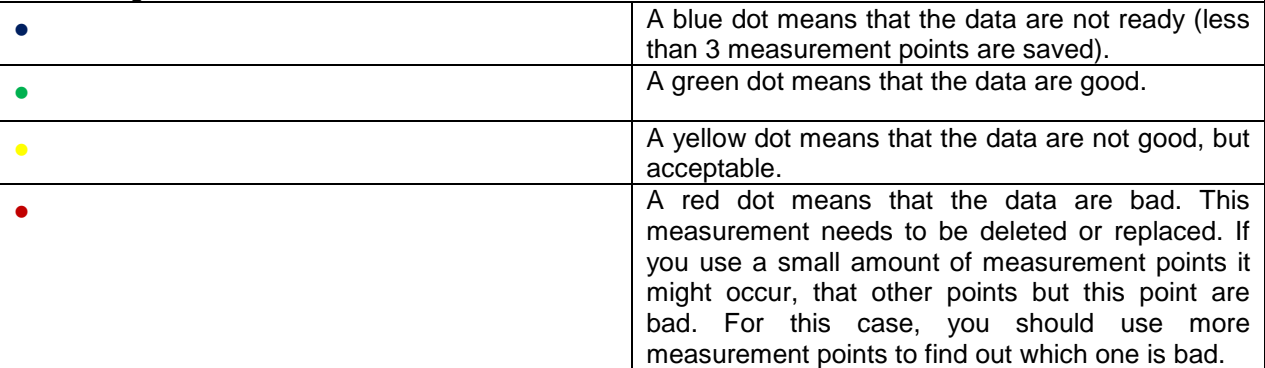

Use the adjustment screws on the measurement sensors to align the laser beams one after the other to the middle of the detector opening (figure **front and top view of the sensor/side view of the sensor**). If the laser beams aim both detectors, open the covers. The X- & Y-coordinates and the position von **S** and **M** are now displayed on the monitor. Rotate the shaft into the selected 1<sup>st</sup> measurement position. Save

the active measurement point by pressing **START.** Save as many measurement points as possible (at least 3) and use a rotation angle as large as possible (at least 60°). If you have collected the necessary data,

press  $\begin{bmatrix} 5 \end{bmatrix}$  to start the alignment.

## **7.2.3.1 Set the parallel misalignment (offset)**

Press **Pars**, for Offset settings.

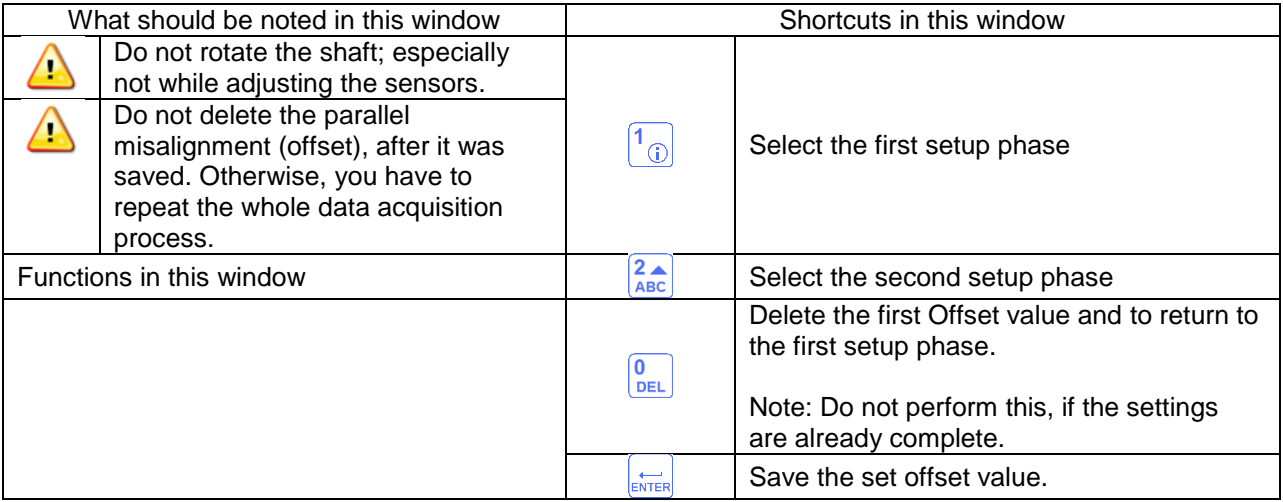

# $\overline{\Xi}$  Instruments

Manual

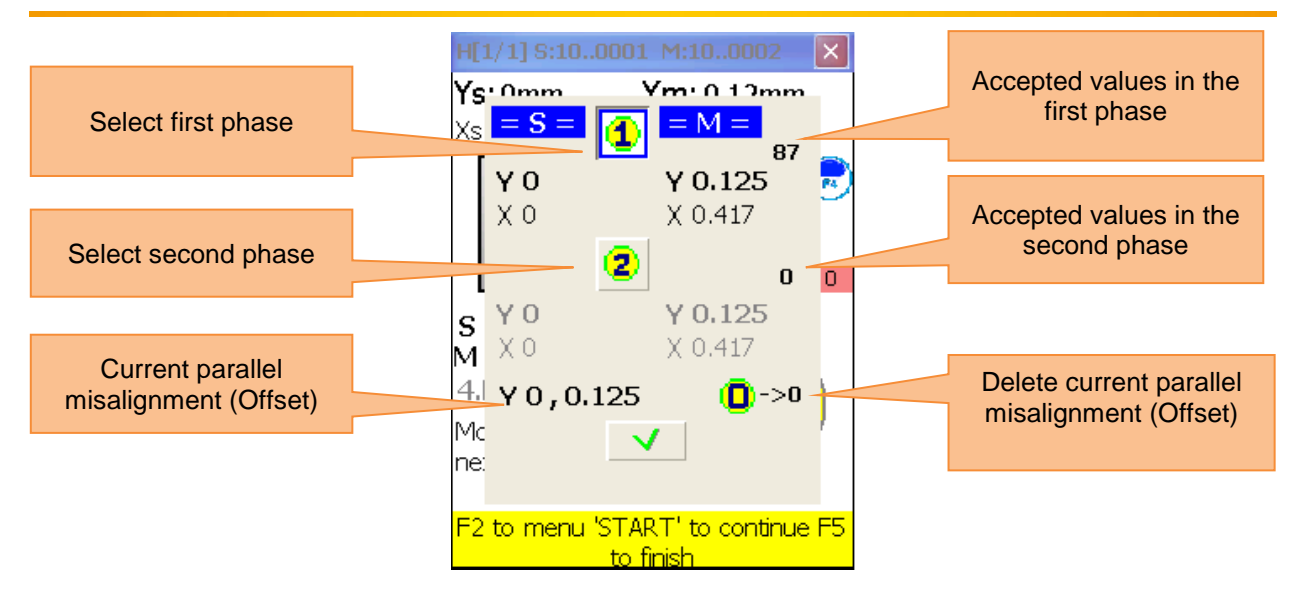

The Offset setup is a process consisting of two steps. Start with the first phase. Three digits need to be accepted here. Having accepted these values, push  $\frac{2}{\text{ABC}}$  to get to the second phase. Adjust the laser beam, until the value gets 0 and wait for 5 seconds. Push  $\frac{1}{\epsilon_{\text{MTER}}}$  to save the Offset value. After you have left the Offset menu, the  $\bullet$  symbol appears to display the Offset settings.

## <span id="page-35-0"></span>**7.2.4 Result**

To display the result of the measurement, push  $\begin{bmatrix} 55 \\ 5 \end{bmatrix}$ , if you are located in the measurement screen or push  $\frac{2}{\text{ABC}}$ , if you are located in the "horizontal alignment" option.

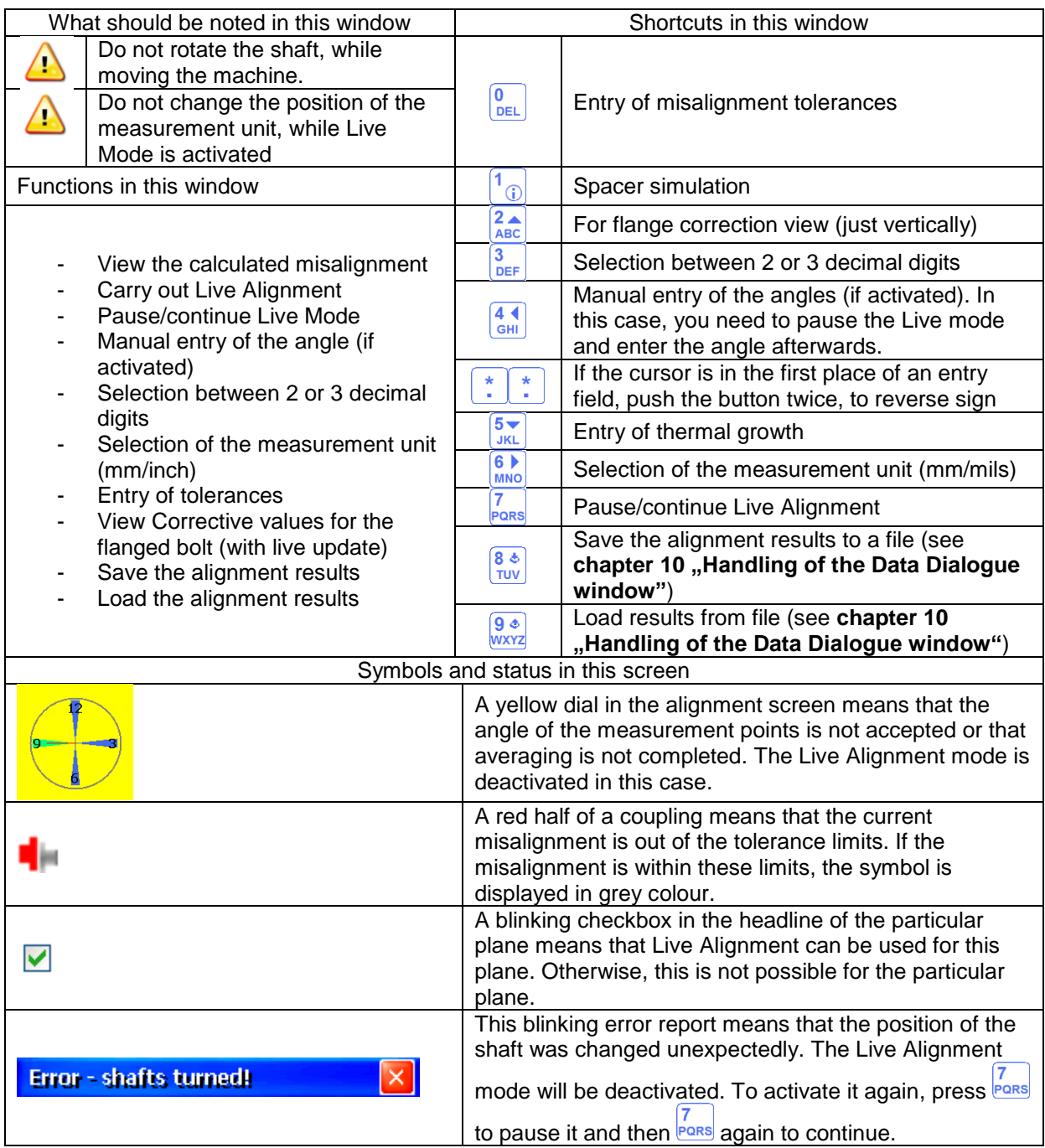
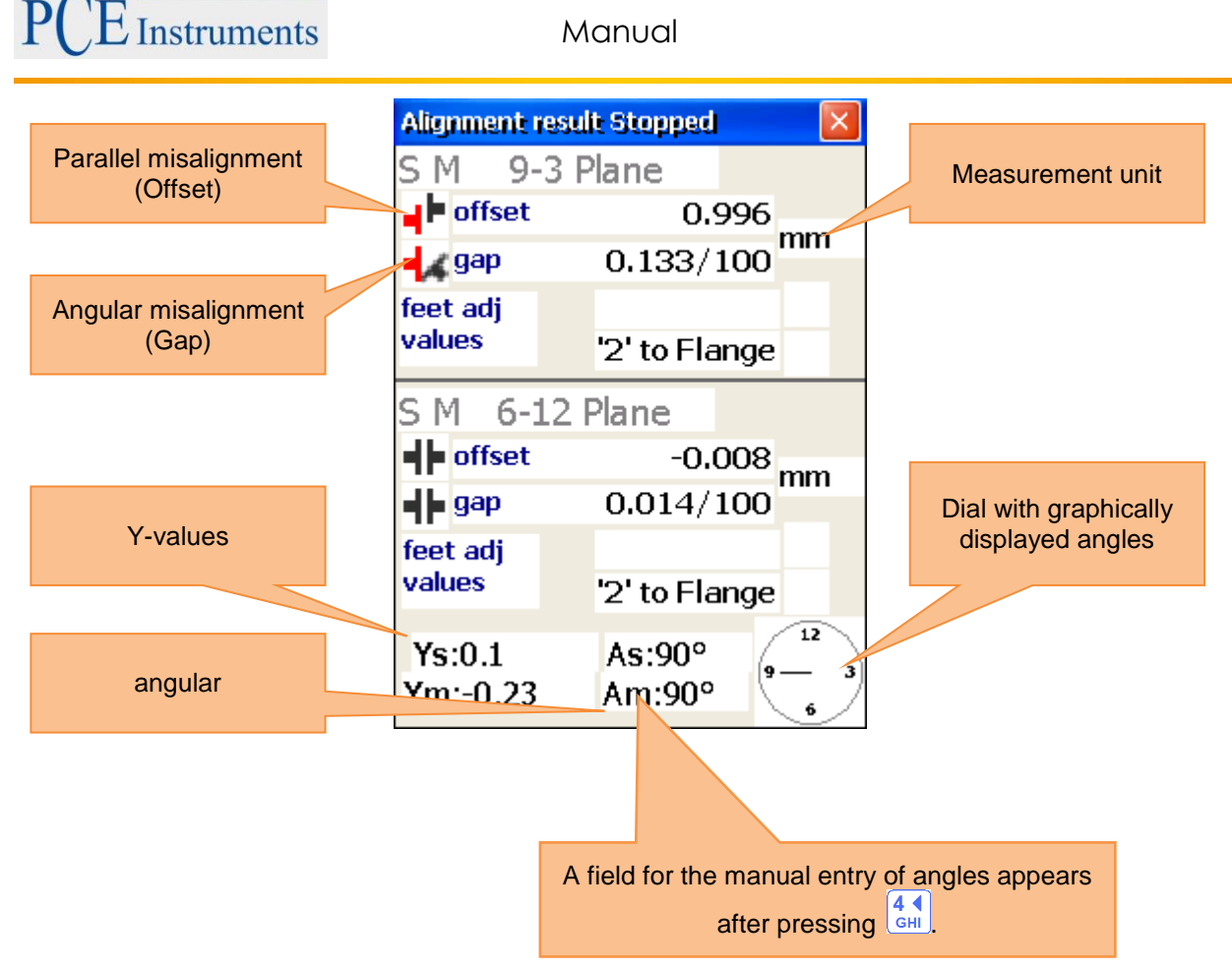

To eliminate angular misalignment, you need to correct the angle of the rotation axis of the moveable machine with the help of spacers with the values from the bolt corrective value window.

Do not change the lateral position of the moveable machine when adjusting the spacers.

#### 9-3 plane Live Alignment

To start the 9-3 plane Live Alignment, the sensors should be located in the 9 or 3 o'clock position. If you

need to rotate the shafts, pause the Live Alignment and continue it by pressing  $\frac{7}{PARS}$ . Do not forget to enter the angle manually. After a short notification, the Live Alignment should be enabled for the required plane. (indicated by a blinking checkbox in the headline of the plane). Loosen the machine bases and start the adjustment with the help of the calculated corrective values in the 9-3 plane.

#### 6-12 plane Live Alignment

To start the 6-12 plane Live Alignment, the sensors should be located in the 6 or 12 o'clock position If you need to rotate the shafts, proceed as described in the "9-3 plane Live Alignment". The 6-12 plane should be enabled for the Live Alignment now. Loosen the machine bases now and align the moveable machine in the 6-12 plane.

#### Biaxial Live Alignment

The biaxial Live Alignment process does almost take place as the horizontal or vertical alignment. The only difference is that the sensors do not need to be in a predefined position. Nevertheless, it is recommended to place the sensors at an angle of about 45° (45°, 135°, 225°, 315°), to avoid measurement errors.

#### **7.2.4.1 View bolt corrective values**

To view the corrective values for each bolt, press  $\frac{2}{\text{ABC}}$  to make the according window appear. To close the window, press  $\frac{2}{\text{ABC}}$  once again.

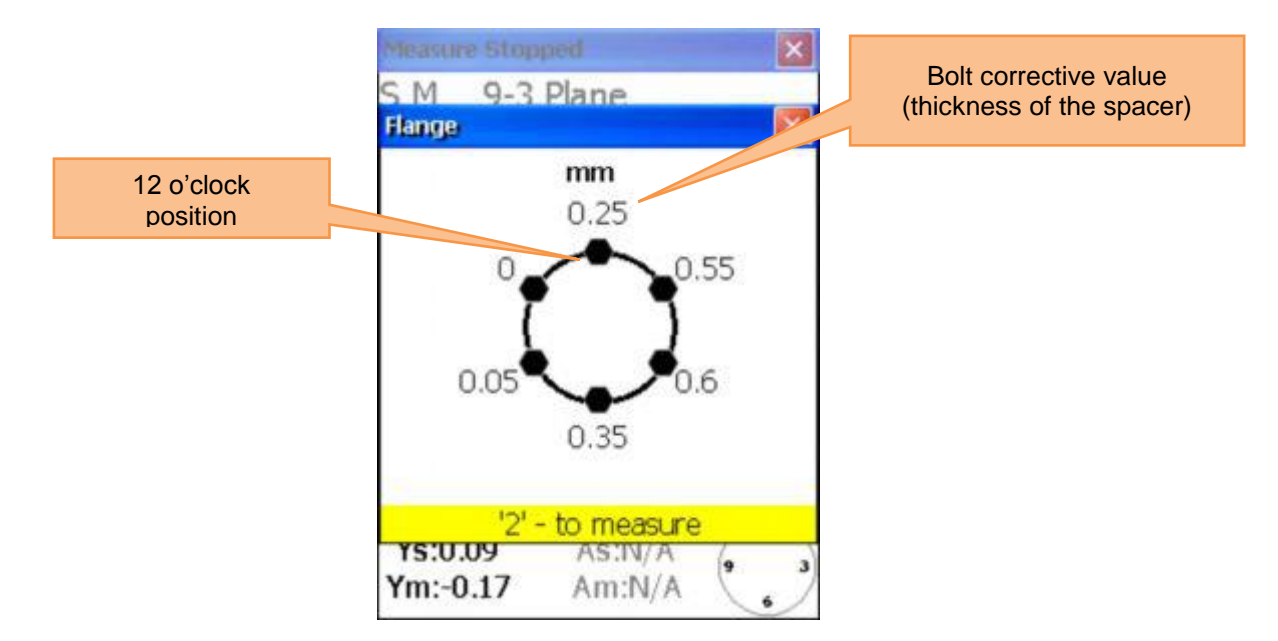

Before you continue working, after the position of the sensors was changed, you need to place the sensors in two predefined positions. Proceed as described in **7.1.5.4. (" Carry on working after the position of the sensors has been changed")**

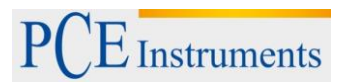

# **7.2.4.2 Entry of tolerances**

To enter tolerances, press  $\boxed{\frac{0}{\text{DEL}}}$ 

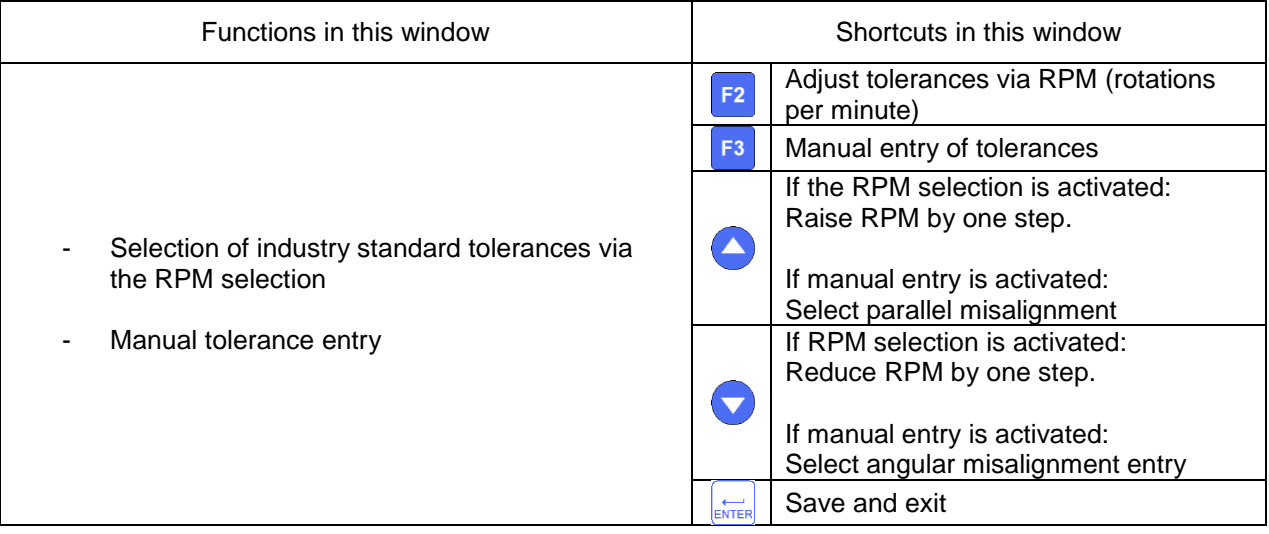

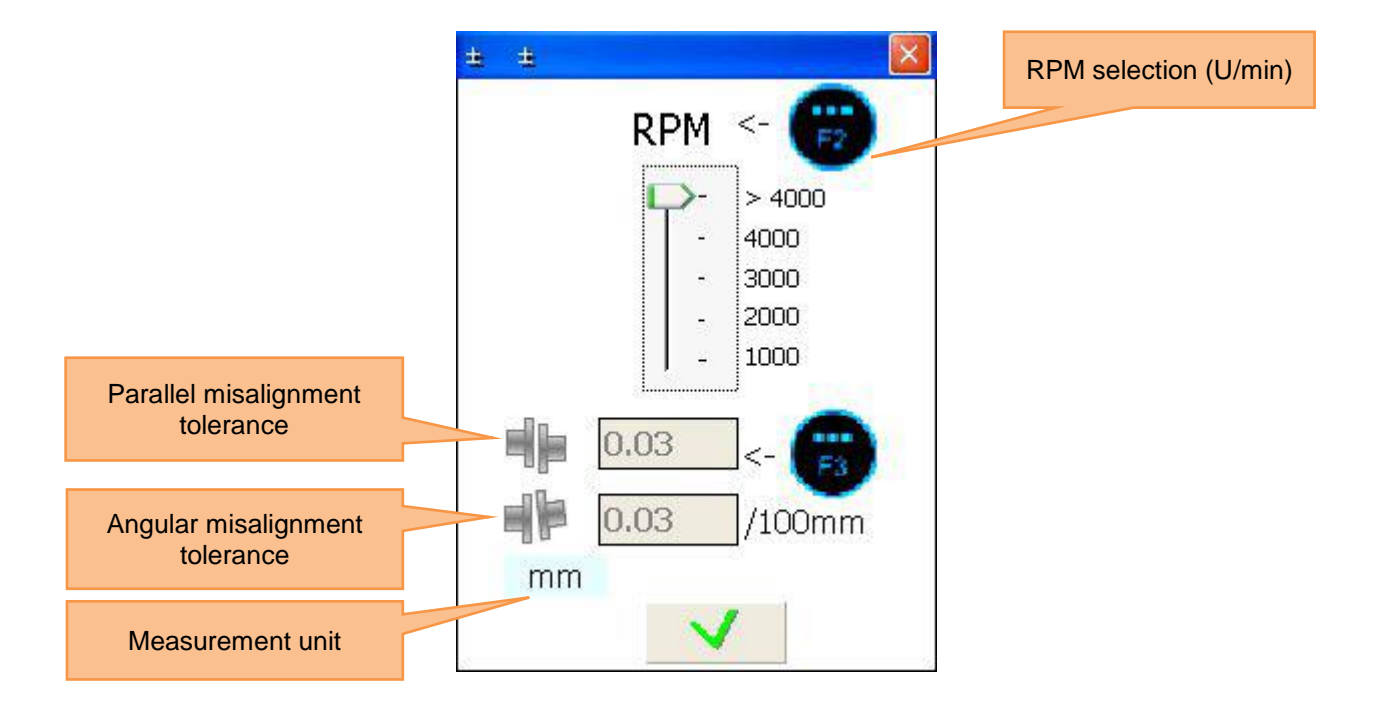

#### **7.3 Soft Foot Measurement**

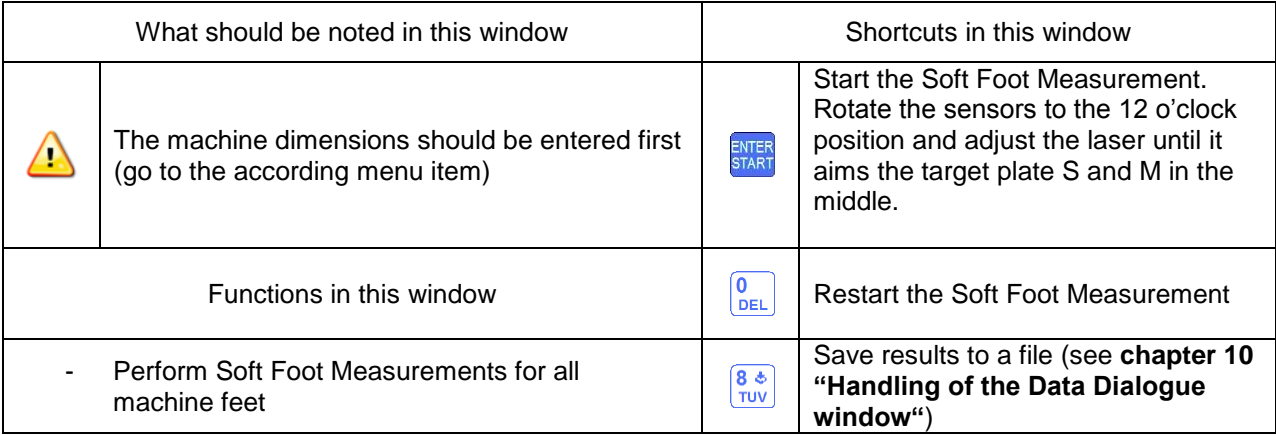

Firstly enter the machine dimensions (just as described with the horizontal alignment) or skip the process by pressing  $\frac{SNIER}{SIANE}$  and go to the sensor aiming screen.

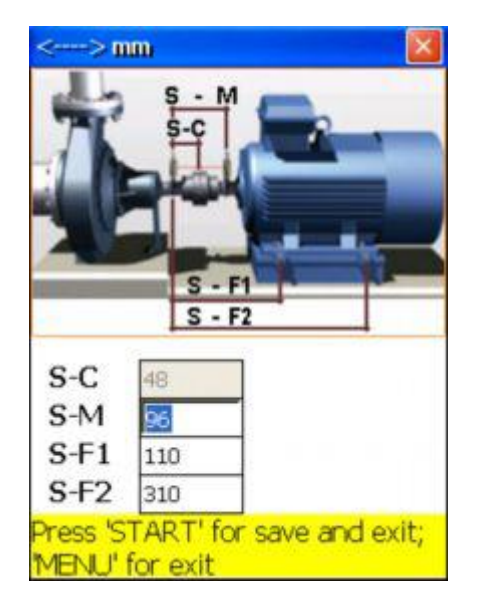

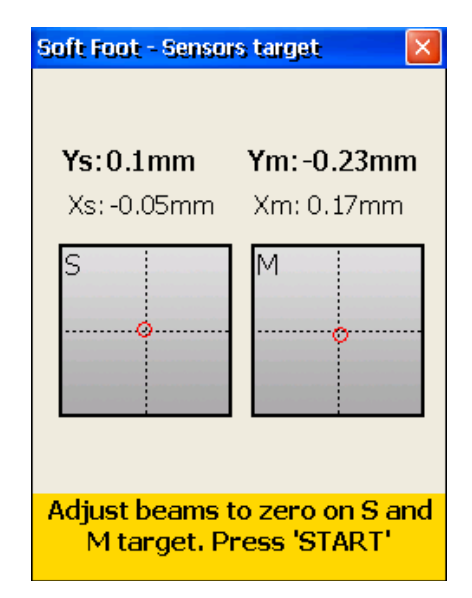

If the laser beams are aligned and you leave the sensor aiming screen, you get to the Soft Foot Measurement screen.

Now go through the following steps for every single machine base:

Loosen the mounting (placed on the red square) of the required machine base, wait for 5 seconds and press  $\frac{1}{\epsilon_{\text{NTE}}}$  to store the value. Having done that, you need to remount the machine base and press  $\frac{ENTER}{}$ , to continue with the next base.

# $\mathrm{E}\,$  Instruments

Manual

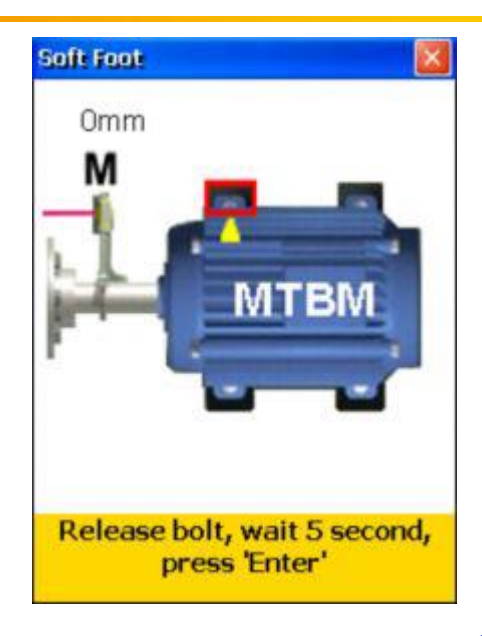

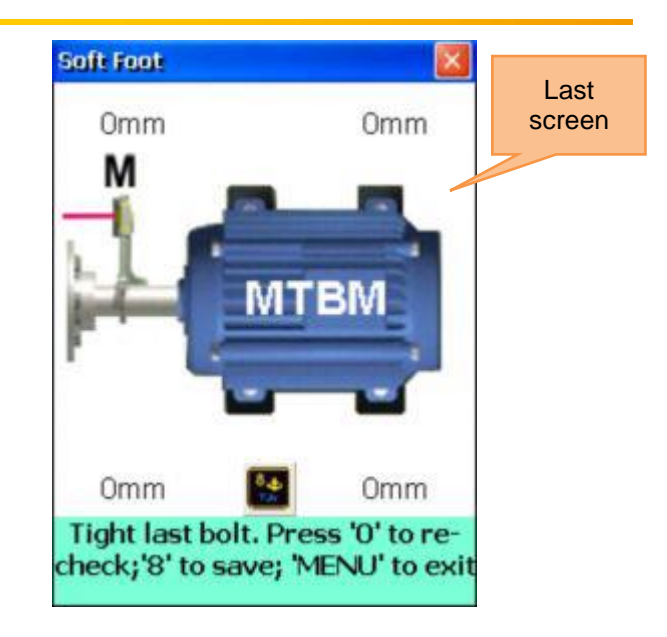

If all measurements are finished, a blinking  $\frac{8 *}{T U V}$  symbol appears and you can save the measurement results by pressing this symbol. To restart the Soft Foot Measurement, press **DEL** 

# **7.4 Drive Shaft Alignment**

This program serves to the alignment of those machines connected by a drive shaft or cardan shaft. With the optional mounting kit for cardan shafts, the sensors can be mounted. The cardan shaft alignment is mostly identical to the horizontal machine alignment. Therefore, please do refer to **chapters 7.1**  (**"Horizontal machine alignment"**) **and 5.5** (**"Rough alignment"**). The differences to these chapters are described in the following

#### **Drive Shaft main menu**

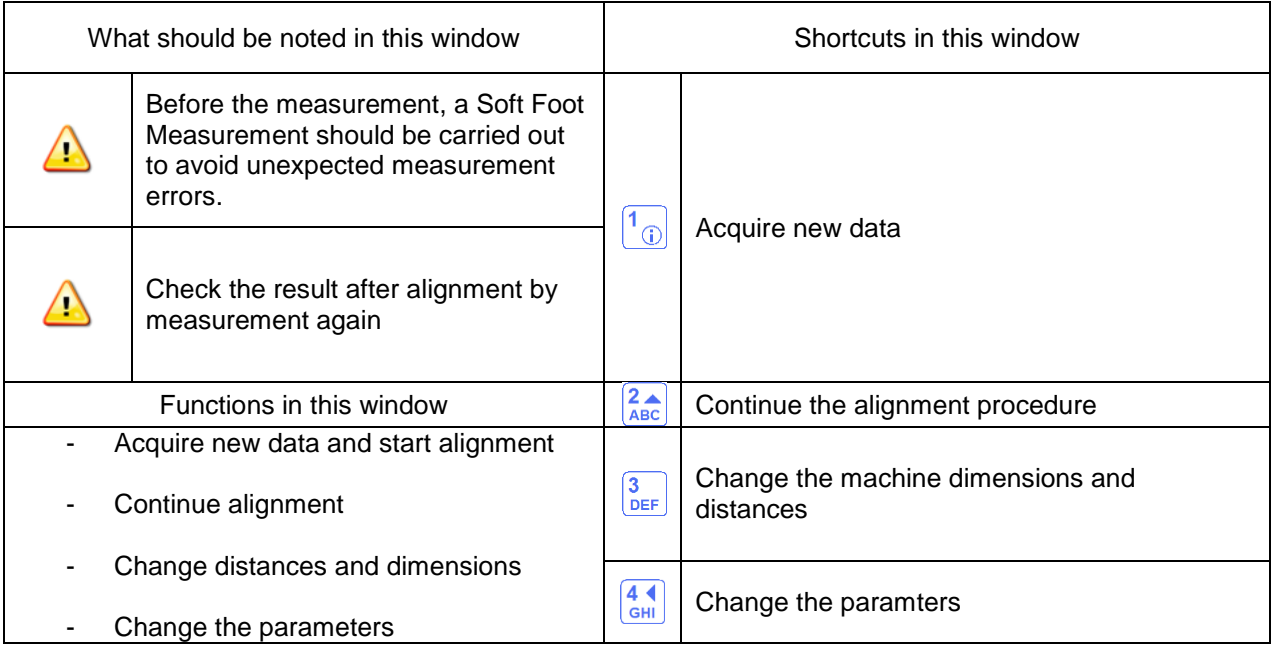

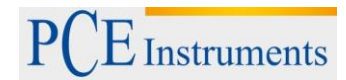

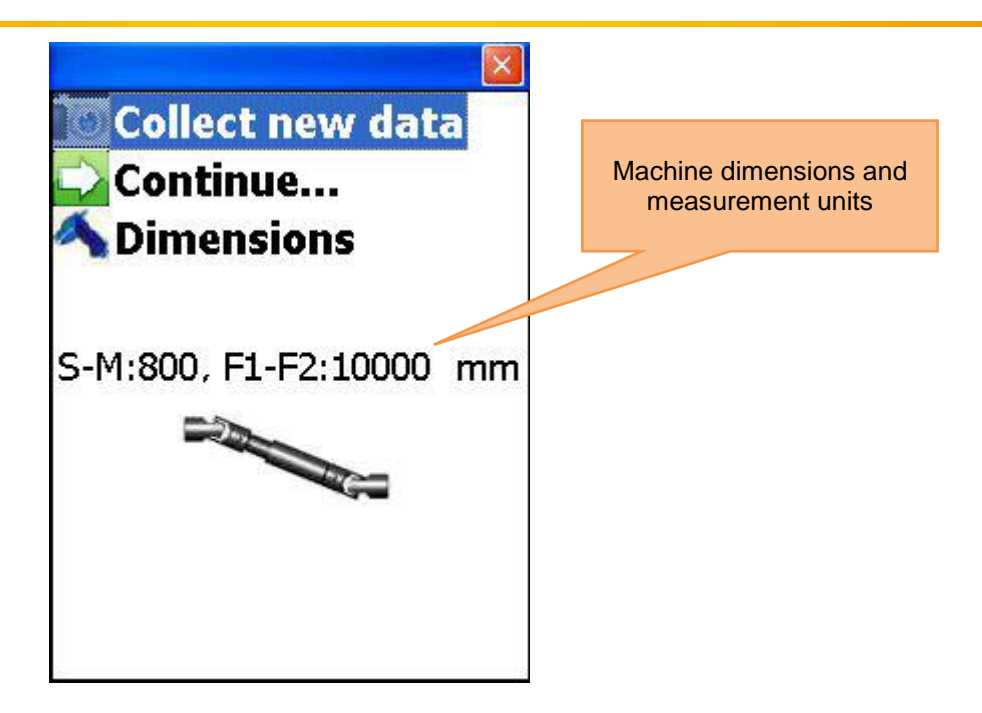

#### **7.4.1 Set machine dimensions and measurement units**

To set the machine dimensions and measurement units, press  $\frac{3}{\text{DEF}}$ 

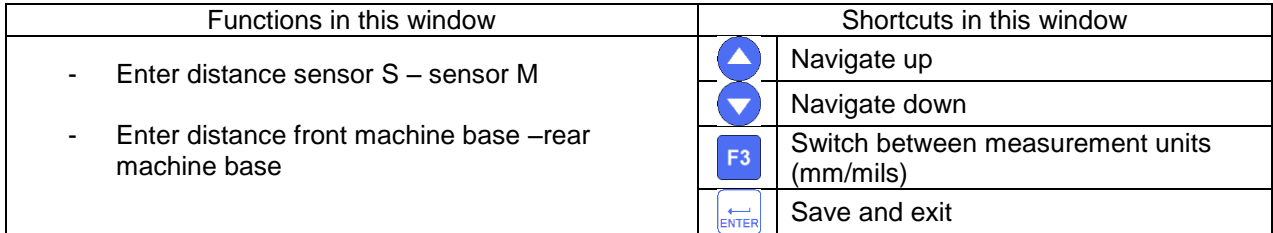

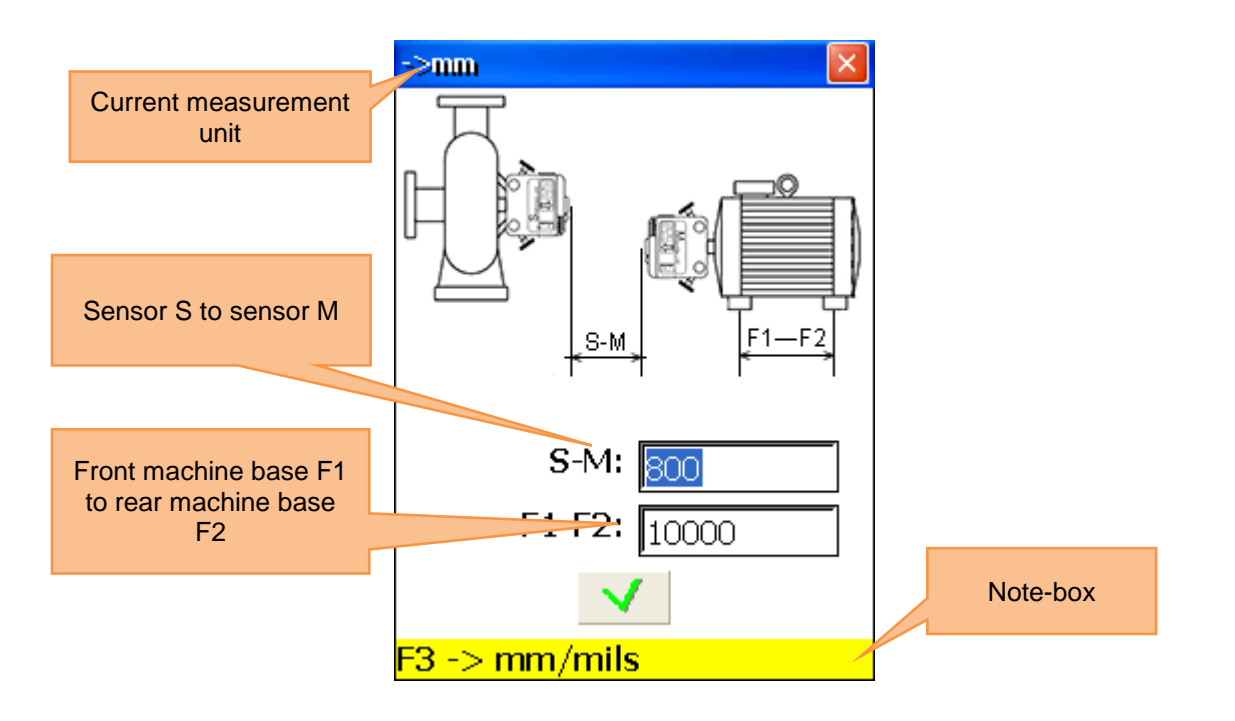

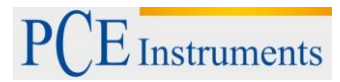

# **7.4.2 Change parameters**

Press  $\frac{4}{\epsilon_{\text{H}}^{2}}$ , to change parameters.

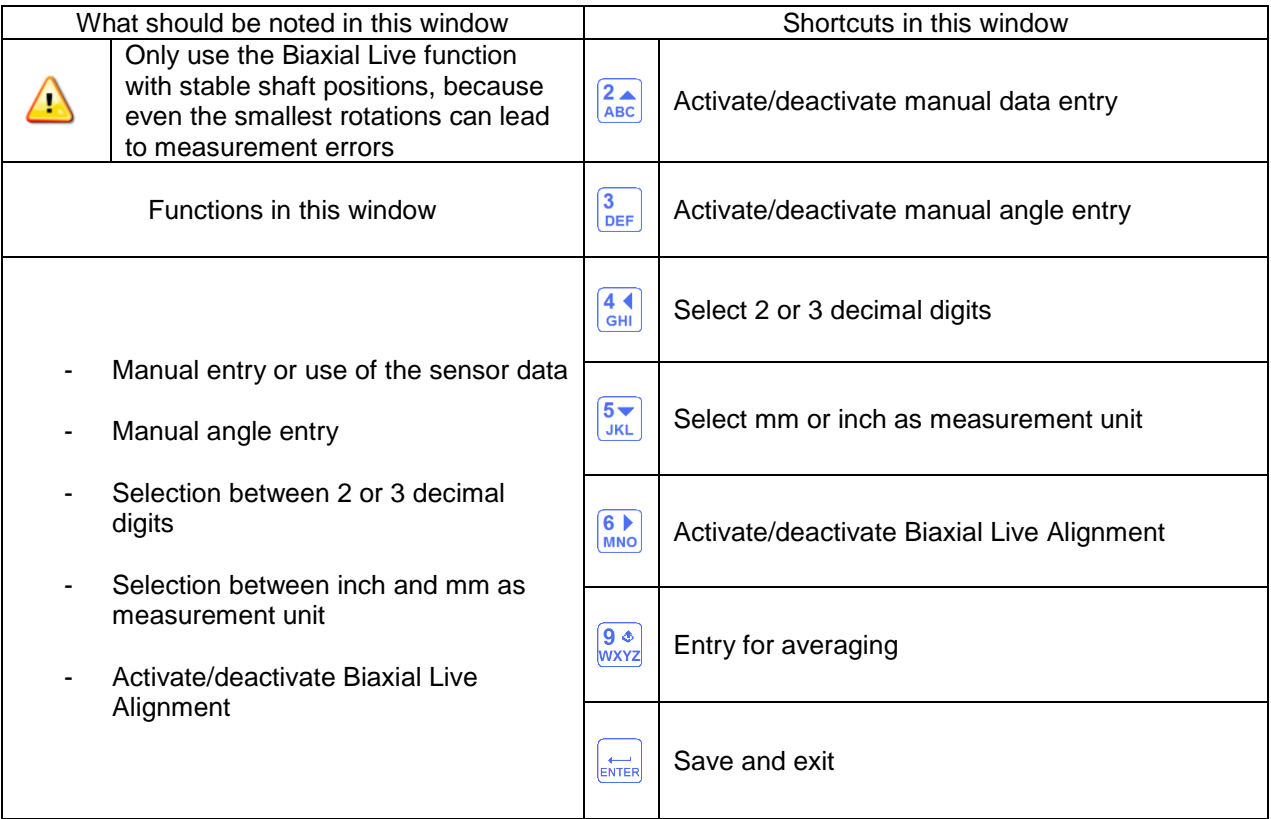

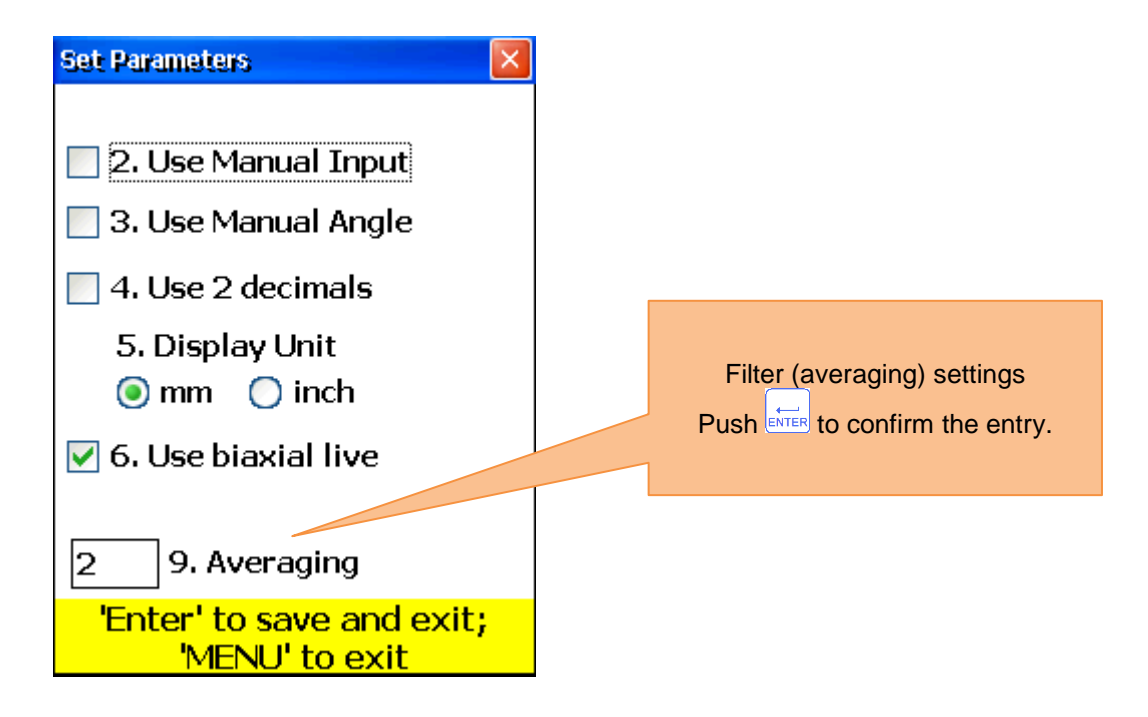

#### **7.4.3 Collect data and align Proceed as in the horizontal machine alignment. Pay attention to the following differences:**

- The minimal shaft rotation angle must not be smaller than 75°
- Corrective values for the parallel misalignment are irrelevant when it comes to cardan shafts and will not be displayed
- Standard tolerances cannot be used for cardan shafts. Please ignore them.
- Only corrective values for one machine base are needed, because parallel misalignment is not corrected with cardan shafts.

#### **7.5 Alignment of machine trains**

#### **7.5.1 Short explanation**

A machine train consists of three or more units with rotating shafts, which are connected with couplings, as for example driving unit – gear – driven unit. With a common alignment measurement, an alignment measurement for every single machine would be necessary. The PCE-TU 3 system performs all necessary measurements automatically and offers the possibility to define the stationary or reference machine. To use this function, you should be familiar to **chapter 7.1 ("Horizontal machine alignment")**.

#### **7.5.2 Execution of a machine train alignment**

To start the program, select "machine train" and press  $\frac{FMER}{FART}$ . The main screen of the program will appear.

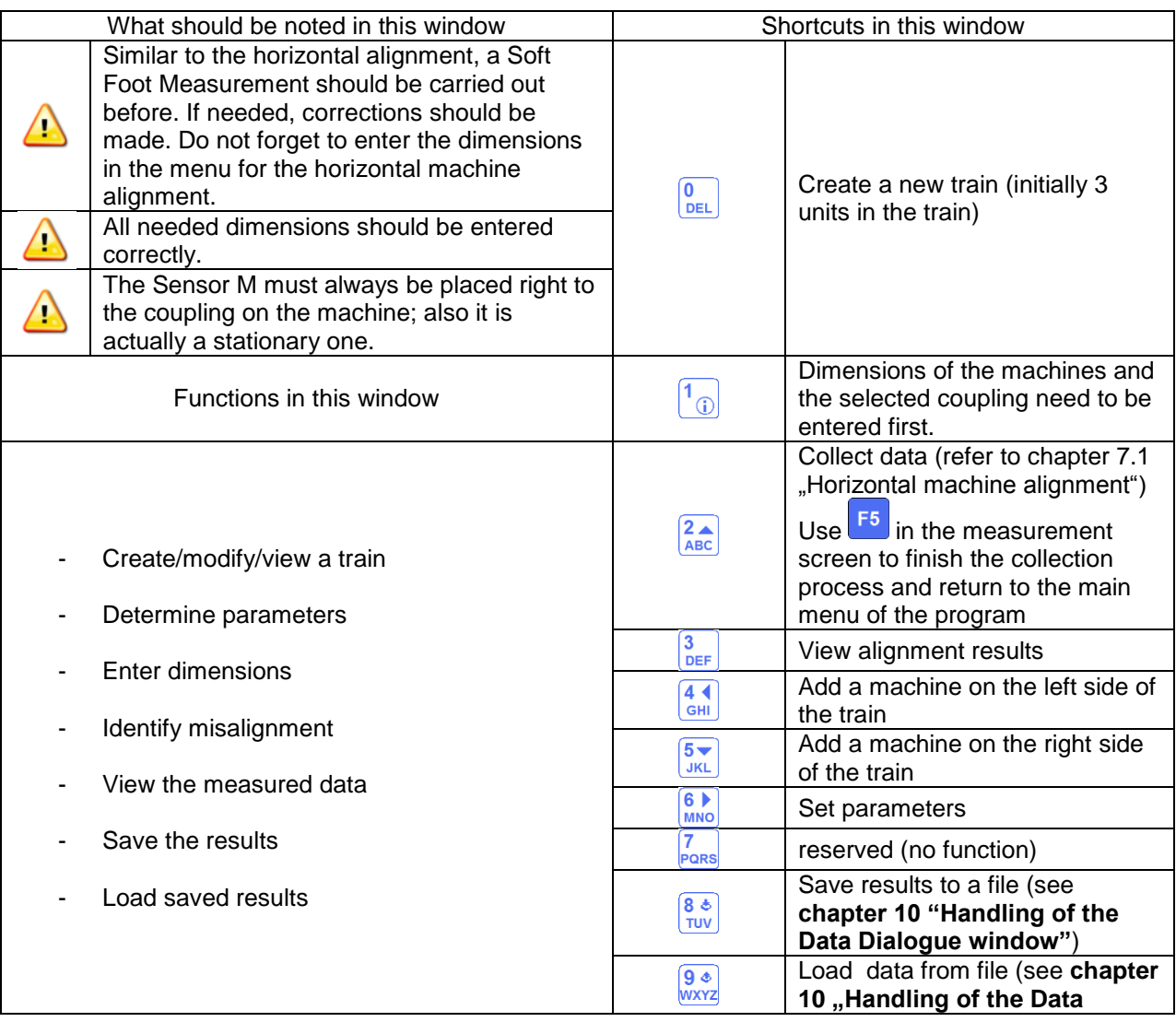

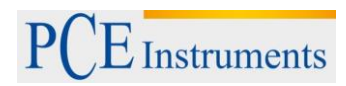

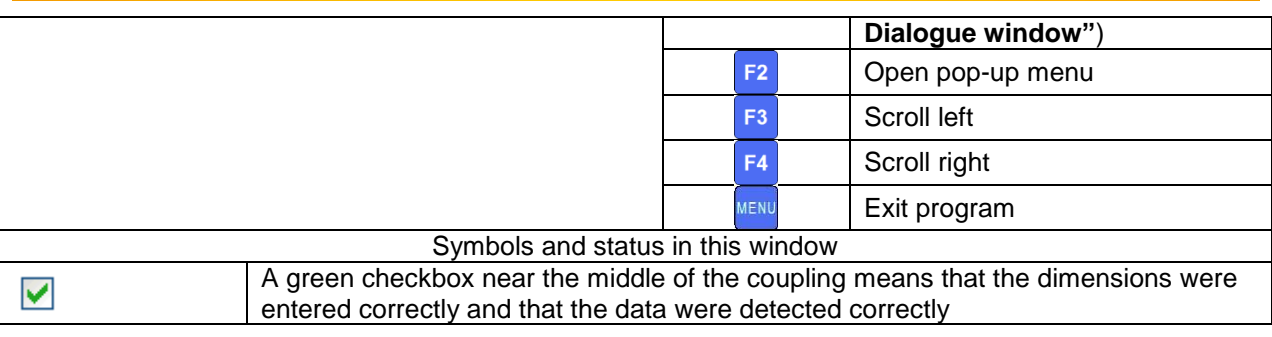

Press  $\begin{bmatrix} 53 \end{bmatrix}$  or  $\begin{bmatrix} 54 \end{bmatrix}$ , to scroll through the complete train; press  $\begin{bmatrix} 1 \end{bmatrix}$ , to enter the dimensions for the machine

of the current coupling. Press , to change the parameters (see chapter 7.1.2 **"Change parameters"**).  $pres \begin{matrix} 2 \ \overline{ABC} \end{matrix}$ 

to determine misalignment for the current coupling. Every coupling is measured as described in **chapter 6.3 ("Soft Foot Measurement")**.

The minimal rotation angle of two adjacent measurement points is 18° and the minimal overall rotation angle is 75°. Press  $\boxed{\frac{3}{\text{DEF}}}$  to view the measurement results.

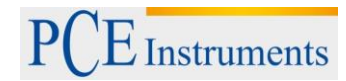

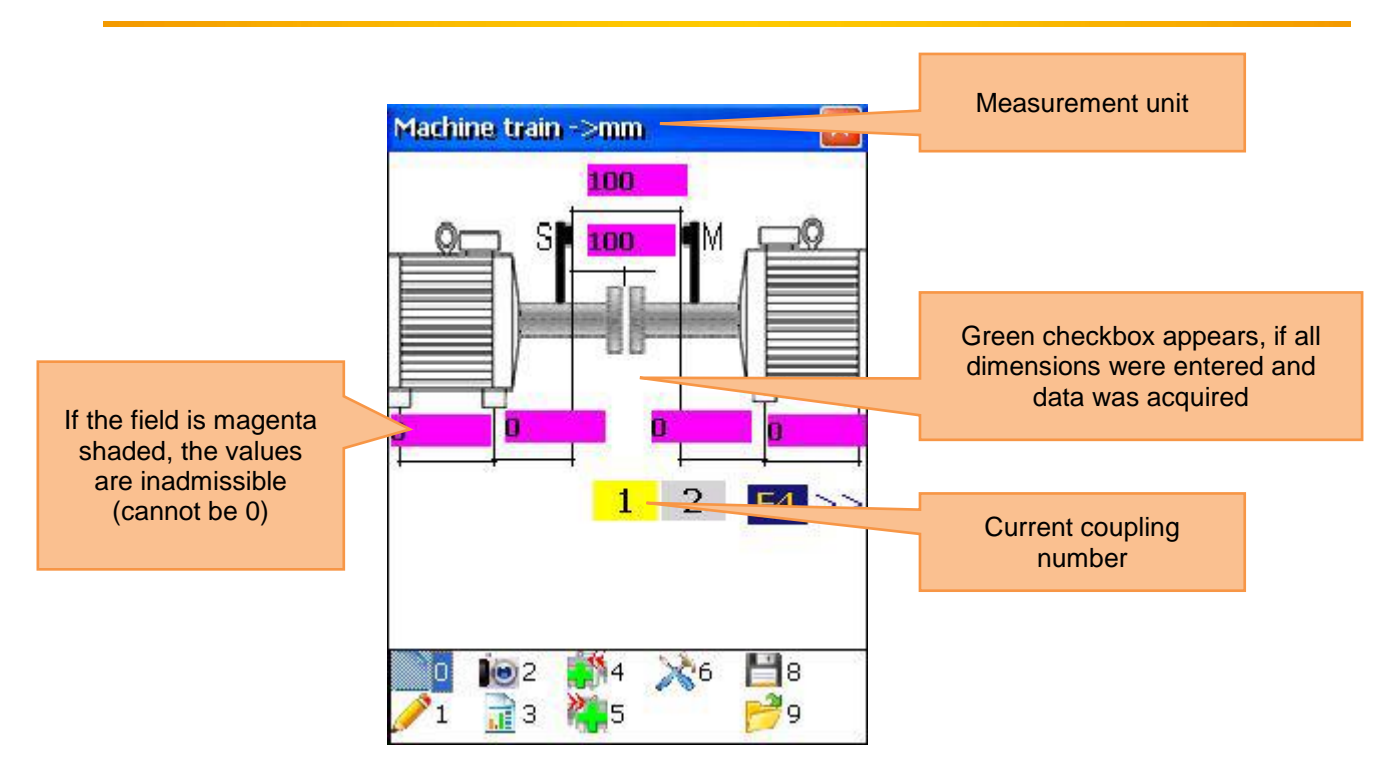

#### **7.5.3 View measurement results**

To view the measurement results, press  $\frac{3}{\text{DEF}}$  in the main menu screen of the program.

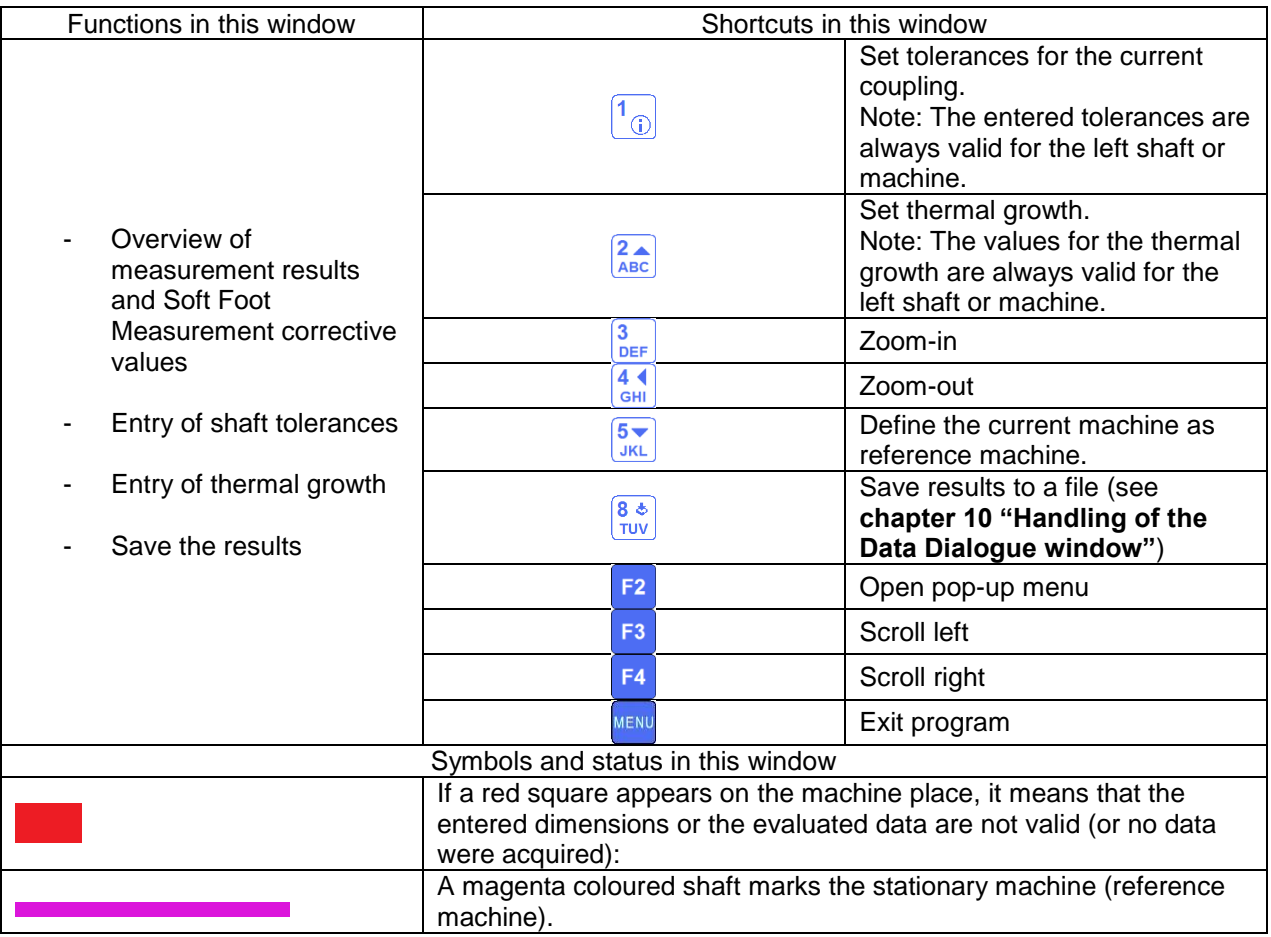

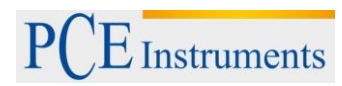

Manual

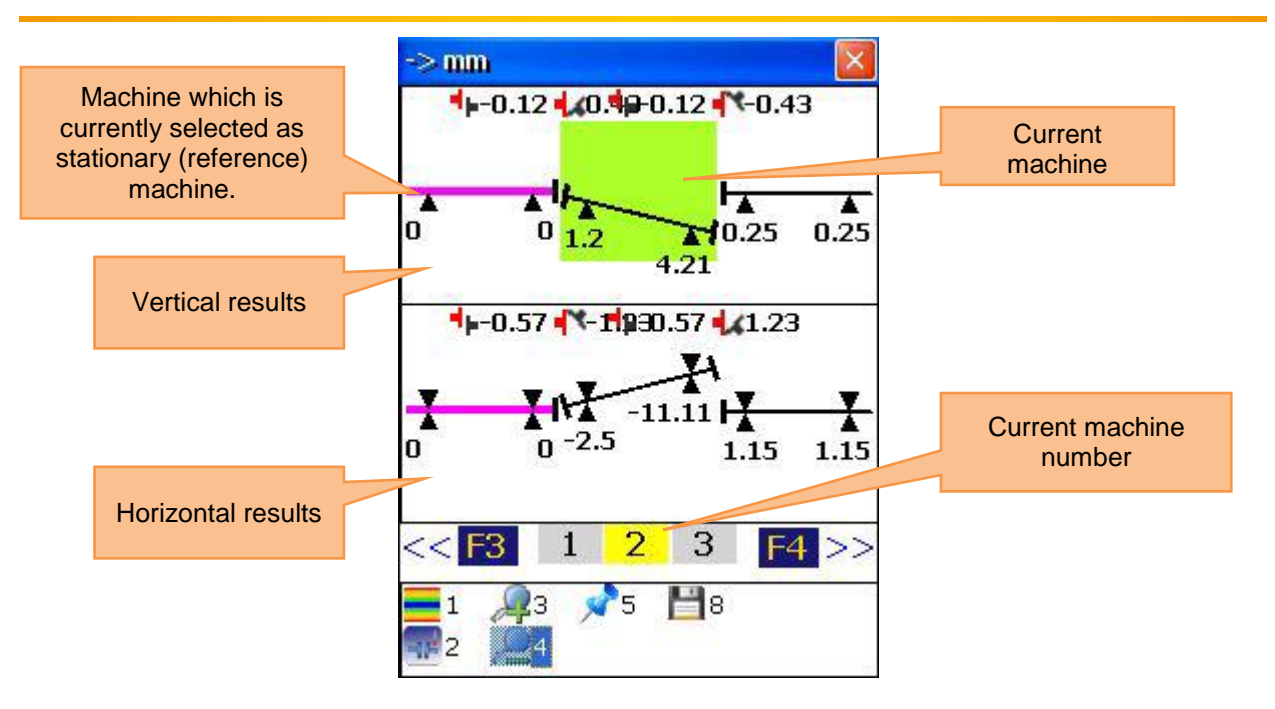

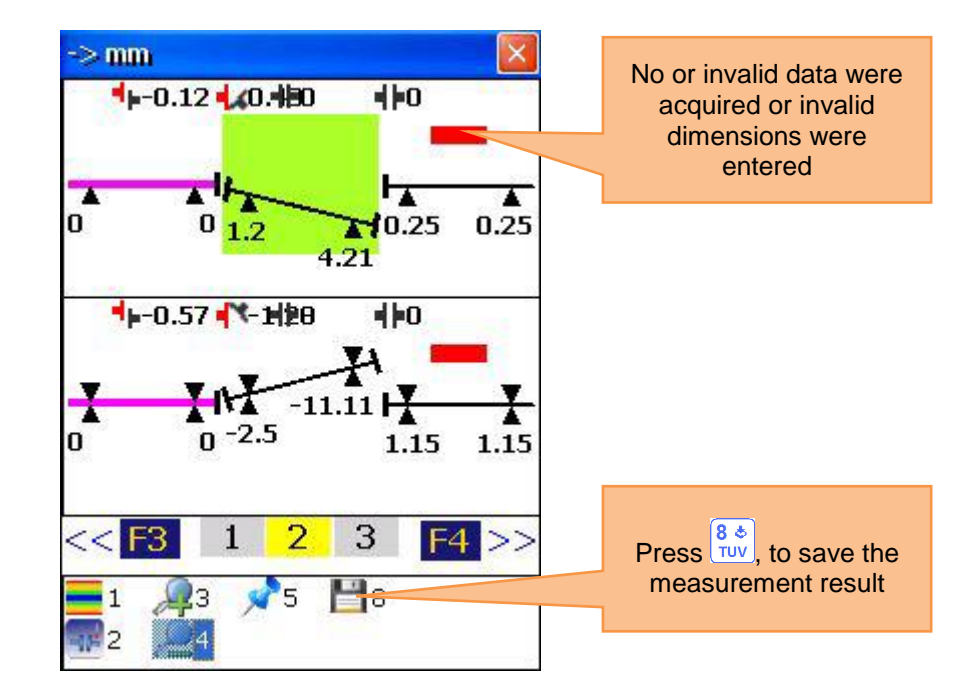

#### **7.6 Spindle Program**

To align spindles (for example of lathes), mount the transmitter (Sensor S by default) to the chuck and the receiver to the tool slide.

To start the Spindle Program, select "Spindle" in the main menu and press ENTER. The main screen of the Spindle Program will appear.

# **7.6.1 Main screen of the Spindle Program**

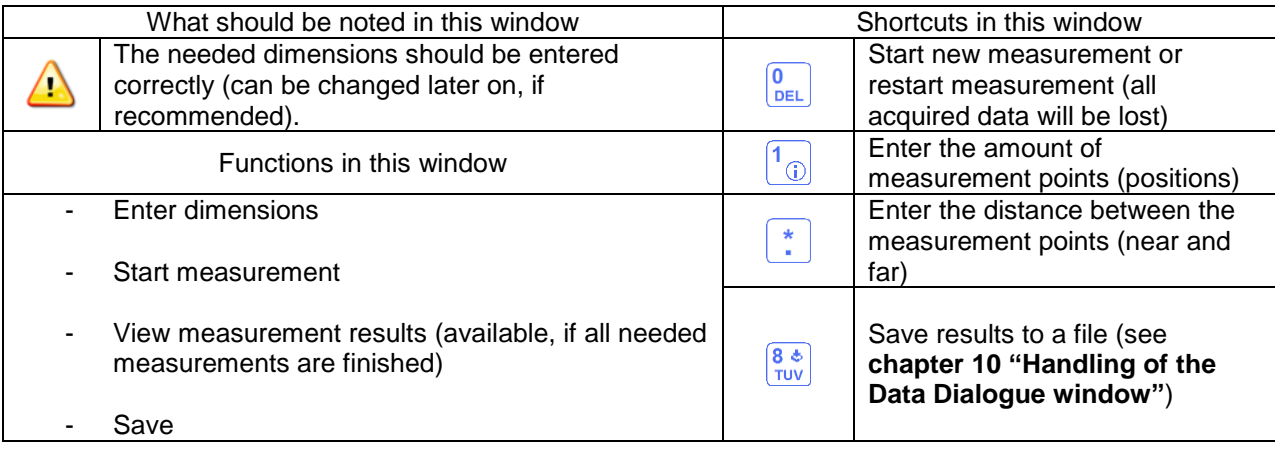

#### **7.6.2 Measurement process**

Mark two points on the machine bed (near and far), where the receiver shall be placed on the tool slide for future measurement.

Enter the distance between the near and the far measurement point. Mount the transmitter to the spindle

and the receiver to the tool slide. You can carry out a rough alignment, if needed. Press START, to get to the measurement screen.

#### **7.6.3 Carry out measurement**

Press  $\frac{[ENTER]}{[graph]}$ , to carry out a measurement. Use and  $\bigcup$ , to switch between the measurement points.

Press **MENU**, to return to the former screen

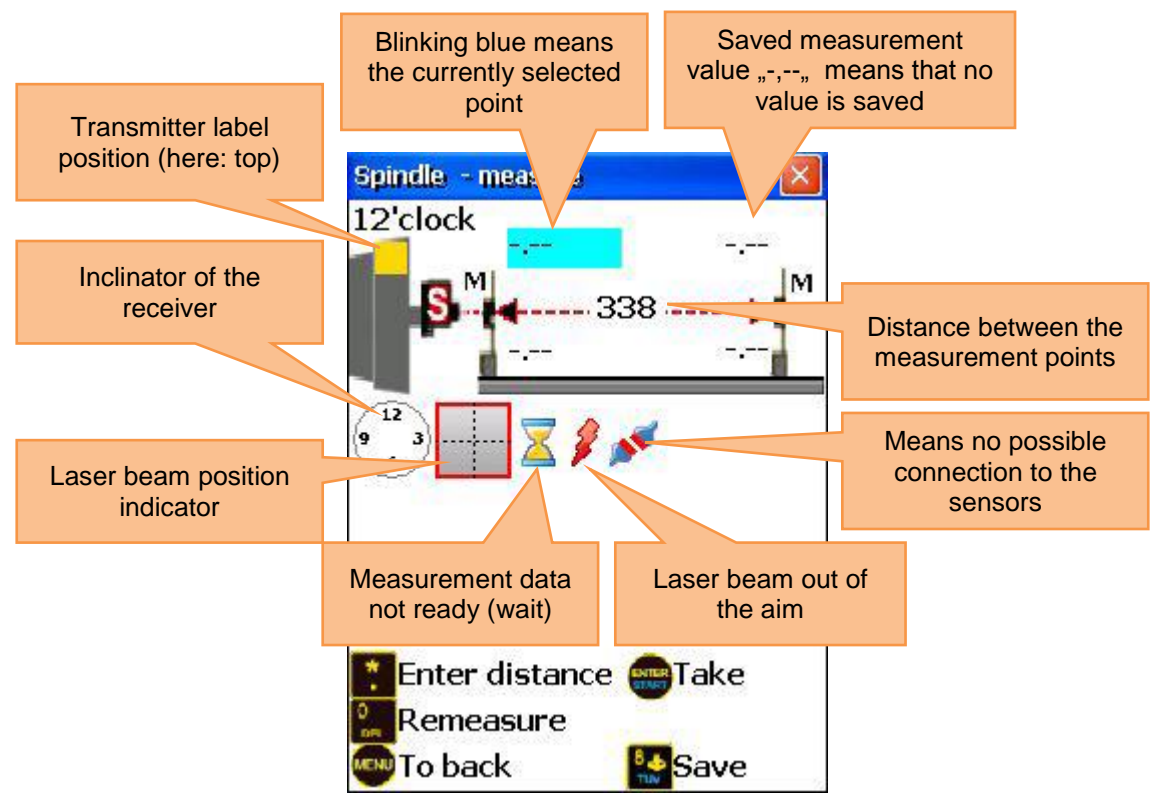

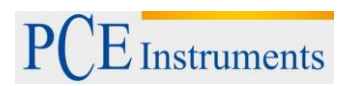

### **7.6.4 View and save results**

The results of the misalignment of a spindle are available; after all four measurements were carried out. To leave the current screen, press **MENU**, To leave the Spindle Program, press MENU, again. To save the results, press  $\frac{8}{100}$ , refer to **chapter 10 ("Handling of the Data Dialogue window")** 

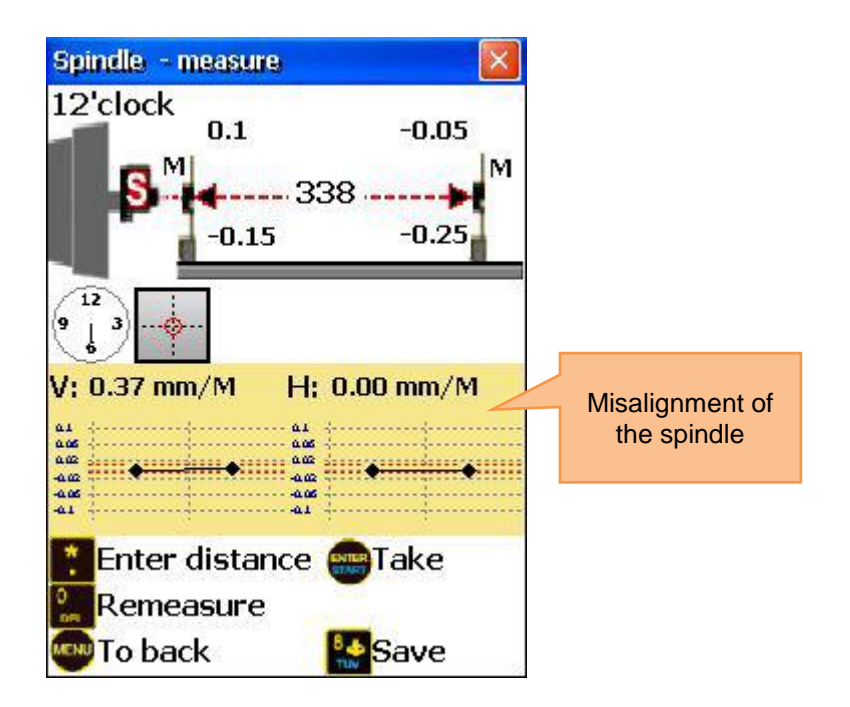

#### **7.7 Plumbline Program**

#### **7.7.1 Short explanation**

The Plumbline Program is used to carry out straightness measurements on shafts and to measure their central axis relative to the plumbline. This program provides a function for self-calibration of the lasers, if they are fixed to the 180° position. The laser transmitter is placed on four sides of the shaft in the 12 and 6 o'clock position.

To achieve results which are as accurate as possible, you should carry out alignment very carefully (due to planes).

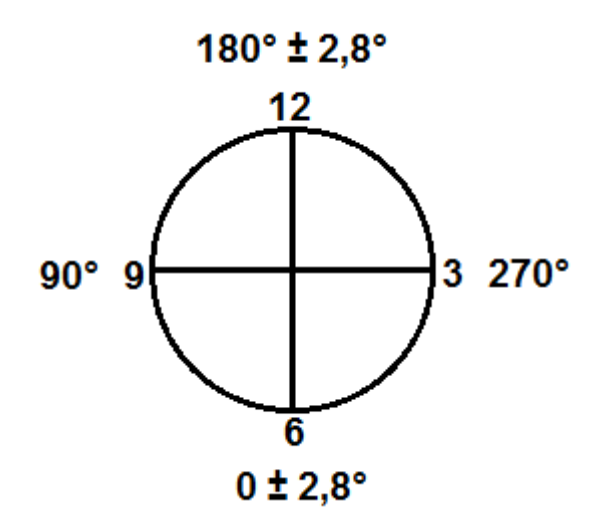

Plan your measurement placing the transmitter in the first position (12 o'clock) and confirm the position by manually entering the angle (just numbers, no "°"). Mark the measurement points on the shaft. Save all measurement results for the transmitter position. Move the transmitter to the opposite site of the shaft (6

o'clock position) and switch to the opposite side by pressing  $\frac{F^3}{F}$ . Confirm the new position by manually entering the angle (once per side) and save all readings for the new transmitter position.

#### **7.7.2 Carry out Plumbline Measurement**

To start the program, select "Plumbline" in the main menu of the instrument and press *START*. The main screen of the program will appear.

#### **7.7.3 Main screen of the program**

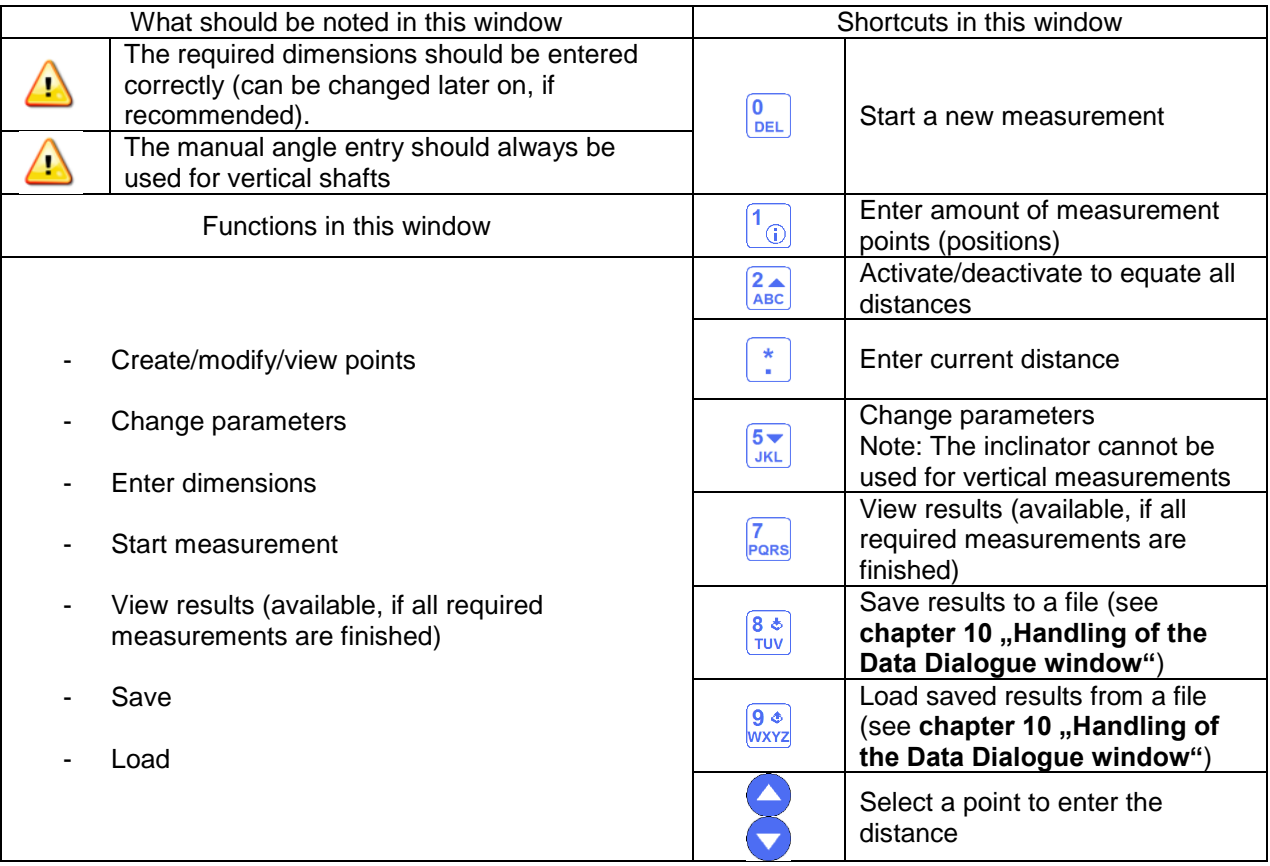

#### **7.7.4 Configuration process**

Enter the amount of measurement points (positions) by pressing  $\boxed{0}$  and then enter a value (between 2) and 300). If the measurement points are arranged in the same distance to one and another, press  $\frac{2}{\text{ABC}}$ and make sure that the checkbox for "same distance" is activated. Press  $\left| \cdot \right|$  and enter the distance. If the points are arranged in different distances to each other, use and  $\Box$ , to select the required point and press  $\frac{\cdot}{\cdot}$ , to enter the distance to the next point. Repeat the process, until all distances are entered.

To change parameters, press  $\frac{5}{3}$ . The parameter screen will appear.

- To activate or deactivate the manual data entry, press  $\frac{2}{\text{ABC}}$
- To activate or deactivate the manual angle entry, press  $\frac{1}{\sqrt{\log n}}$
- To switch between measurement units, press  $\frac{5}{\sqrt{KL}}$
- To perform averaging, press  $\frac{9 \cdot 6}{\frac{3}{2} \cdot 6}$  enter the sample number and confirm by pressing  $\frac{1}{\frac{3}{2} \cdot 6 \cdot 6 \cdot 6 \cdot 6}{\frac{3}{2} \cdot 6 \cdot 6 \cdot 6 \cdot 6}$

To save and exit the parameter screen, press START

#### **7.7.5 Screen overview**

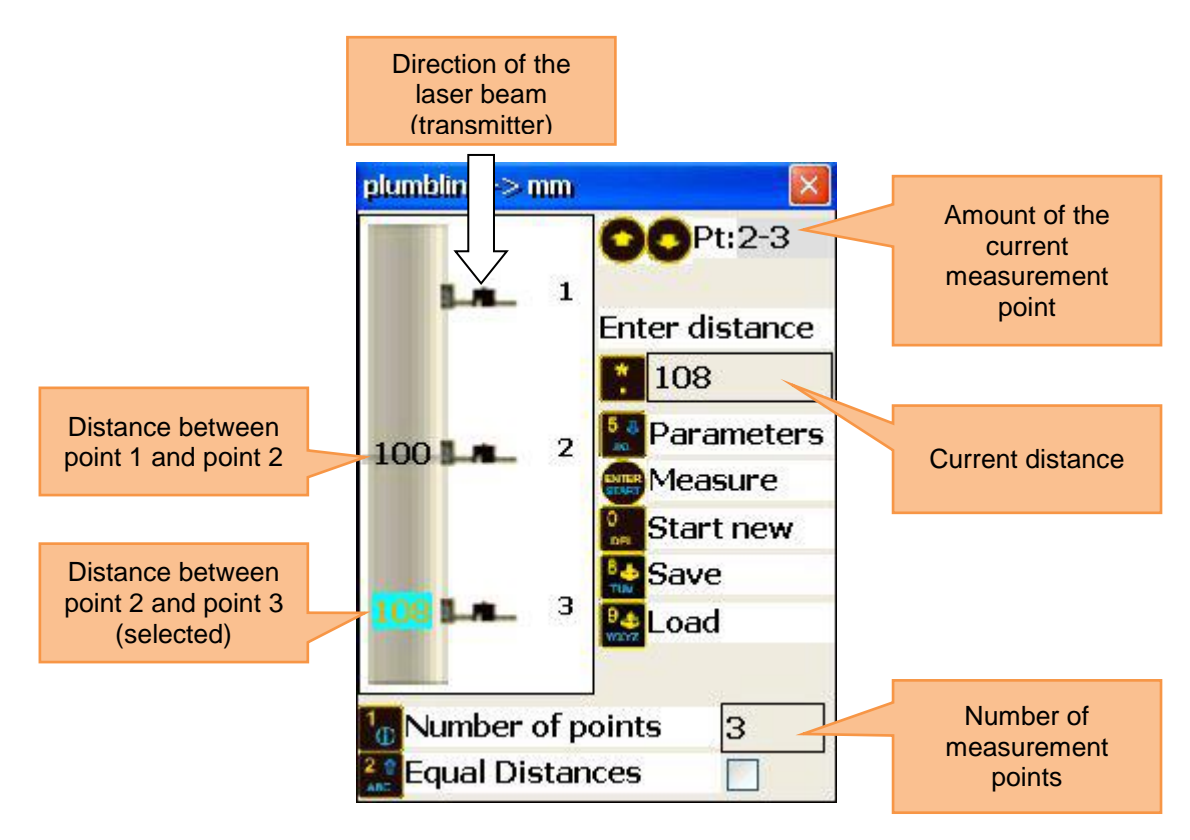

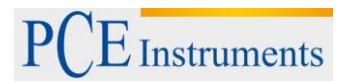

# **7.7.6 Carry out measurements**

Press **ENTER** in the main screen of the program, to make the measurement screen appear.

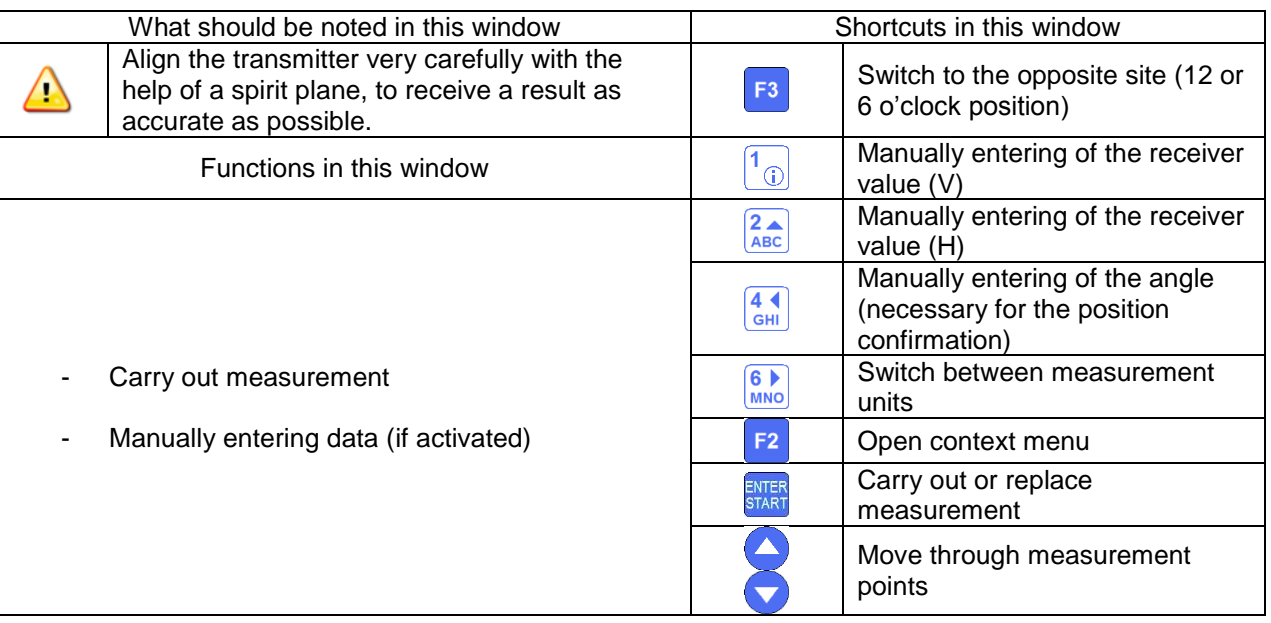

#### **7.7.7 Duration of the connection establishment**

Depending on which interface is used to connect the sensors (Bluetooth or serial), the connection establishment can take between 2 and 30-40 seconds. It is recommended to wait about 10 seconds (cable connection) or about 50 seconds (wireless connection). If no connection is established after that time, check the sensors and the system settings of the PCE-TU 3.

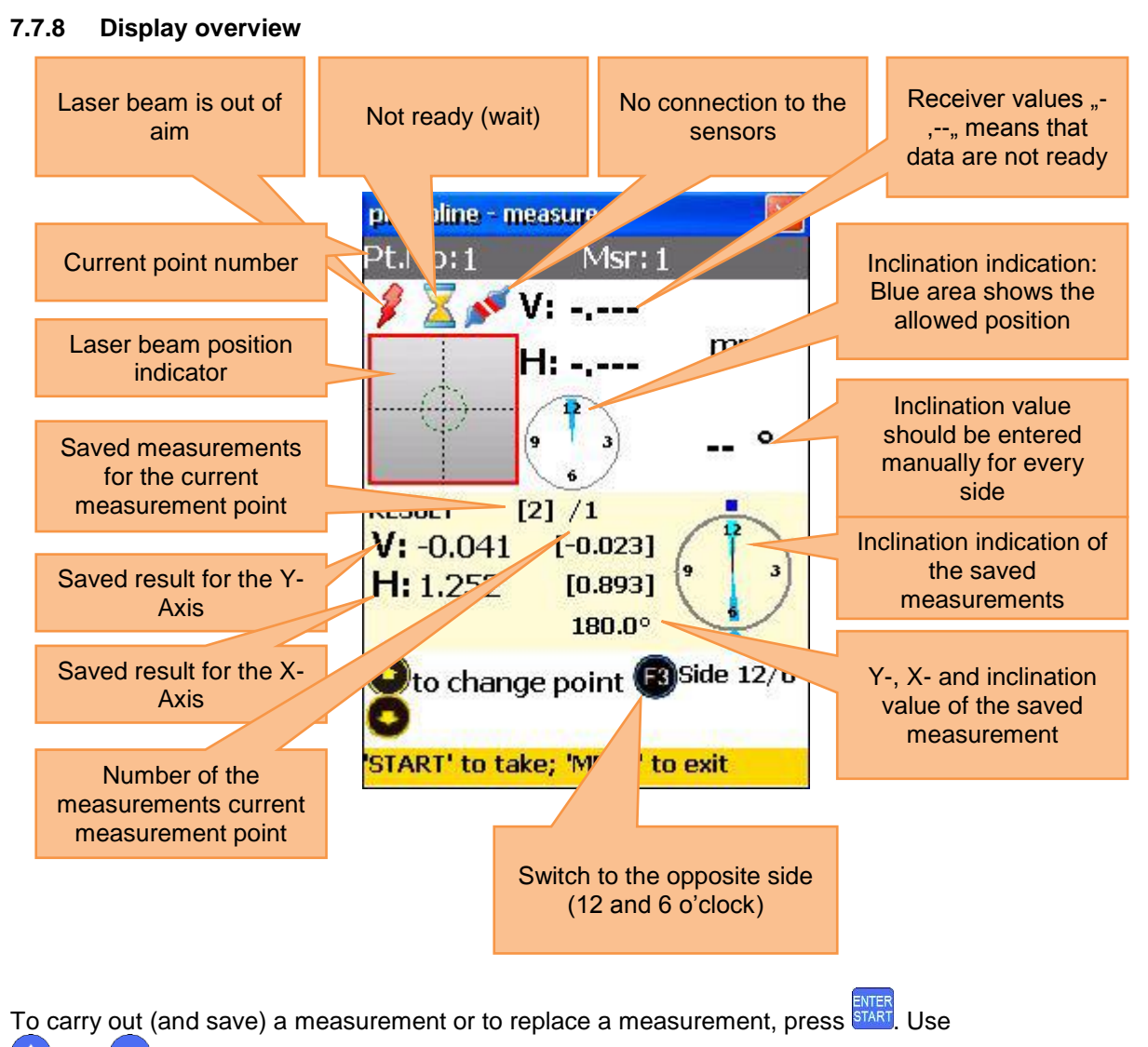

and  $\blacktriangledown$ , to switch between the measurement points (positions). Always pay attention to the current selected side of the shaft and switch it (if recommended) by pressing

#### **7.7.9 View and save results**

If the measurements for all measurement points are finished, press MENU, to display a result. There are two

reference line models you can chose between by pressing  $\frac{5}{\sqrt{KL}}$ Ref.point Mode: if one of the reference points is undefined, the result is the unchanged receiver value. If two reference points are defined, the result is the difference between the calculated reference line and the receiver value.

To define reference points, press  $\begin{bmatrix} \cdot \\ \cdot \end{bmatrix}$  and enter reference point number 1 and reference point number 2. Press  $\frac{1}{\epsilon}$  to confirm. In order to delete a reference point, enter  $\frac{1}{\epsilon}$  as the value.

Best- Fit Mode: in this mode, the result is the difference between the calculated best fit reference line and the receiver value.

The result can be displayed as a table or a graph. Due to  $\frac{2\pi}{ABC}$ , you can switch between these illustrations.

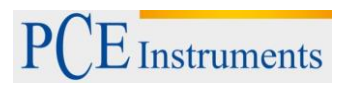

# To save the result, press  $\frac{8 *}{100}$ , (refer to **chapter 10** *<sub>n</sub>*Handling of the Data Dialogue window")

To return to the main menu of the program, press MENU

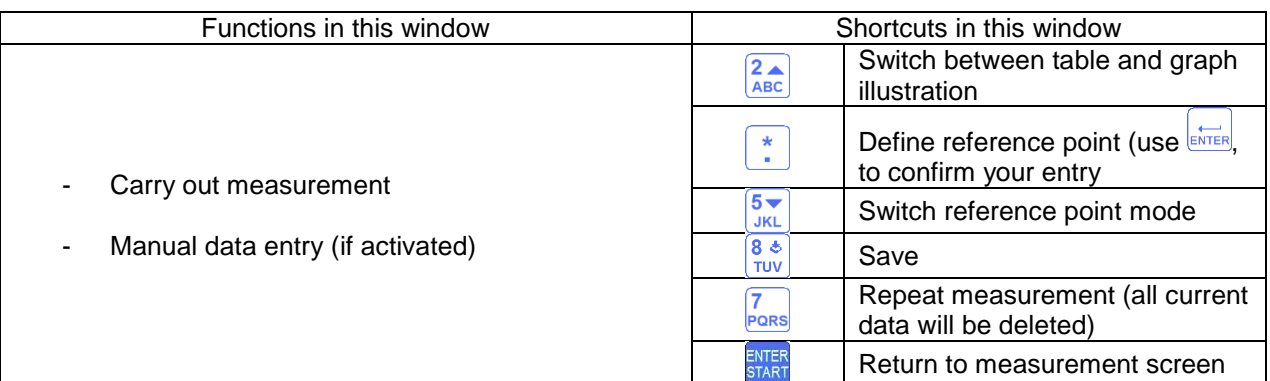

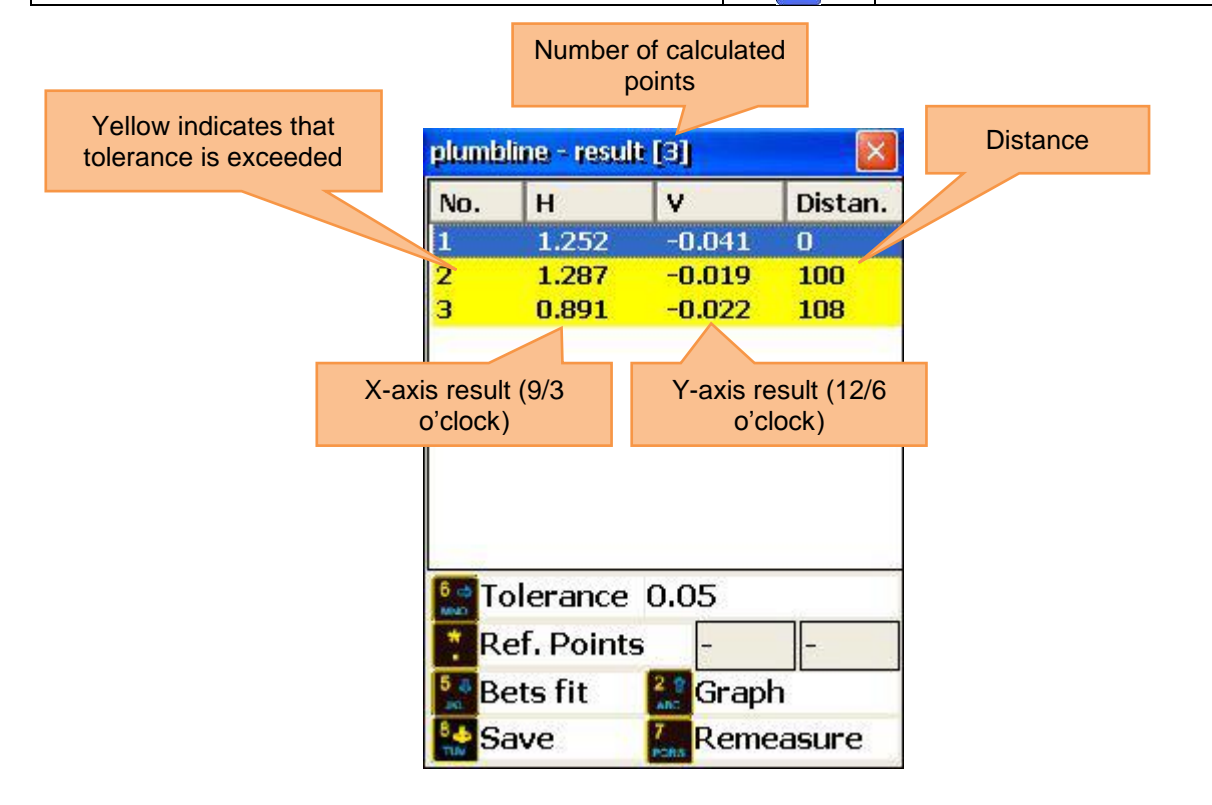

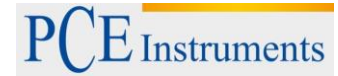

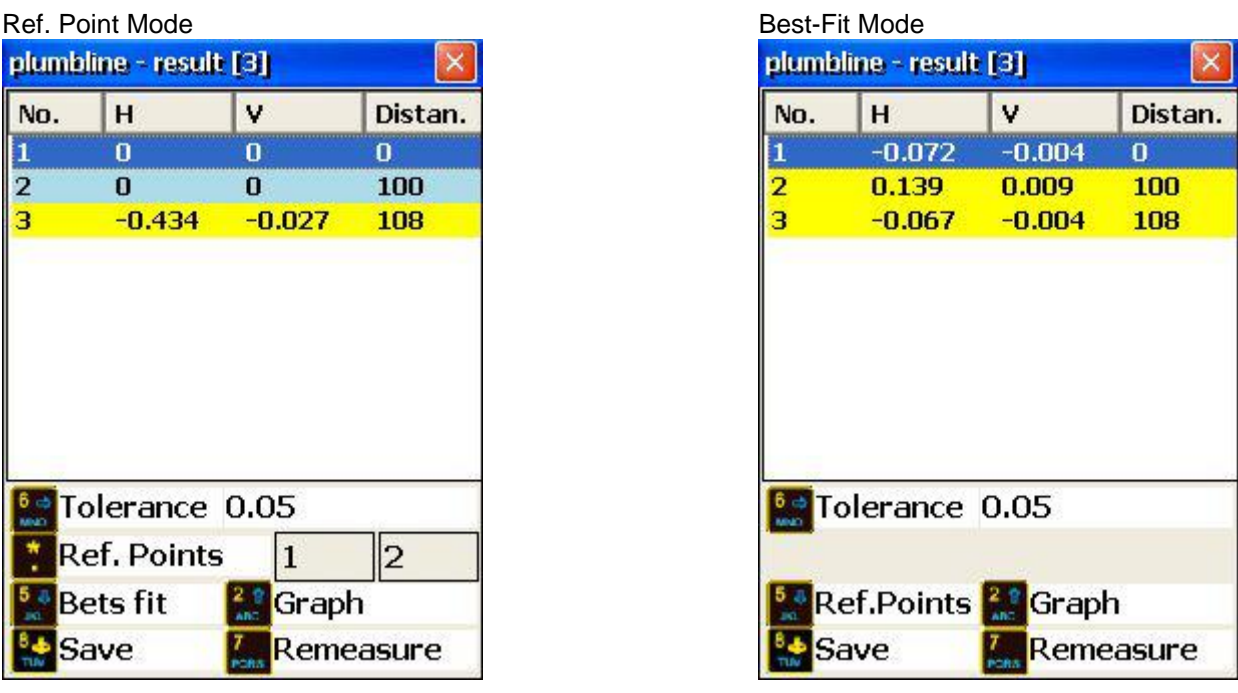

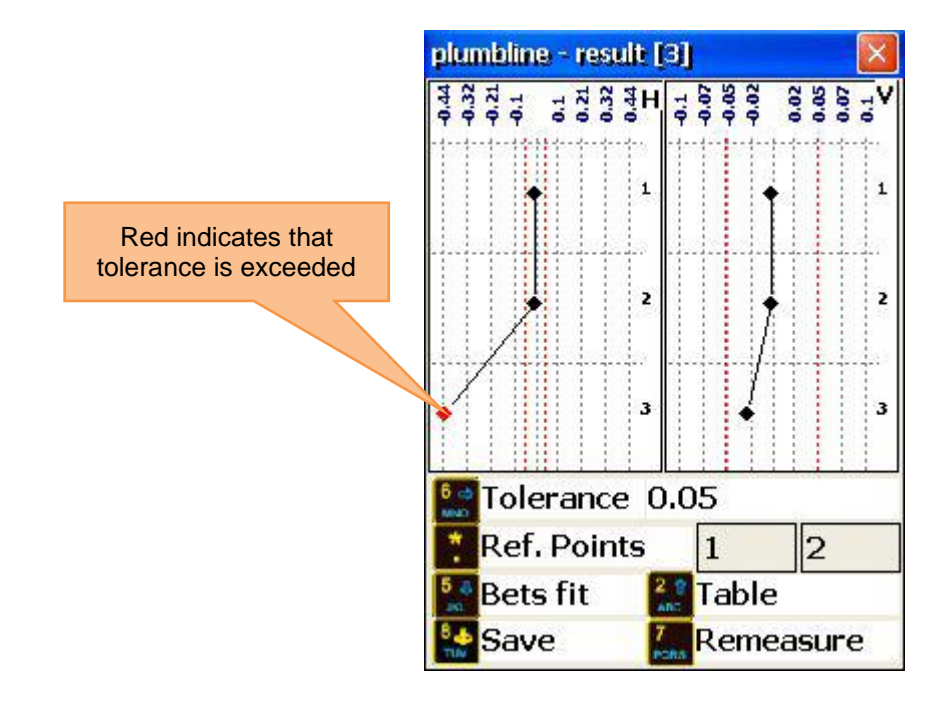

# **8 Extended alignment tools**

#### **8.1 Flatness Program**

#### **8.1.1 Short explanation**

The Flatness Program is applied to measure the flatness of different planes compared to a reference surface, which is formed by the laser beam. The measurement points of the plane can be arranged circular or rectangular with constant or variable bars. The plane can also include milling groves. Up to 1600 measurement points can be used as absolute values or calculated to a best-fit plane. Moreover, 3 points can be assembled to a reference plane.

Procedure: Plan the measurement and mark the points where the receiver shall be placed. Align the laser towards X- and Y- direction within 0,5 mm and start the Flatness Program. Use the S or M sensor as a receiver.

The receiver should be placed with its label facing upwards.

To start the Flatness Program, select "Flatness" which is a sub item of "Geometry" in the main menu and press **START**. The main screen of the program will appear. Main screen of the program

#### **8.1.2 Main screen of the program**

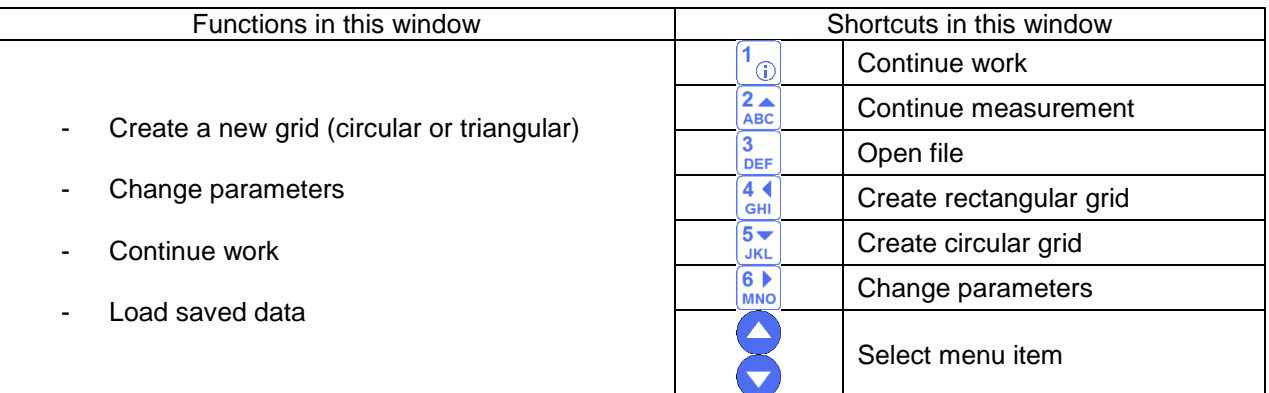

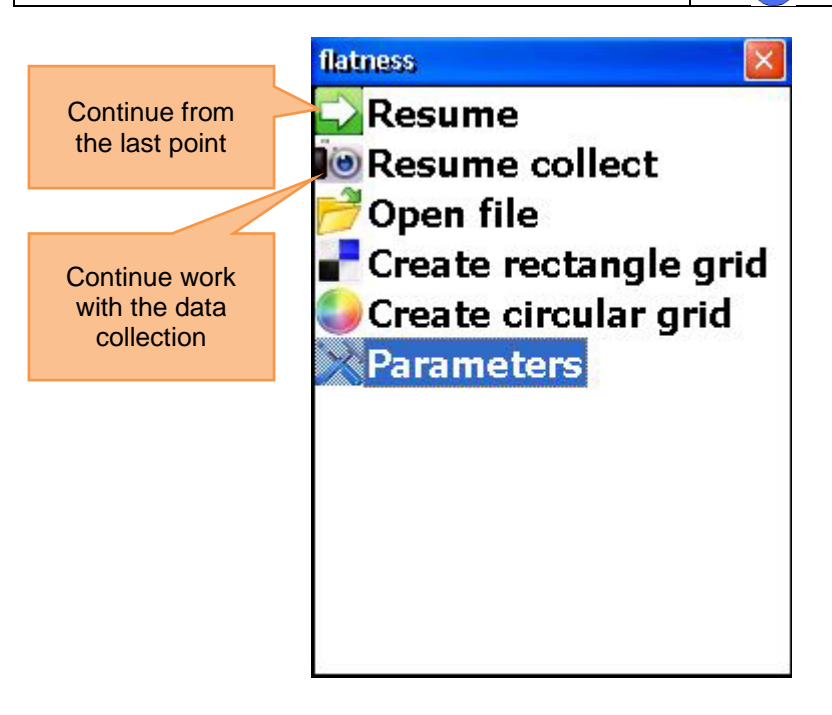

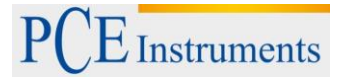

#### **8.1.3 Change parameters**

To change the parameters, press **MOD** or select the corresponding menu item and press **START** 

To define, which sensor shall be applied as the receiver, press  $\frac{2}{ABC}$ .

To select the measurement unit, press  $\frac{5}{3KL}$ .

To set a filter, press  $\frac{9}{\sqrt{2}}$ , enter a value for averaging and confirm with  $\frac{1}{\sqrt{2}}$ 

To get to the Auto-Router settings, press **DEL**.

Press<sup>START</sup> to save and leave the screen.

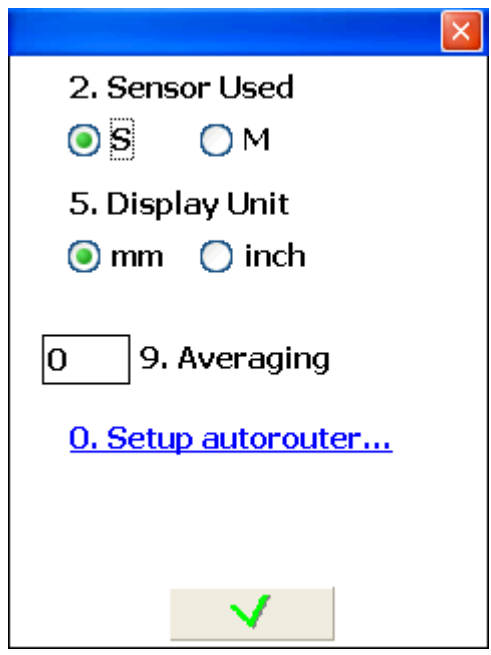

#### **8.1.3.1 Auto-Router**

The Auto-Router can be deactivated or configured in the two following modes:

- From the left to the right (and vice versa)
- From the top to the bottom (and vice versa)

Press  $\boxed{\frac{1}{0}}$  to turn it off.

To select the mode "left to right", press  $\sqrt{\frac{2A}{ABC}}$ 

To select the mode "top to bottom", press  $\frac{3}{\text{DEF}}$ .

**Press START, to confirm the selection and leave the screen.** 

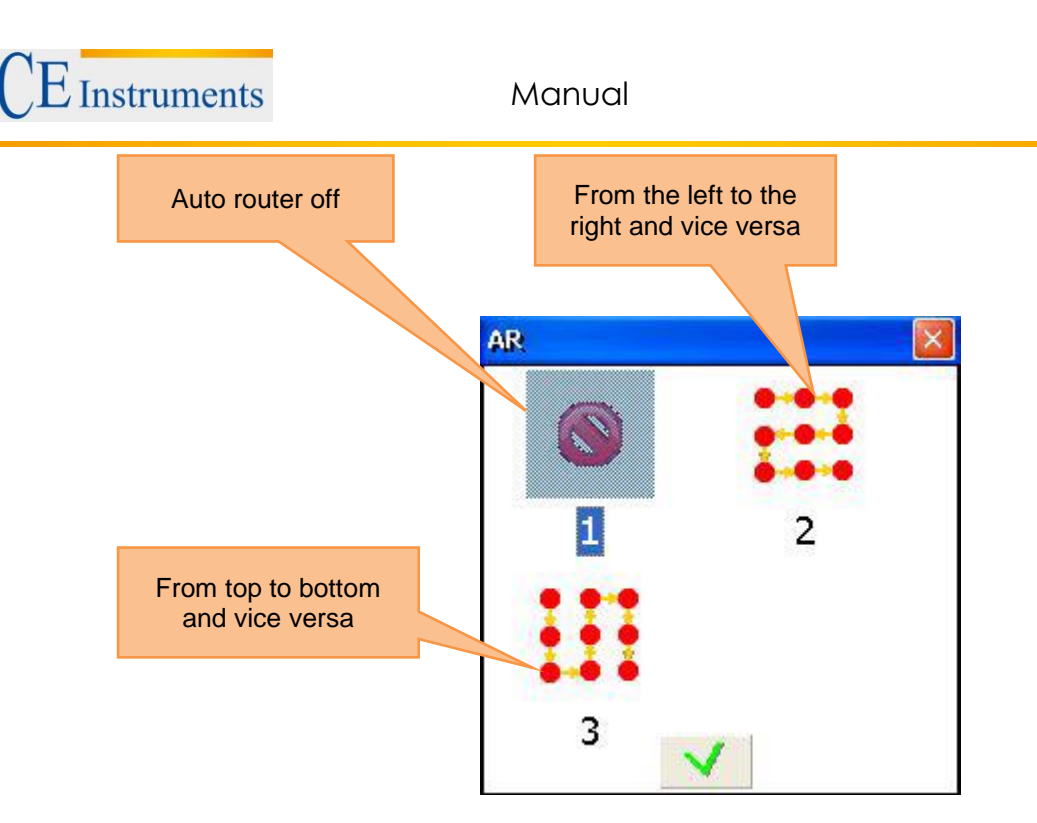

#### **8.1.4 Create or edit a rectangular grid**

To create a new rectangular grid, press  $\frac{4 \cdot 1}{\text{GHH}}$  or select the according menu item and press  $\frac{\text{ENTER}}{\text{SHR}}$ . Use and  $\blacktriangledown$ , to move between the entering fields. To define the grid, you need to enter the amount of columns (from 2 to 40) and the amount of lines (from 2 to 40) in the beginning. Furthermore, you need to enter a value for the total width/length or line/column spacing. Every time, you change the total width/length, the values for the line/column spacing are recalculated (and vice versa). The grid is defined with constant line/column spacing. Single spacings can later on be changed independently from another.

Press **START**, to save and to get to the screen where you can edit the grid.

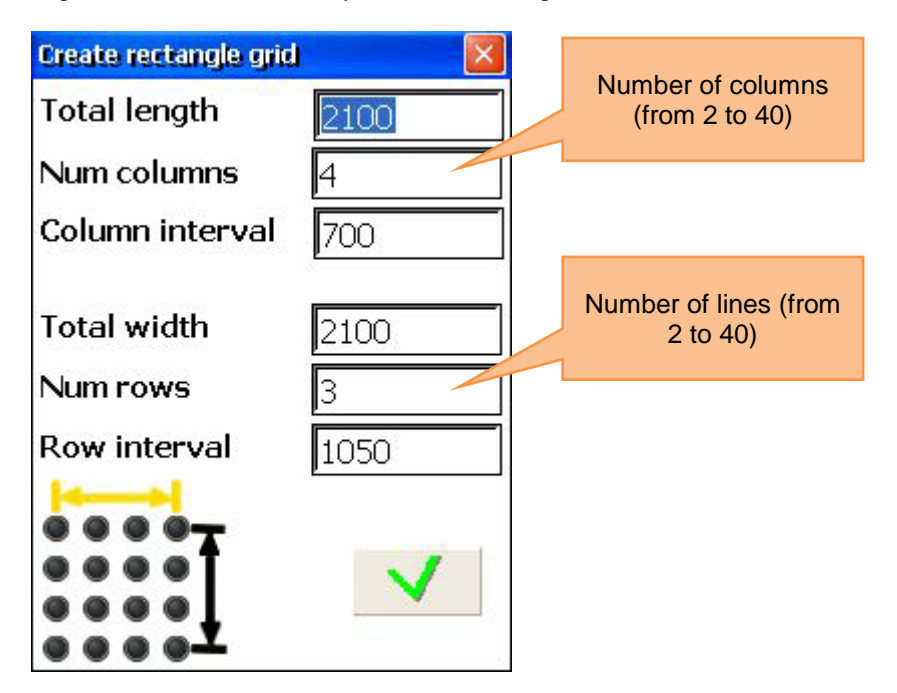

#### **8.1.5 Create circular grid**

To create a new circular grid, press **UKL** or the corresponding menu item and press **START.** Use and , to navigate through the entering fields. Enter the amount of rings (from 2 to 10) and the amount of points

per ring (from 3 to 40). Press START, so save and to get to the screen where you can edit the grid.

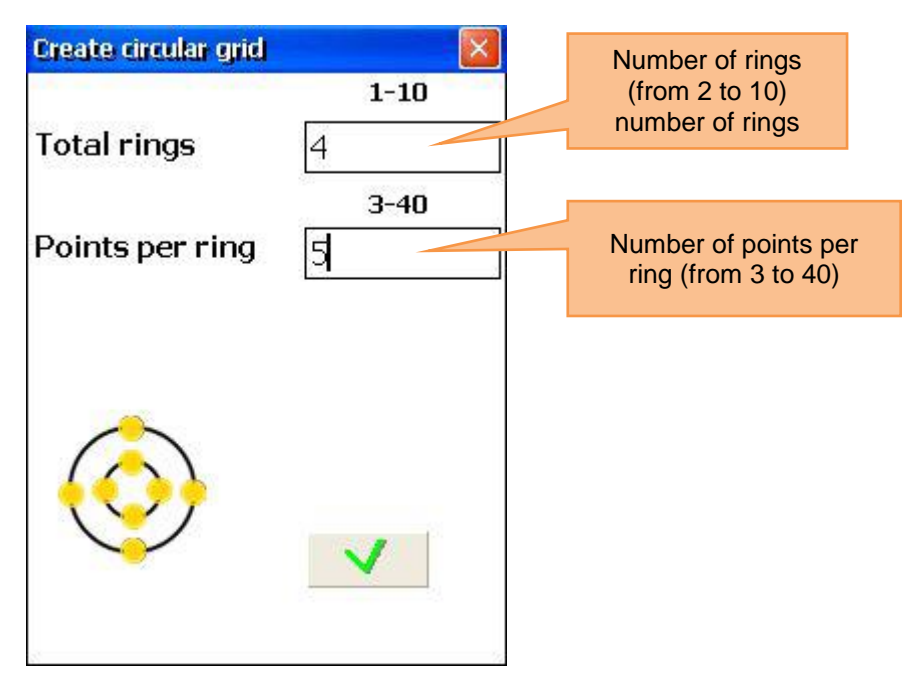

#### **8.1.6 Edit the grid**

Use the arrow keys, to navigate through the grid.

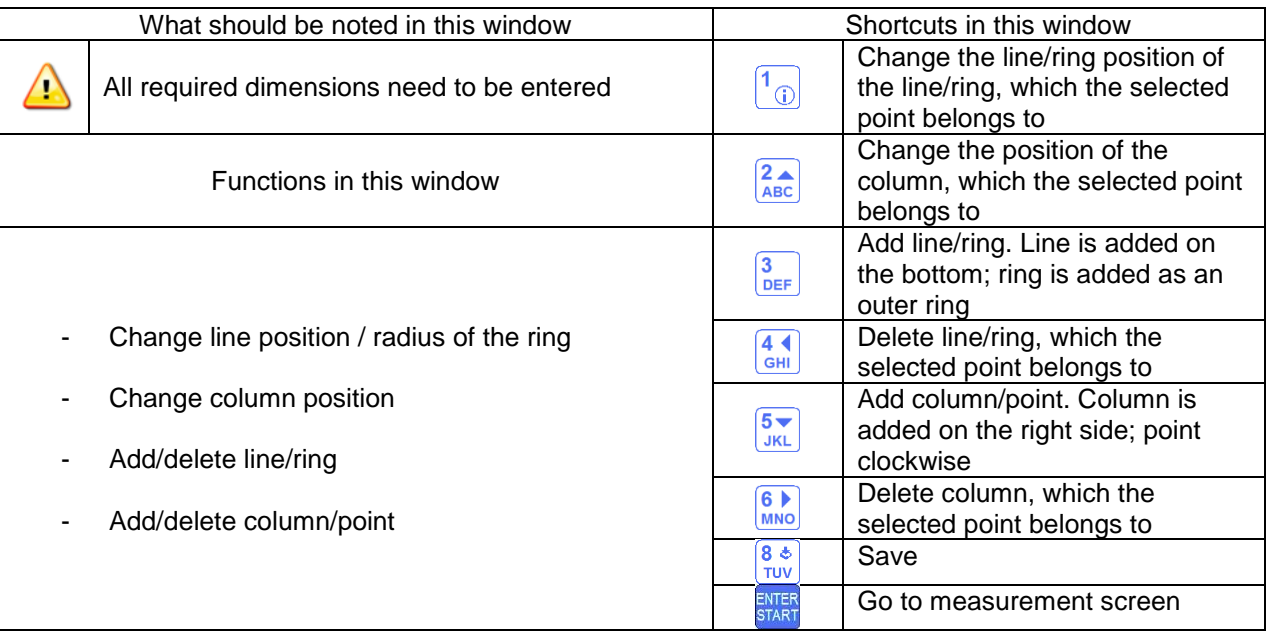

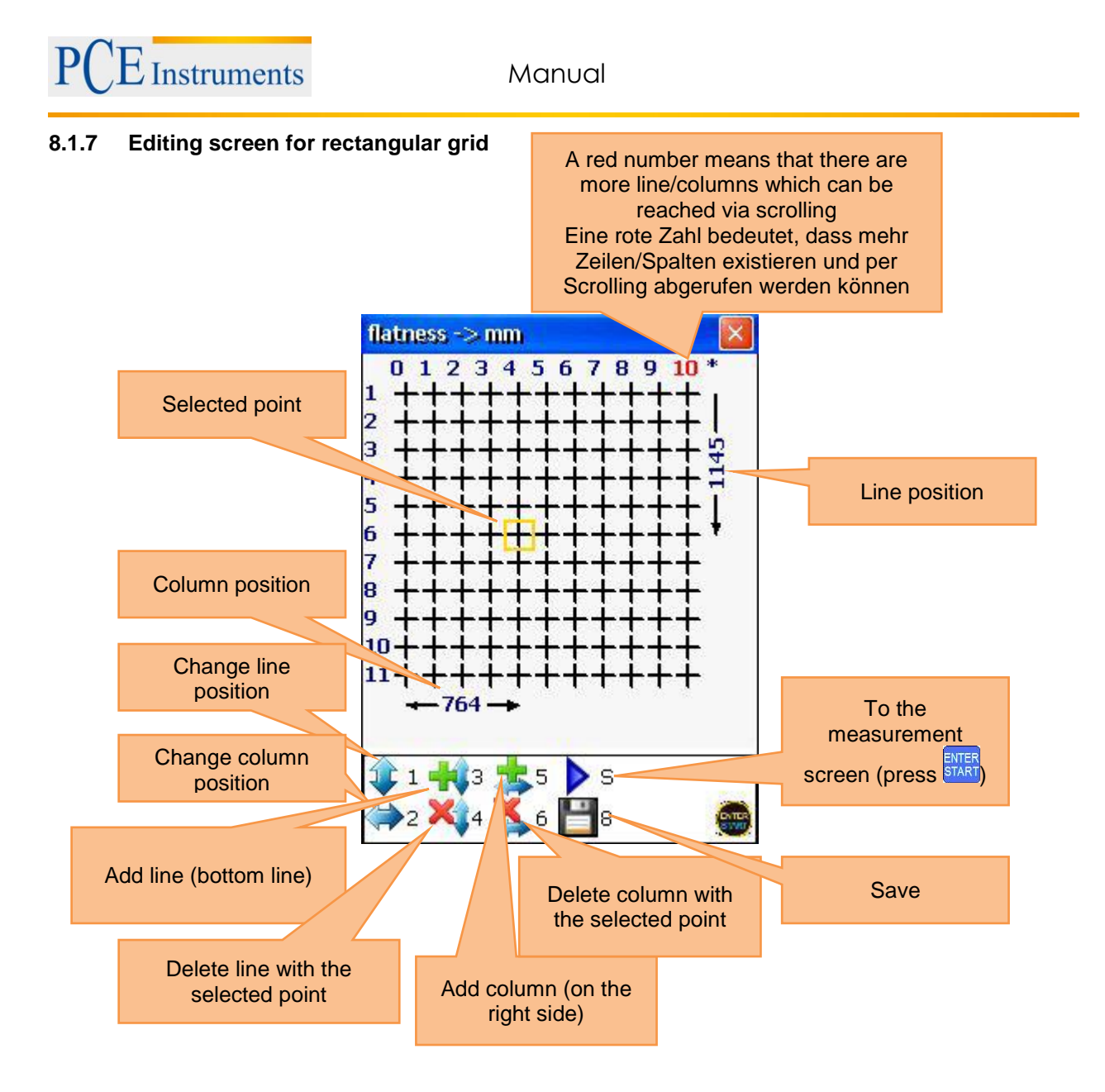

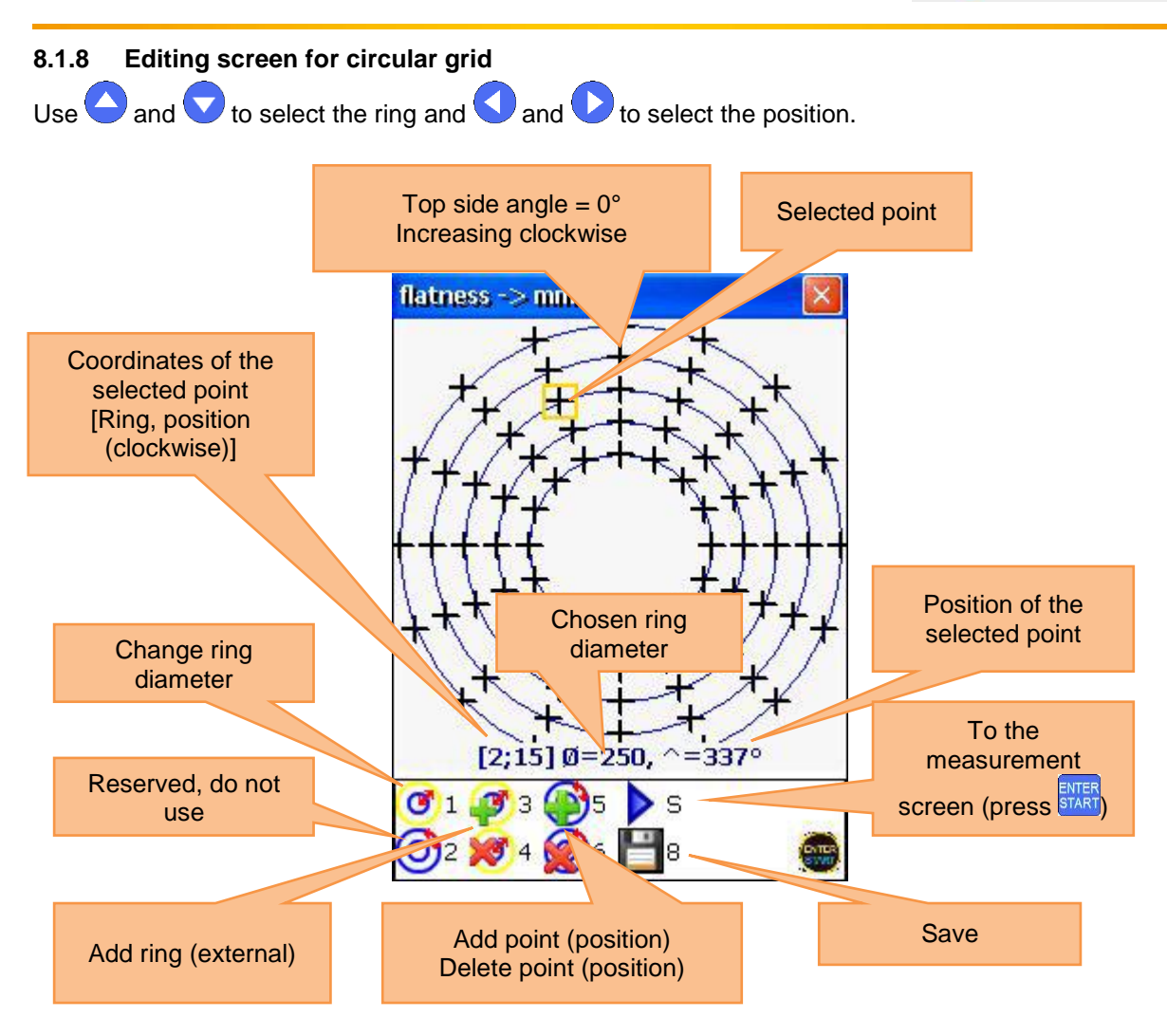

# **8.1.9 Carry out measurement**

Press **START** in the grid screen, to get into the measurement screen. Use the arrow keys to select points. You can skip those points, where no values are necessary or where no measurements can be carried out.

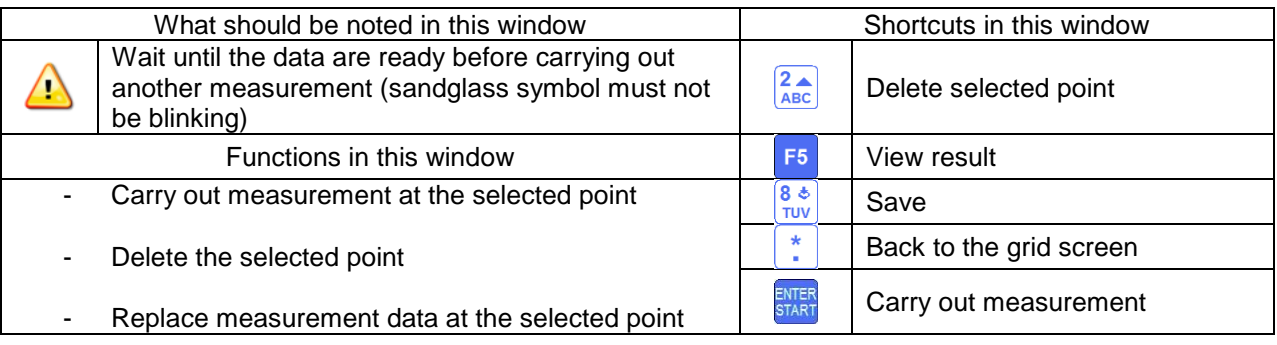

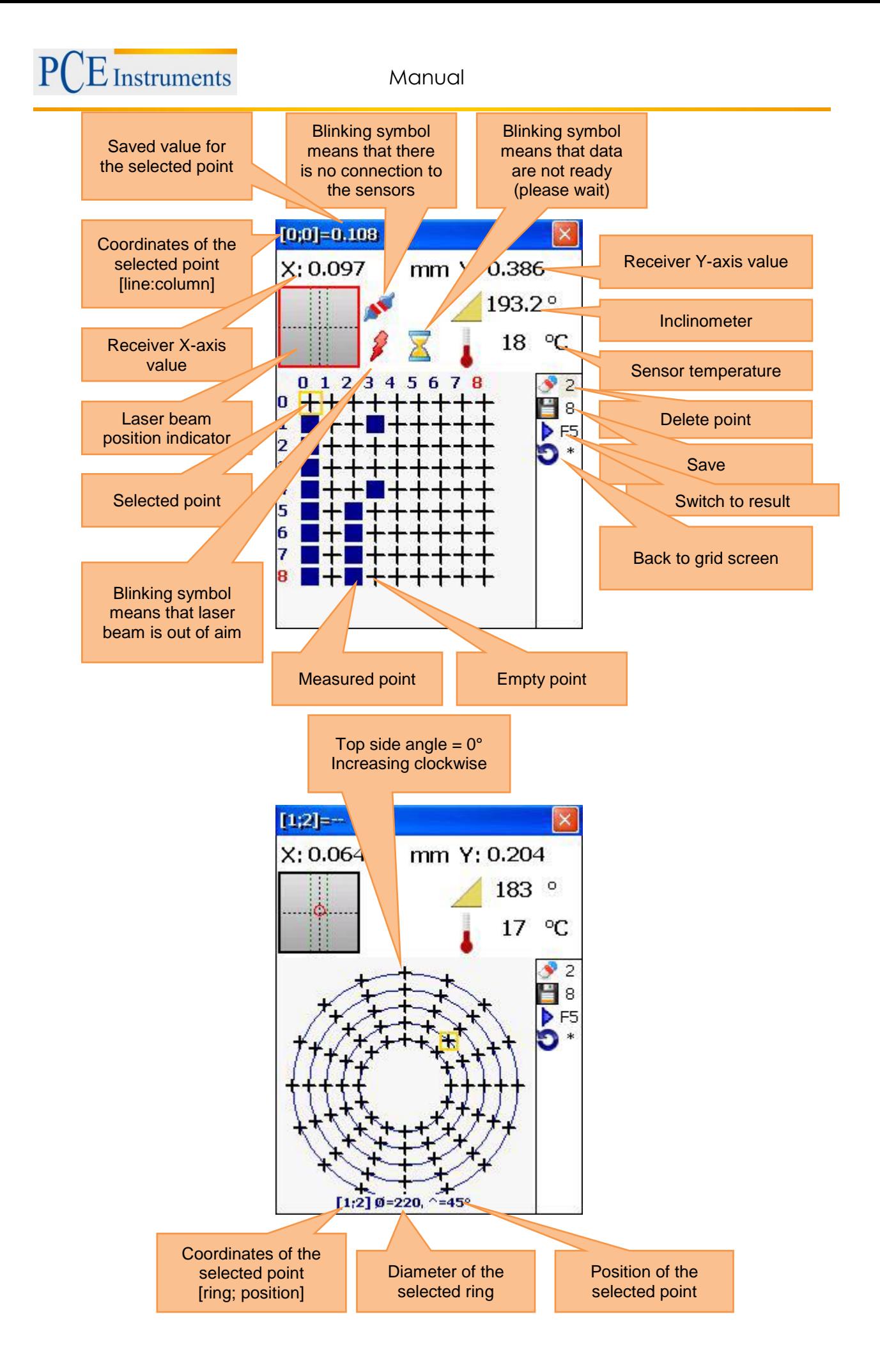

#### **8.1.10 View and save results**

For a better understanding, the measurement results are displayed as a grid, where the relative position of the individual items is graphically displayed. Each point is displayed as a coloured circle or as a colouered triangle (triangle = reference point) and is equipped with  $*$ ,  $*$ ,  $*$ , or 0.

"+" indicates above and "-" indicates beneath the reference plane.

The **blue colour** indicates "excellent"(tolerance <25%)

The **green colour** indicates "good" (tolerance < 50%)

The **yellow colour** indicates "warning" (tolerance <100%)

The **red colour** indicates "bad" (tolerance < 50%)

The headline of the screen shows the coordinates and the measurement value of the selected point. The value depends on the selected mode.

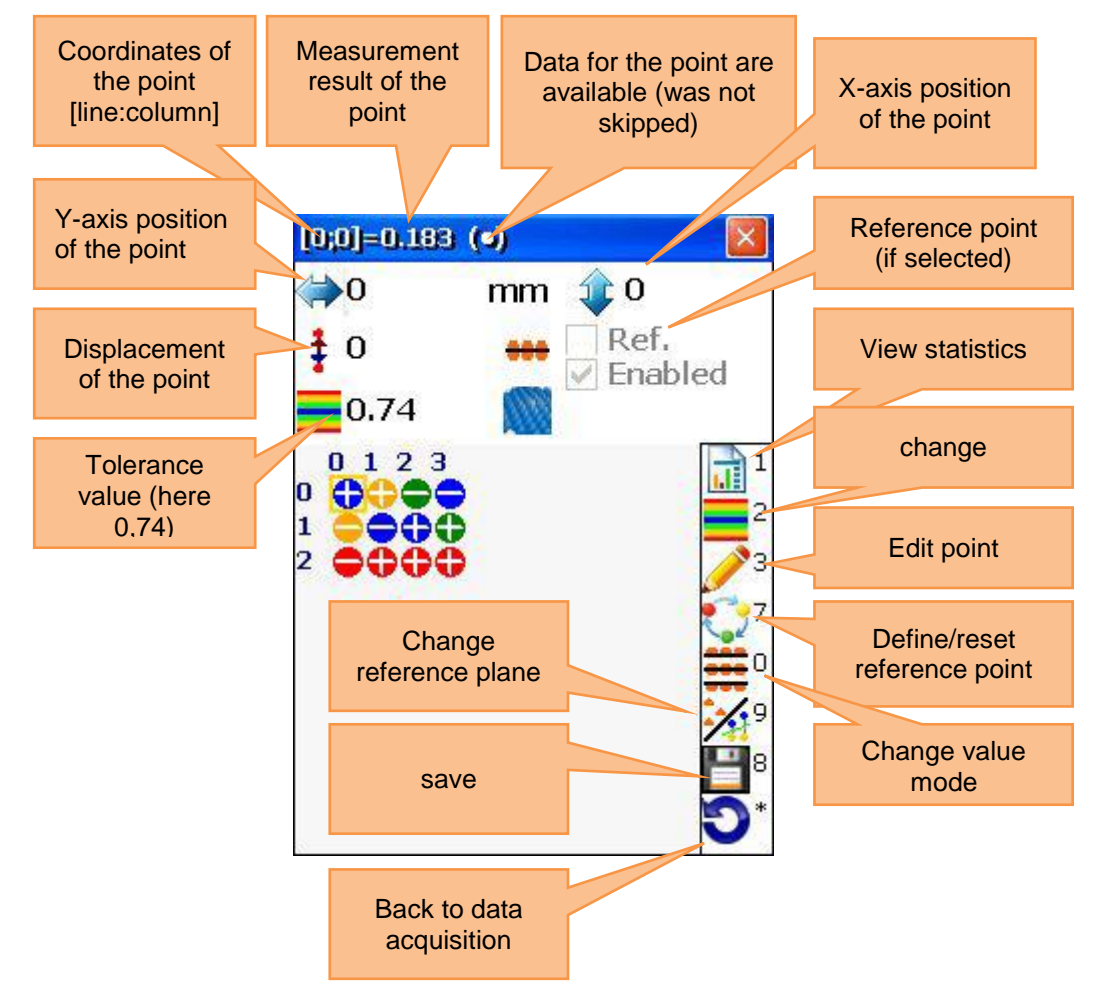

#### **8.1.11 Reference modes**

There are three reference modes, you can select between by pressing  $\frac{9 *}{WXYZ}$ .

#### **8.1.11.1 No reference plane**

The result is an unchanged receiver value

#### **8.1.11.2 Laser Plane**

If no reference points are defined, the result is an unchanged receiver value, if three reference points are defined, the result is the difference between the calculated three-point-reference plane and the receiver value.

#### **8.1.11.3 Best-Fit Plane**

The result is the difference between the calculated Best-Fit-Plane and the receiver value.

# $\Xi$  Instruments

Manual

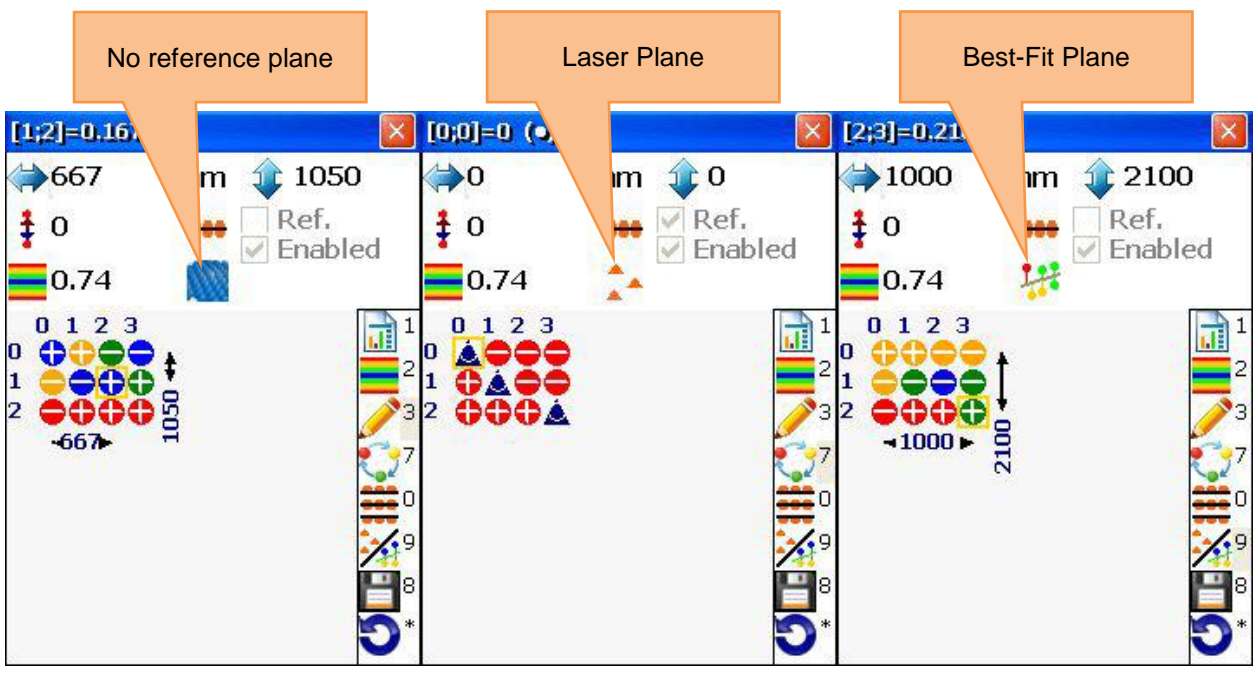

#### **8.1.12 Define reference points**

To define or delete reference points, use the arrow key. With the help of those, you can select a position and confirm with  $\frac{7}{\sqrt{2}}$ . You can only define or delete reference points in the Laser Plane mode.

# **8.1.13 Result modes**

There are three different modes to view the results.

**Original:** Values are shown as positive and negative values

**All positive:** Values are shown relative to the lowest value; values cannot be negative. **All negative:** Values are shown relative to the highest value; values cannot be positive.

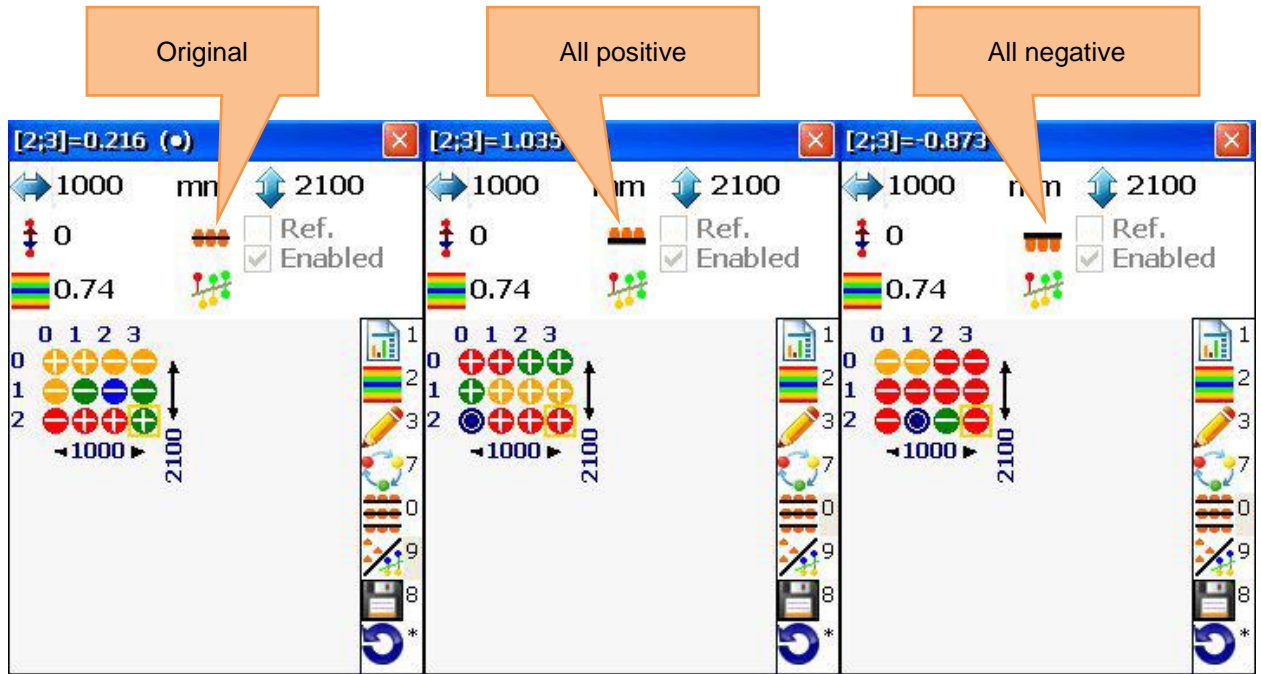

#### **8.1.14 Enter tolerances**

Press **ABC**, to enter tolerances. Enter the required value to the entering field and confirm by pressing  $F_{\text{ENTER}}$ or press F<sup>4</sup>, to switch to the Auto Mode. If the Auto Mode is activated, the tolerances are defined as 35 % peak-to-peak.

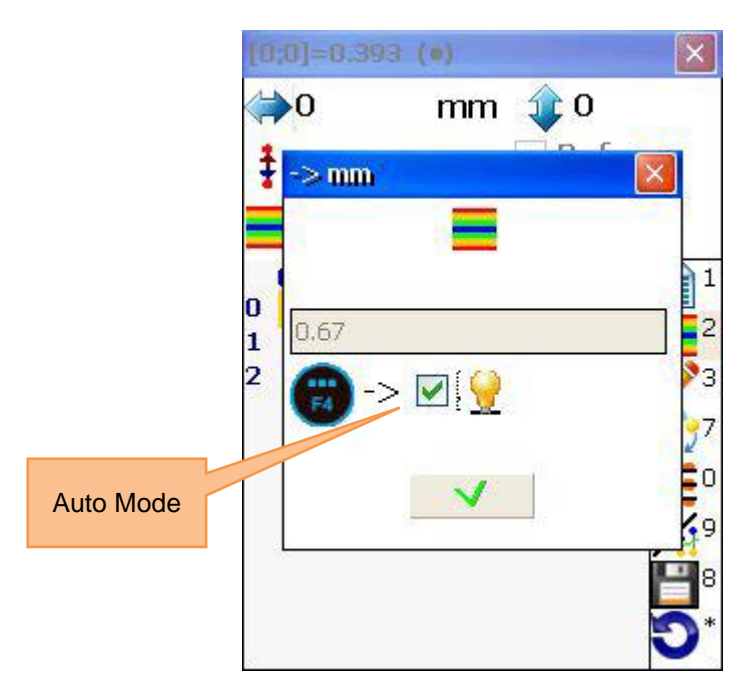

#### **8.1.15 View statistics**

To view the statistics, press  $\boxed{^1 \textcircled{\scriptsize{0}}}$ .

**Maximum:** maximum value **Minimum:** minimum value **Peak-Peak:** peak-to-peak value **Average:** average value **Std.deviation:** standard deviation value **Tolerance:** tolerance value

The coloured bar on the bottom of the screen shows error percentages and the amount of points in this error ranges. The coloured bar is defined as described in the following:

**blue :** value is ≤ 10% of the tolerance **light blue:** value is between 10% and < 20% of the tolerance **green :** value is between 25% and < 0% of the tolerance **yellow:** value is between 50% and < 100% of the tolerance **red** : value is 100 % of the tolerance and more

Manual

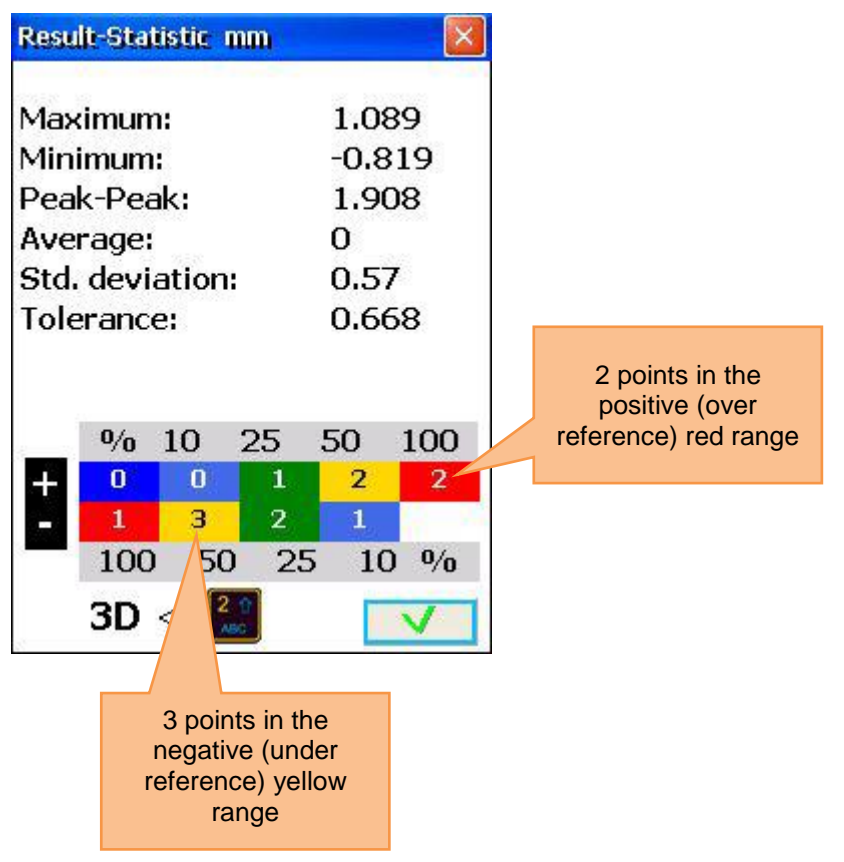

#### **8.2 Bores and centre line programme**

#### **8.2.1 Short explanation**

This program is applied to measure the straightness of holes and drillings. For example, inner rings of ball bearings (also those with changing diameters) or stators of machines can be measured. Due to the multipoint function, measurements on up to 36 points in every angle for every bore are possible. Vertical objects can also be measured (manual angle entry must be activated). In the following, objects with bores to be measured are termed as plane.

Carry out bores centre line function

To start the program, select - bores centre line" in the main menu under the sub item "Geometry" and press **START**. The main screen of the program will appear.

#### **8.2.2 Main screen of the program (configuration of planes and changing of parameters)**

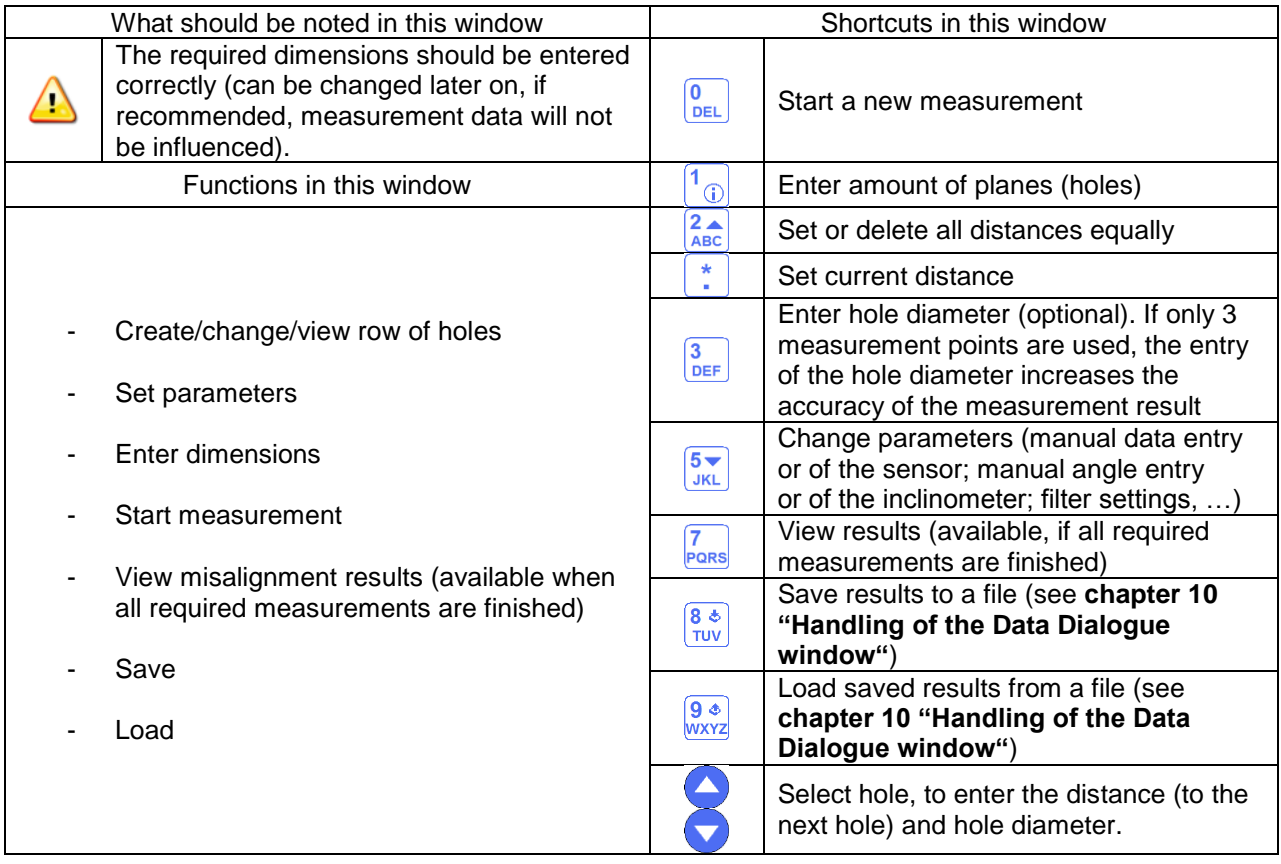

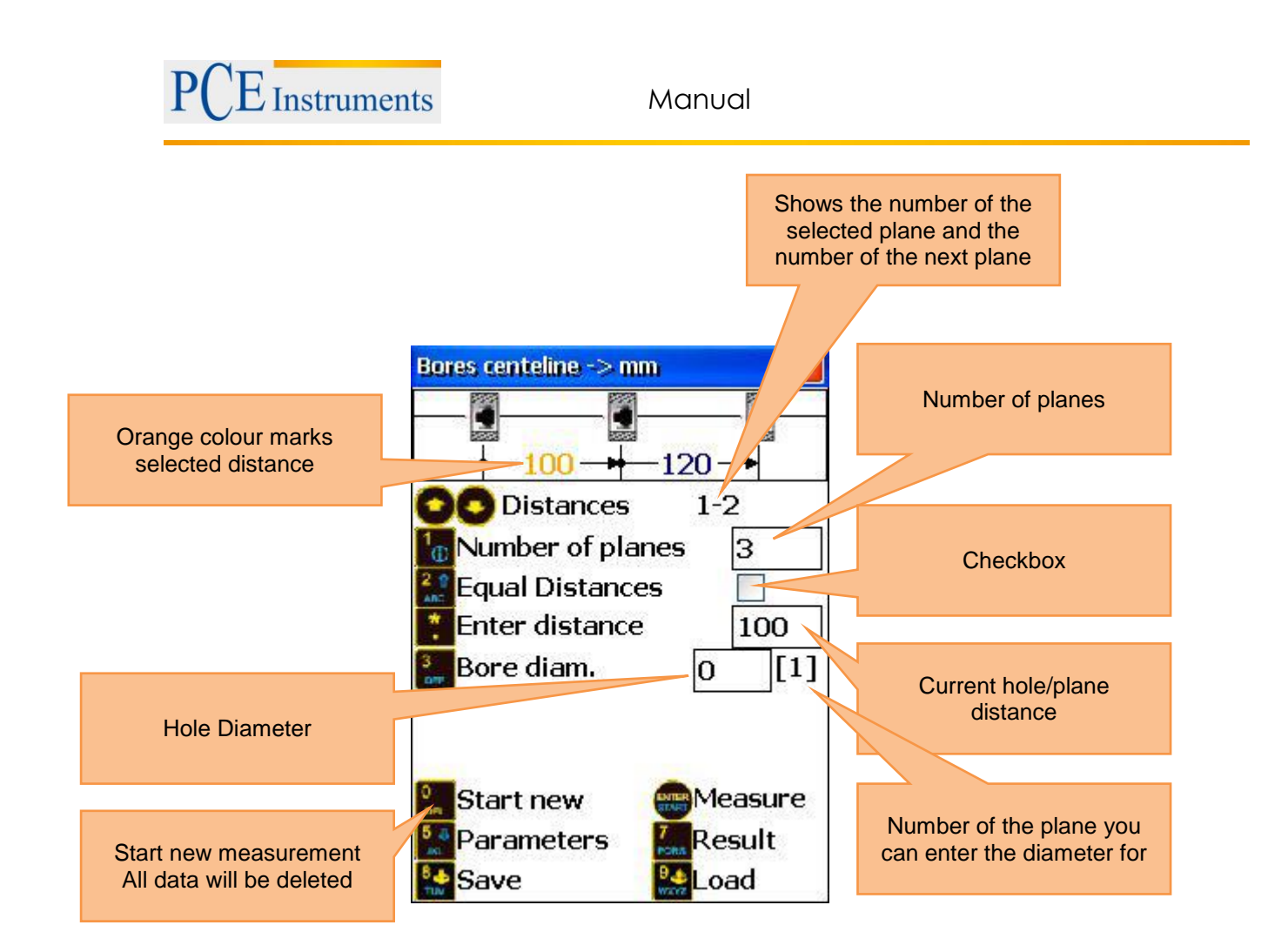

#### **8.2.3 Configuration process**

Enter the amount of planes (holes) by pressing  $\boxed{\omega}$  and entering the value to the entering field (value should be between 3 and 300). If the planes to be measured are arranged with the same distance one to the other, activate the "Equal Distances" function by pressing  $\frac{24}{100}$  and hooking the checkbox. Press  $\frac{1}{100}$ and enter the distance. If the distances between the planes are not equal, they you can select single planes with the help of and and and enter the particular distances with  $\frac{\cdot}{\cdot}$ . If you only want to use three measurement points for the plane (not recommended), it makes sense to enter the hole diameter for the particular plane. To do that, press  $\frac{3}{\sqrt{p_{\text{EF}}}}$  and enter the particular value for the current plane. If you want to change parameters, press  $\frac{5}{3KL}$ , to get to the parameter screen. Here, you can activate/deactivate the manual data entry by pressing  $\frac{2}{\text{ABC}}$  or the manual angle entry by pressing  $\frac{3}{\text{DEF}}$ . By pressing  $\frac{5}{\text{CK}}$ , you can switch between the measurement units mm and inch. Press  $\frac{6}{\text{MNO}}$  to use sensor S as your aim and  $\frac{7}{\sqrt{2}}$ , if you want to use an external laser. For averaging, press  $\frac{9}{\sqrt{2}}$ , enter your sample number and confirm pressing  $\frac{1}{\epsilon}$ . In order to save and leave the parameter menu, press

# **8.2.4 Carry out measurement**

Press **START** in the main screen of the program and the measurement screen will appear.

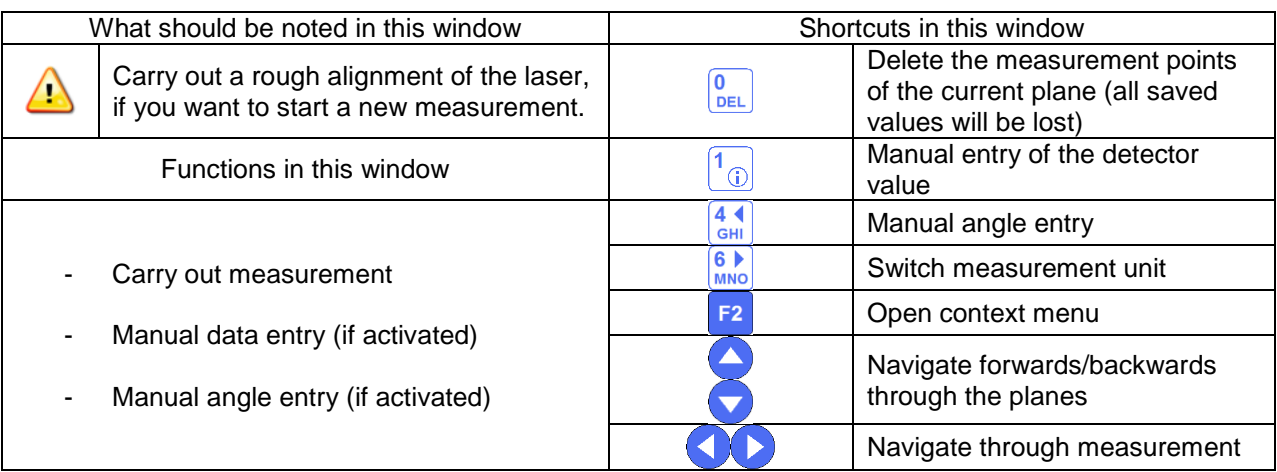

#### **8.2.5 Duration of the connection establishment**

Depending on which interface is used to connect the sensors (Bluetooth or serial), the connection establishment can take between 2 and 30-40 seconds. It is recommended to wait about 10 seconds (cable connection) or about 50 seconds (wireless connection). If no connection is established after that time, check the sensors and the system settings of the PCE-TU 3.

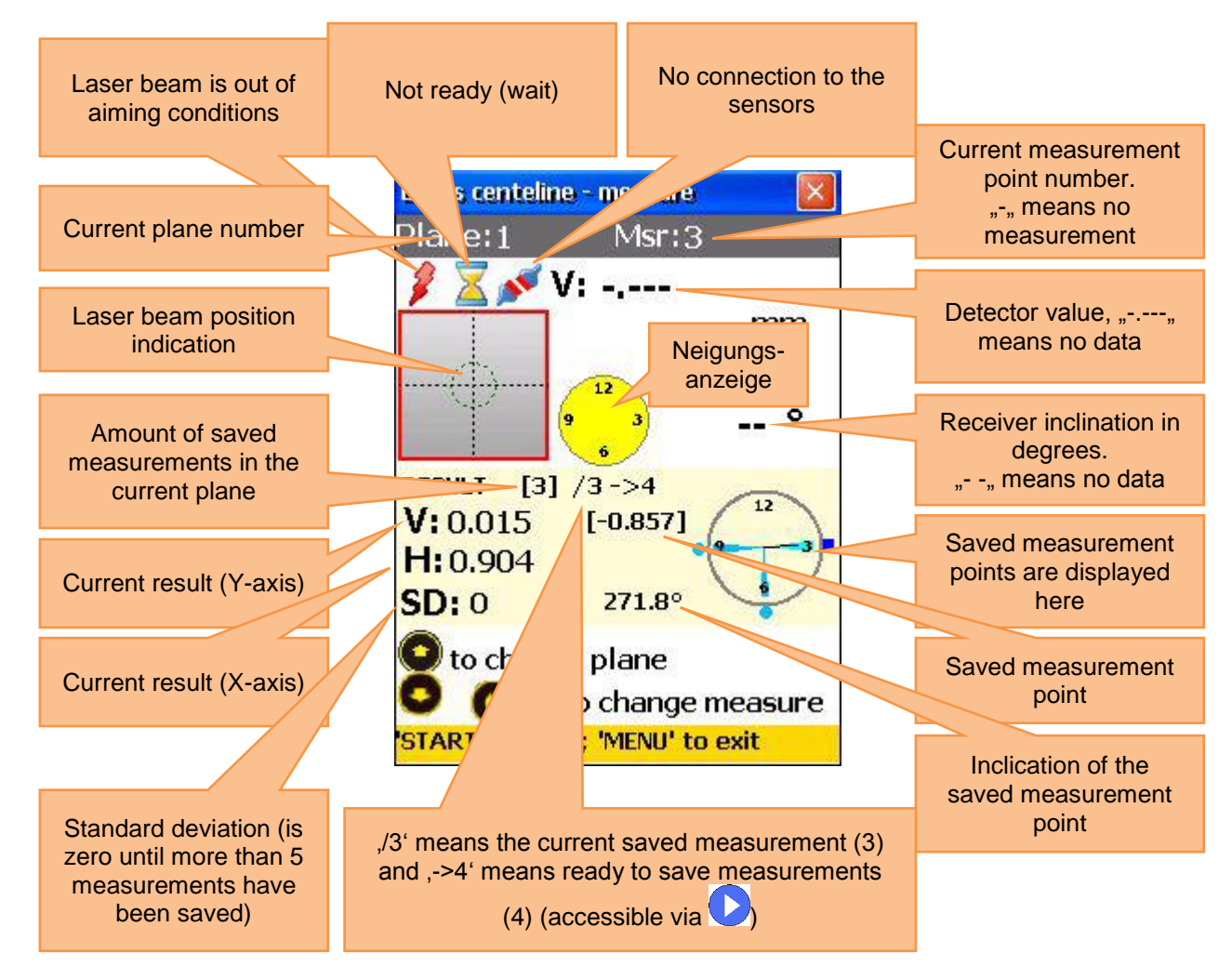

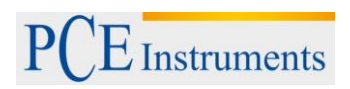

Rough alignment of the laser beam Refer to chapter 5.5 ("Rough alignment").

#### **8.2.6 Carry out, view and replace measurements**

To carry out a measurement, press

The saved measurement is now displayed in the measurement point screen. Please consider the following:

If the inclination indicator is yellow, the current inclination is not acceptable (the minimum rotation of about 10° could be fallen short of. If the manual angle entry is activated, a yellow inclination indicator means that the angle was not entered (in this case there is no pointer).

At least three measurements should be carried out to calculate the result. Save as many measurements as possible (max. 36) in order to receive a result as accurate as possible. The minimum rotation angle (amount of the particular rotations between the particular measurement points) cannot be under 170°. A red square on the top right of the measurement point indicator means, that the total angle is too low.

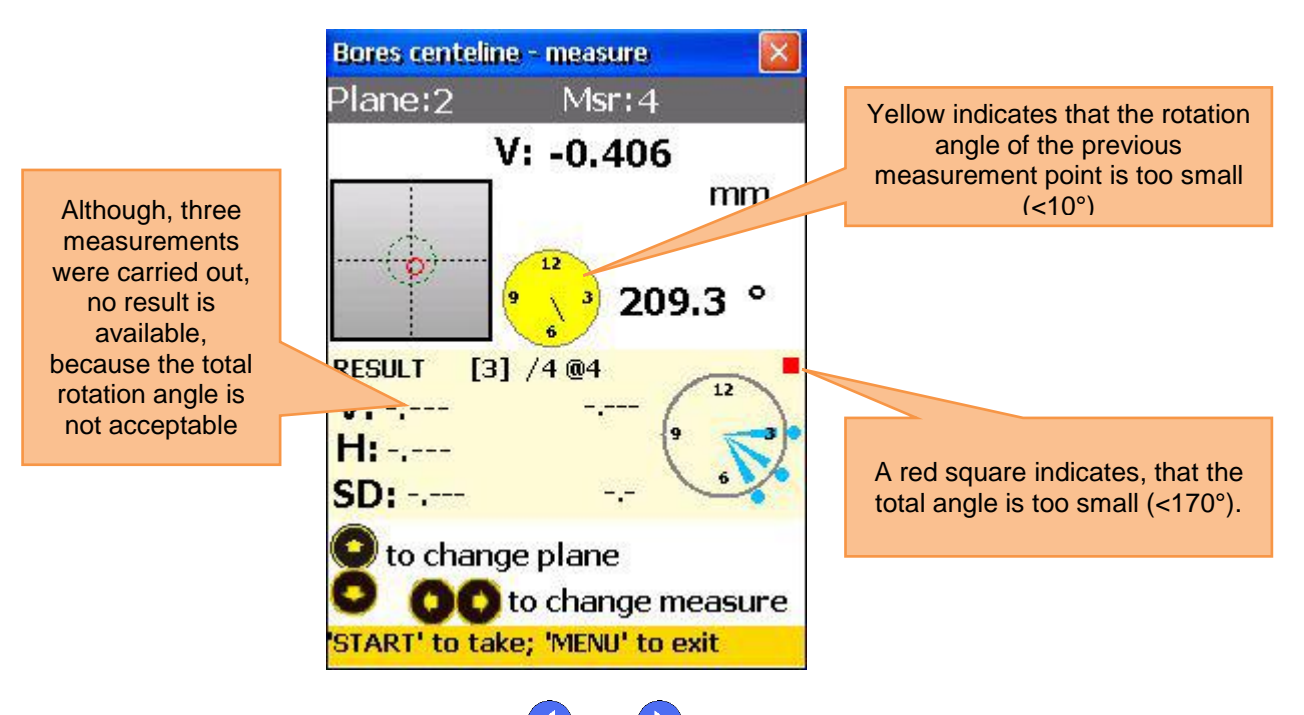

To view the saved measurements, use and  $\bigcup$  and  $\bigcup$ . To replace a measurement, select the according measurement and press **ENTER**<br>measurement and press **EXARY.** A confirmation dialog will appear. Select "YES".

#### **8.2.7 View and save results**

If measurements have been carried out for all planes, press MENU for the result.

There are two reference models, you can switch between by pressing  $\sqrt{\frac{5 \cdot 1}{3KL}}$ 

Ref Points Mode: If one of the reference points is undefined, the result is the unchanged detector value. If two reference points are defined, the result is the difference between the calculated reference line and the detector value.

To define reference points, press  $\frac{1}{n}$  and enter reference point number 1 and reference point number 2.

Press  $\frac{1}{\text{ENTER}}$  to save. In order to delete the reference points, enter the value  $\frac{1}{\text{number}}$ 

Best Fit Mode: In this mode, the result is the difference between the calculated best fit reference line and the detector value.

The result can be displayed as a graph or as a table. By pressing  $\frac{2}{\text{ABC}}$ , you can switch between these illustrations.

To save the results, press  $\frac{8 \cdot 8}{100}$ . Refer to chapter 10 "**Handling of the Data Dialogue window**" to do that.

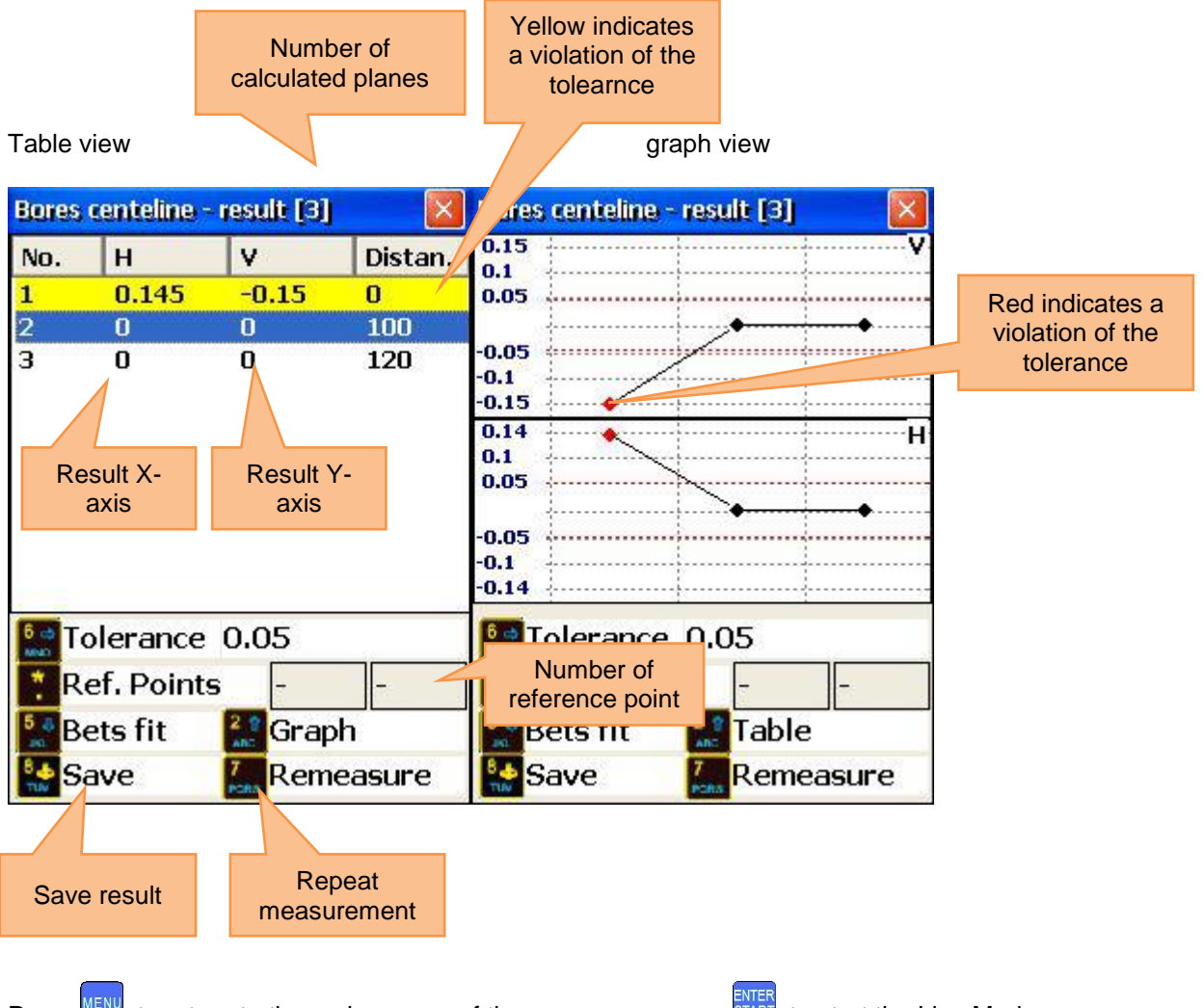

Press **MENU**, to return to the main screen of the program or press **START**, to start the Live Mode.
### **8.2.8 Live Mode**

To carry out live alignment for the selected plane, place the detector in the centre of the bore. The clamping device should be fixed to the bottom side of the bore, inclined at 180°.

Switch from the reference line mode to the result mode and the table illustration. Select the required plane due to and and  $\bullet$  and press  $\frac{SNR}{SNR}$  to receive the measurement screen, where the Live Mode can be activated.

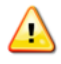

If the manual angle entry is activated, enter the corresponding value.

Press **START** again, to start the Live Mode.

Do not move any components until "LIVE MODE" appears on the screen.

Move the component towards zero with the help of the measurement values on the screen. To stop the

Live Mode and to receive the result after the movement, press  $\frac{7}{PARS}$ .

Do not stop the Live Mode, if the measurement values are not ready (laser beam is out of aim, sand glass symbol or connection problems)

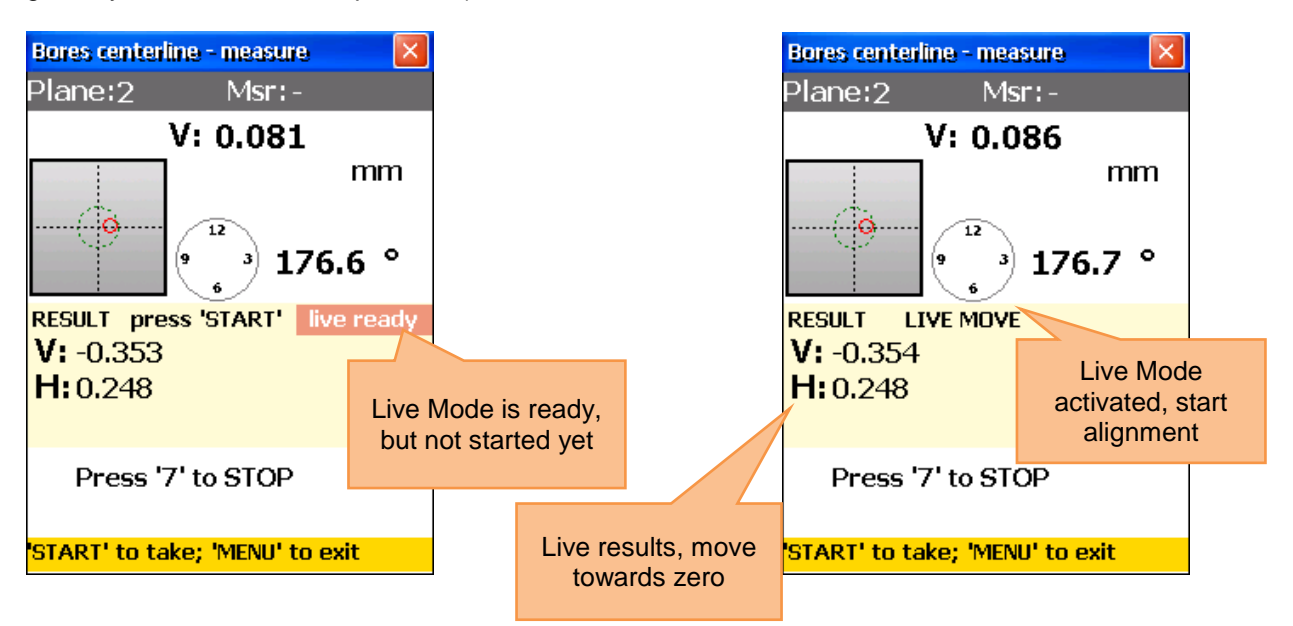

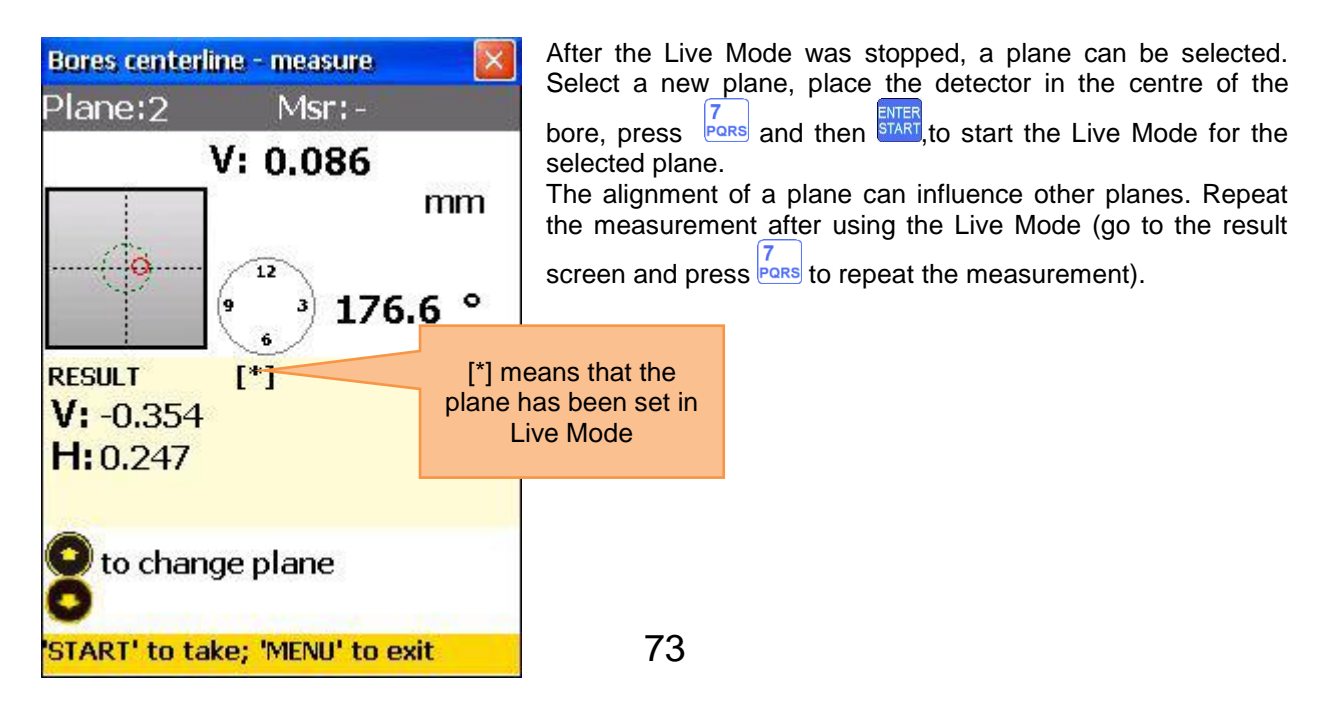

### **8.3 Straightness Program**

#### **8.3.1 Short explanation**

The Straightness Program is applied to determine the straightness of objects. Very long objects can be measured in parts (Splices). The measurement of vertical objects is possible as well.

### **8.3.2 Carry out a straightness measurement**

To start the program, select "Straightness" in the main menu under the sub item "Geometry" and press ENTER<br>START. The main screen will appear.

## **8.3.3 Main screen of the program (configure positions and change parameters)**

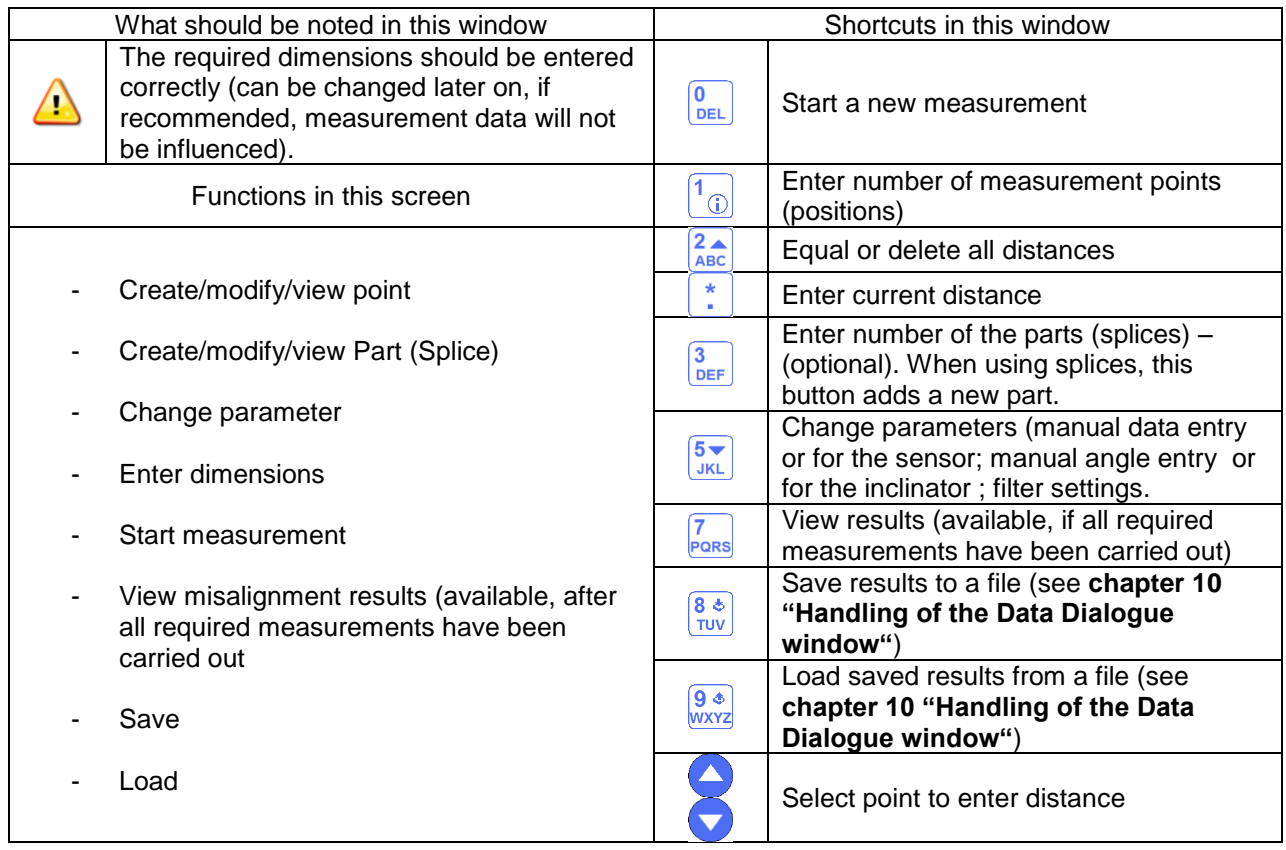

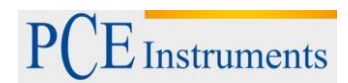

#### **8.3.4 Screen overview**

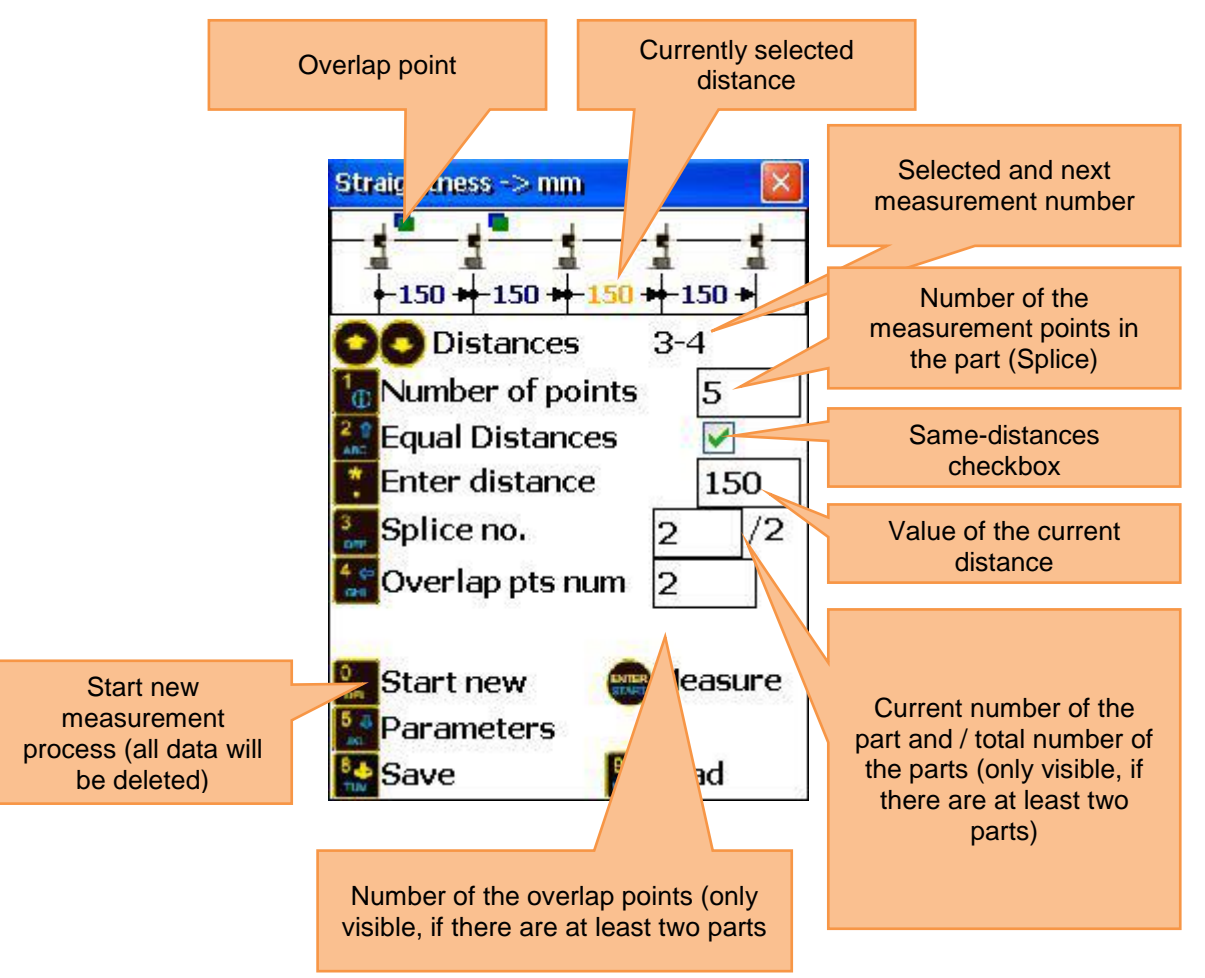

#### **8.3.5 Splice explanation**

If a measured object is longer than the effective length of the laser system (10 m between the sensors ), it can be divided into parts (splices) and measured that way. A part can consist of 3 up to 300 single measurement points where parts overlap in 2 up to 8 points (end of the previous part with the beginning of the current part). These overlaps are necessary to carry out a straightness measurement of the whole object correctly. If the effective length of the laser is longer than the measured object, there is no need to use parts (splices).

#### **8.3.6 Configuration process**

To enter the number of points, press  $\boxed{10}$  and enter the desired value (3 up to 300 points are possible). Confirm the entry by pressing  $\frac{1}{\text{ENTER}}$ . Make sure, that all points are placed on the current part (splice). If the field "Splice no." displays "-", there is only one part.

If the distances between all points ( in all splices) are the same, press  $\frac{2}{ABC}$  and activate the "Equal Distances" checkbox. Press  $\begin{array}{c} \star \\ \star \end{array}$  now, to reach the field of distance entry, enter a value and confirm by pressing  $\frac{1}{\epsilon N T E R}$ . The entered value is used for all distances, if the checkbox "Equal Distances" is activated. If the distances between the points are not equal, use and  $\bullet$ , to select a point and press  $\frac{*}{*}$ enter the distance to the next point. Repeat the process for all points (except for the last one).

*Note:* If you use more splices, check the splice number displayed at "Splice no.", to check in which part you are currently situated. The distance between two overlap points cannot be edited.

To add a new splice, press  $\frac{3}{\sqrt{2\pi}}$  and add "1" to the current "Splice no." (if the current value is "-", enter "2"). Configure the new splice after that.

If you want to change parameters, press  $\overline{\frac{5 \cdot \pi}{155}}$ , to reach the parameter screen. Here you can activate/deactivate the manual data entry by pressing  $\frac{2}{\sqrt{AB}}$  or the manual angle entry by pressing  $\frac{3}{\sqrt{BE}}$ . Pressing  $\frac{5\pi}{3KL}$  makes it possible to switch between the measurement units mm and inch. Press  $\frac{6\pi}{MN}$ 

to use the sensor S as your aim and press  $\frac{7}{\sqrt{2}}$ , if you want to use an external laser. For averaging, press  $\frac{9}{1000}$ , enter a probe number and confirm by pressing  $\frac{1}{\epsilon}$ . Press  $\frac{3778R}{5778R1}$  to save and exit the parameter menu.

#### **8.3.7 Carry out measurements**

 $\vert$  in the main screen of the program, to get to the measurement screen.

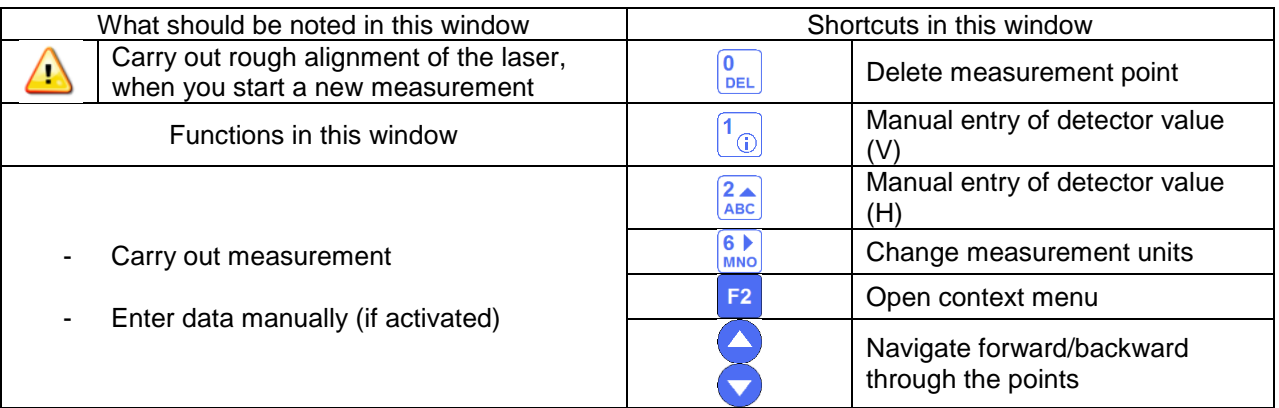

#### **8.3.8 Duration of the connection establishment**

Depending on which interface is used to connect the sensors (Bluetooth or serial), the connection establishment can take between 2 and 30-40 seconds. It is recommended to wait about 10 seconds (cable connection) or about 50 seconds (wireless connection). If no connection is established after that time, check the sensors and the system settings of the PCE-TU 3.

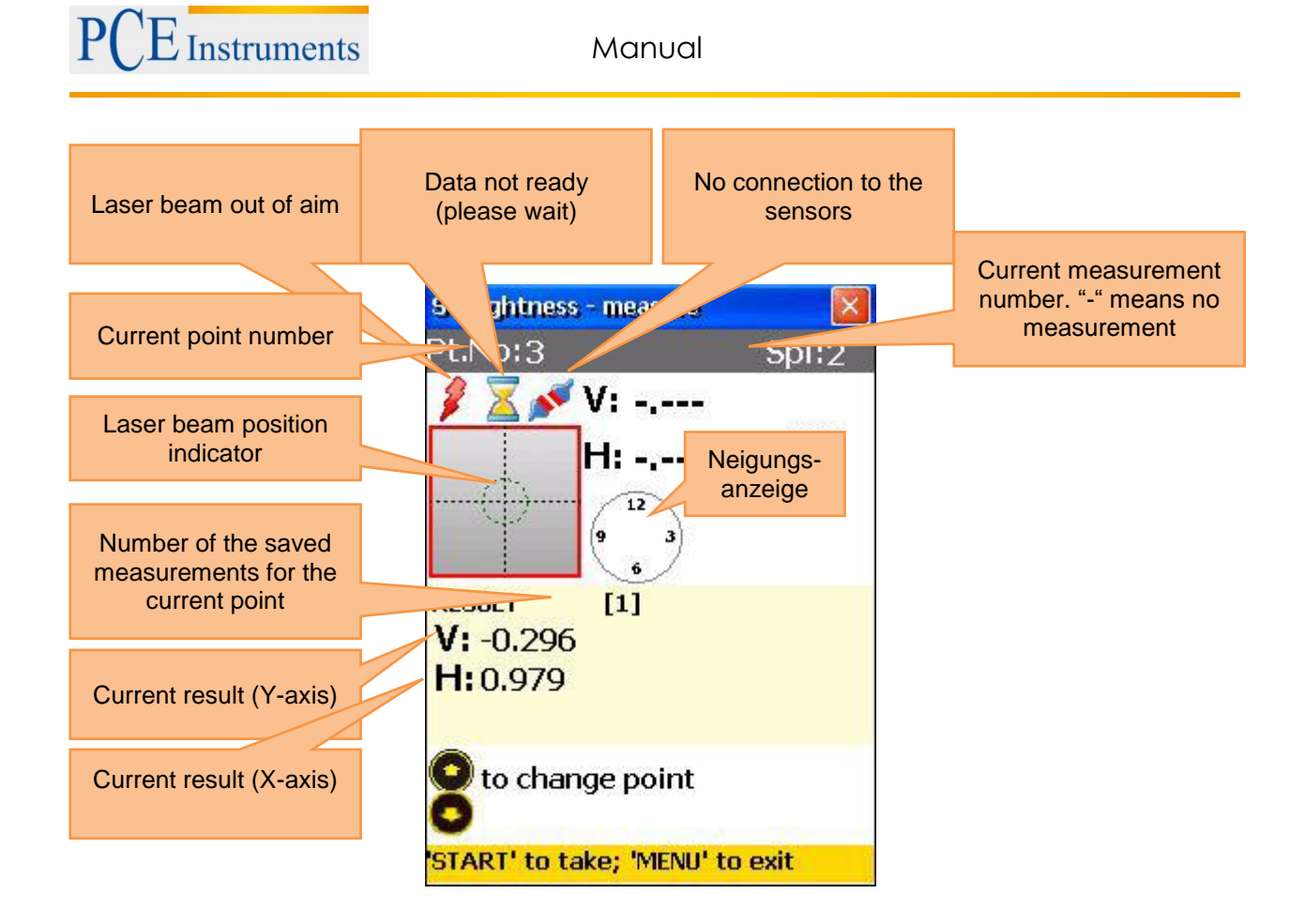

### **8.3.9 Rough alignment of the laser beam**

Position the laser transmitter (sensor S is set by default) as close as possible at the beginning of the object (or at the first overlap point of the splice you want to measure, if more splices are used). Position the receiver (sensor M is set by default) as close as possible to the transmitter. Adjust the position of the transmitter, so that the laser beam maims the middle of the receiver. The laser position indicator on the display shows the exact position. Move the receiver as far as possible (but only on the particular splice) from the transmitter.

Adjust the position of the laser beam to the receiver with the help of the adjustment screws on the transmitter once again. The laser beam should aim the middle of the receiver again. Move the receiver to the first measurement point. Be sure that the right measurement point and the right splice (if used) are selected.

If the laser beam is out of the aim on the receiver, repeat the adjustment process. Rough alignment should be carried out once for each measurement object or each splice (if used).

Do not touch the transmitter or adjust the receiver in the course of the measurement.

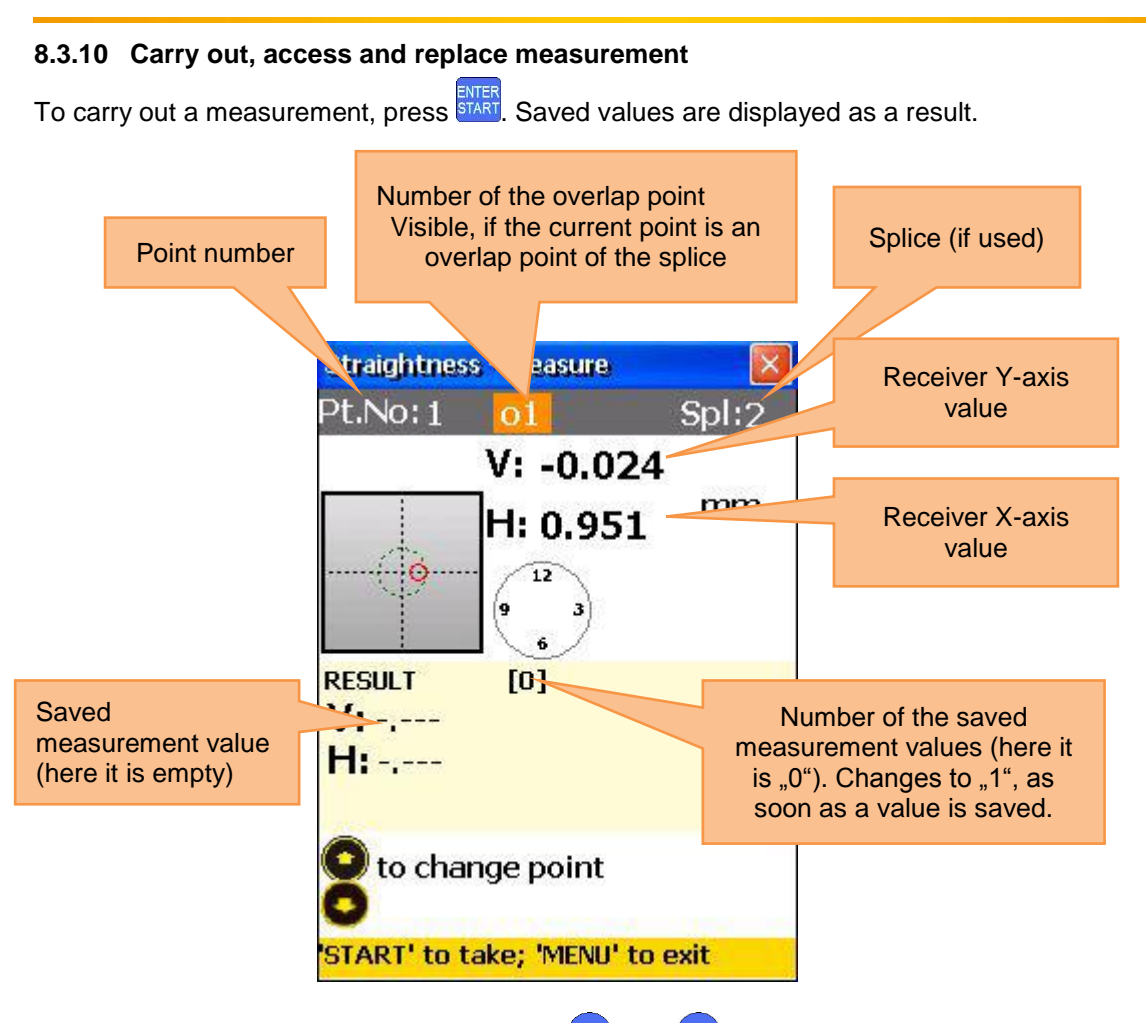

To navigate through the saved values, use and  $\blacktriangledown$ . To replace the selected measurement value, press **START** and conform by pressing "Yes" in the following dialogue window.

#### **8.3.11 View and save results**

If the measurements for all planes are finished, press  $\frac{NENU}{N}$ , to view the result. There are two reference line models, you can switch between pressing  $\frac{5}{\sqrt{KL}}$ 

Ref.point Mode: if one of the reference points is undefined, the result is the unchanged receiver value. If two reference points are defined, the result is the difference between the calculated reference line and the receiver value.

To define reference points, press  $\boxed{\cdot}$  and enter reference point number 1 and reference point number 2. Press  $\frac{1}{\epsilon}$  to confirm. In order to delete a reference point, enter  $\frac{1}{\epsilon}$  as the value.

Best- Fit Mode: in this mode, the result is the difference between the calculated best fit reference line and the receiver value.

The result can be displayed as a table or a graph. Due to  $\frac{2\pi}{ABC}$ , you can switch between these illustrations.

To save the result, press **TUV**, (refer to **chapter 10, Handling of the Data Dialogue window**")

To return to the main menu of the program, press

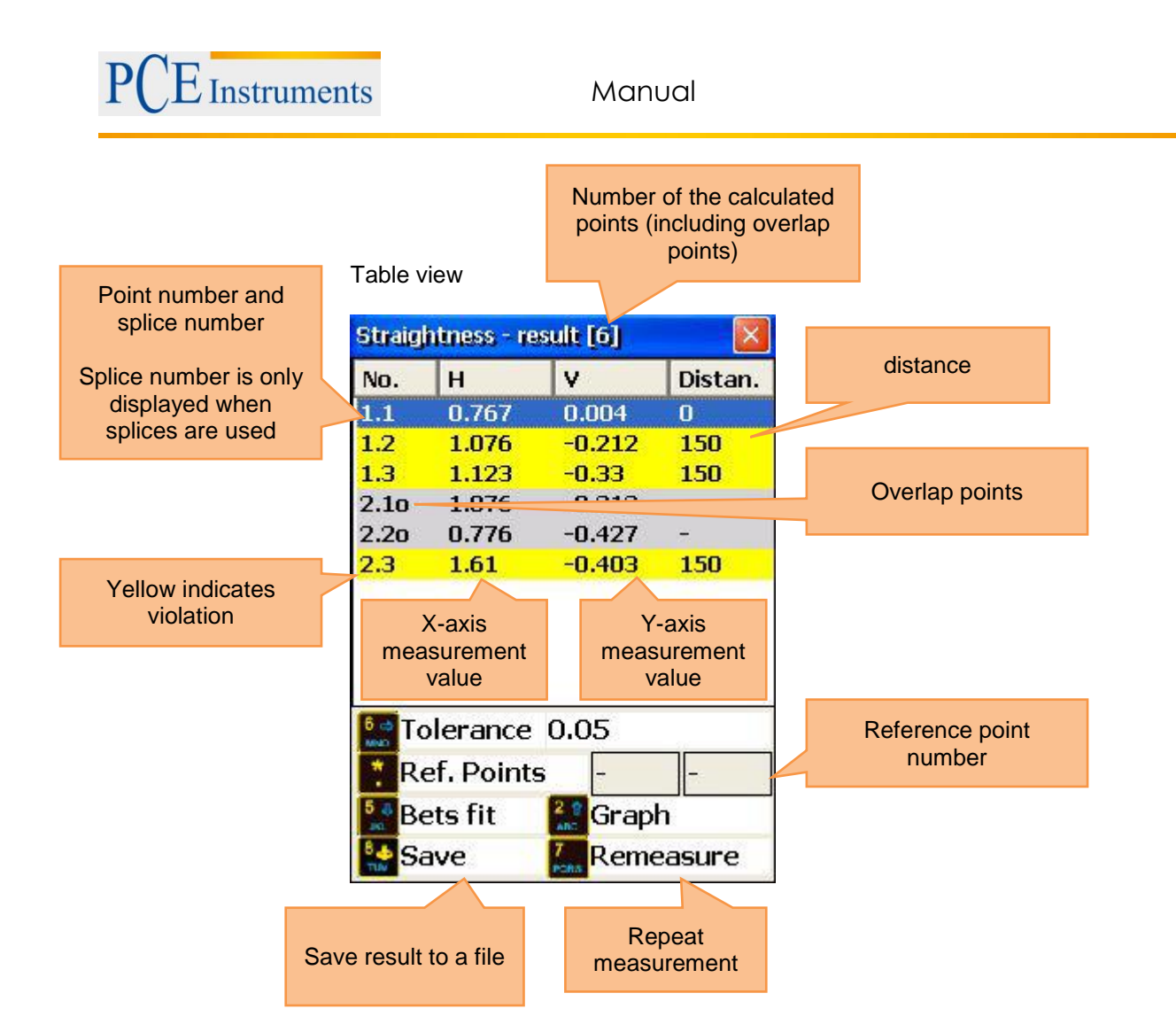

#### Graph view

(keep in mind that the overlap points are not displayed in the graph. Therefore, the amount of measurement points is only 4 and not 6)

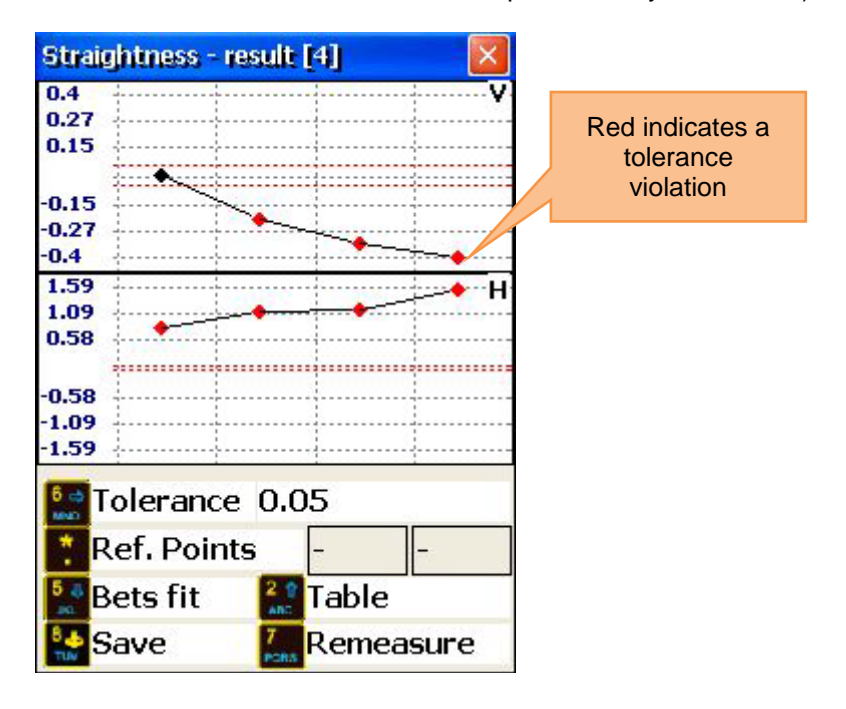

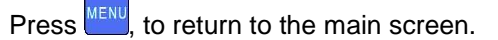

#### **8.3.12 Tutorial for the use of splices**

If you want to measure an object which is longer than the effective length of the laser measurement system, you need to divide it (only on paper) into individual sections (splices), which do not exceed the effective length (refer to the following picture).Keep in mind, that the minimal amount of measurement points should not be less than 3 and at least one more than the amount of overlap points (minimal amount of overlap points is 2). At the beginning, you need to carry out rough laser alignment for the first splice. If the measurements for the current splice are finished, move the transmitter as close to the overlap point as possible. Carry out rough laser alignment for the next splice and start the measurement. Place the receiver on the first overlap point. Check the display for the correct numbers of the point and the splice. The correlation of point number, splice and overlap point is shown in the following picture as well.

In this example, we divide the object into two splices. The first splice possesses 5 measurement points (positions) and the second splice possesses 6 measurement points including the overlap points. In the beginning, you need to collect the receiver values of the first slice (from Point 1 to Point 5). Move the transmitter to its next position (Yellow Square). Carry out rough laser alignment for the second splice.

#### *Note:*

Point 1 on the second splice has the same physical position on the object as Point 4 in the first splice. Point 2 on the second splice has the same physical position on the object as Point 5 in the first splice. The distance between Point 2 and Point 3 on the second splice is the distance between Point 5 on the first splice and Point 3 on the second splice so that this distance after the first splice contributes to the total length in the following.

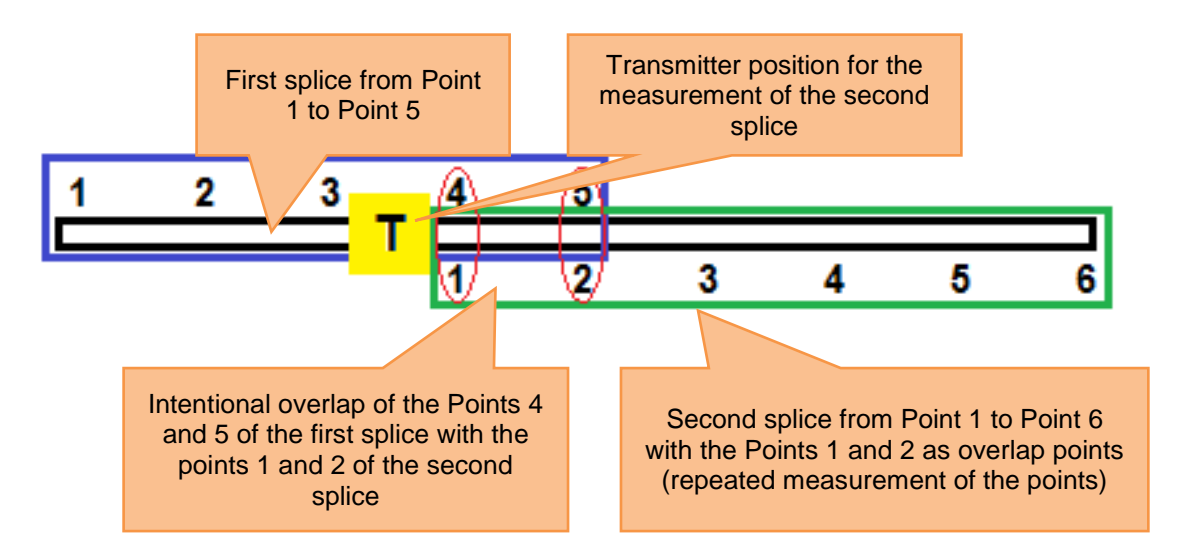

#### **8.3.13 Live Mode**

Place the receiver on this position to carry out a live measurement on the selected position. Turn the result screen into the reference line mode and in the table view now. Select the required plane with

and and press  $\frac{F_{\text{MER}}}{F_{\text{MER}}}$ , to get to the measurement screen, where you can activate the live mode.

Press **START** another time, to start the live mode.

Do not move any objects, until a blinking "LIVE MODE" appears!

Move the object to the zero direction with the help of the measurement values on the screen. To stop the

live mode and receive the result, press  $\frac{7}{PARS}$ .

# Do not stop the Live Mode, while the measurement data are not ready (laser beam out of aim, sand glass symbol or connection problems)

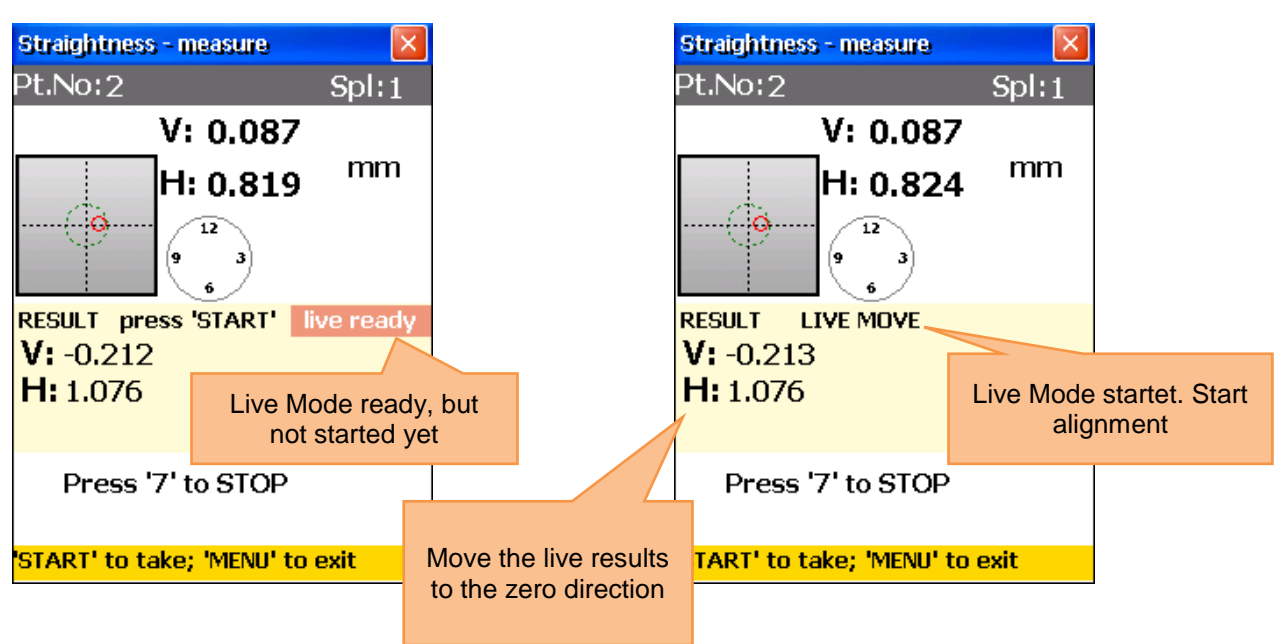

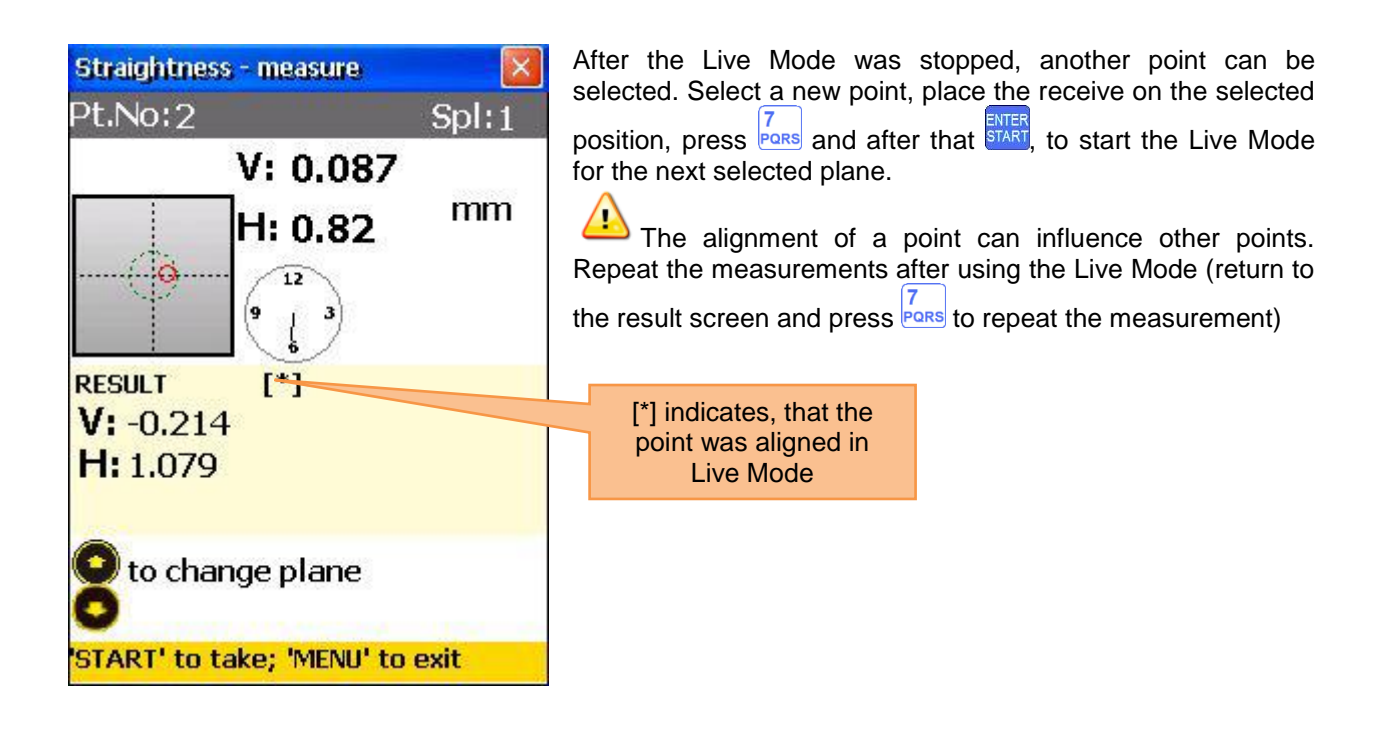

#### 8.4 Rectangularity program ("Squareness programm")

This program is used to determine the rectangularity of two planes to each other. The rotatable laser transmitter Rl-20 can emit laser beams in an exact angle of 90° with the help of its integrated Pentaprism. The two rectangular laser beams are used as a reference. Four measurements shall be carried out – two measurements on one plane and – after the direction of the laser beam was changed – two measurements on the other plane. Place the rotatable laser transmitter in the corner between both planes. Now you place the receiver (sensor M set by default) on the first position. Carry out rough alignment, if necessary.

#### **8.4.1 Main screen of the program**

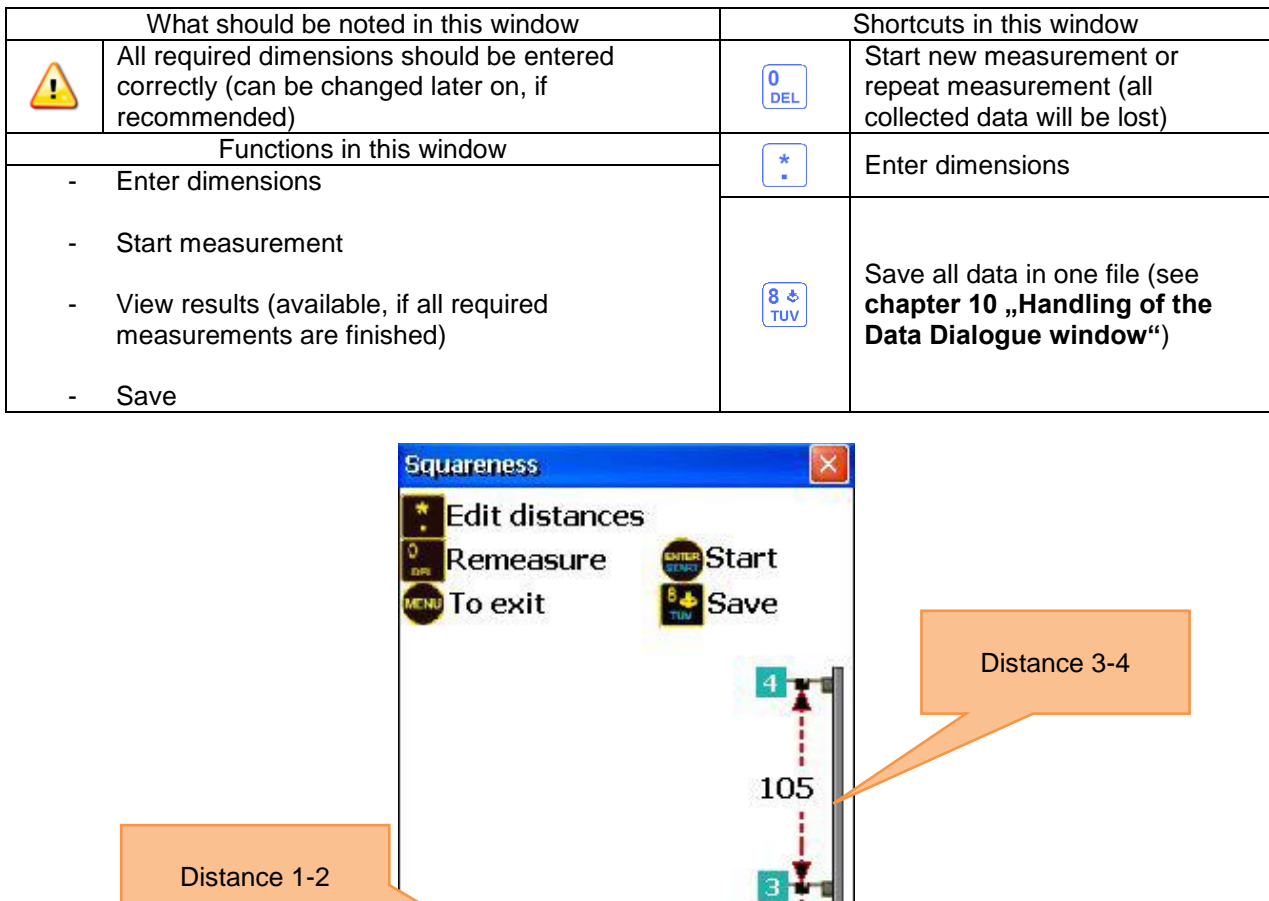

#### **8.4.2 Measurement process**

 $\mathcal{R}_{\mathcal{A}}$ Mark two points (near and far) on the first plane and repeat this action for the second plane. Press and enter the distance between Point 1 and Point 2. Confirm pressing  $\frac{1}{\epsilon_{\text{NTER}}}$  and enter the distance between Point 3 and Point 4. Confirm again by pressing  $\frac{1}{\epsilon}$ . Place the rotatable laser transmitter in the corner between both planes and place the receiver on the first measurement point (far). Press **START** now, to get to the measurement screen.

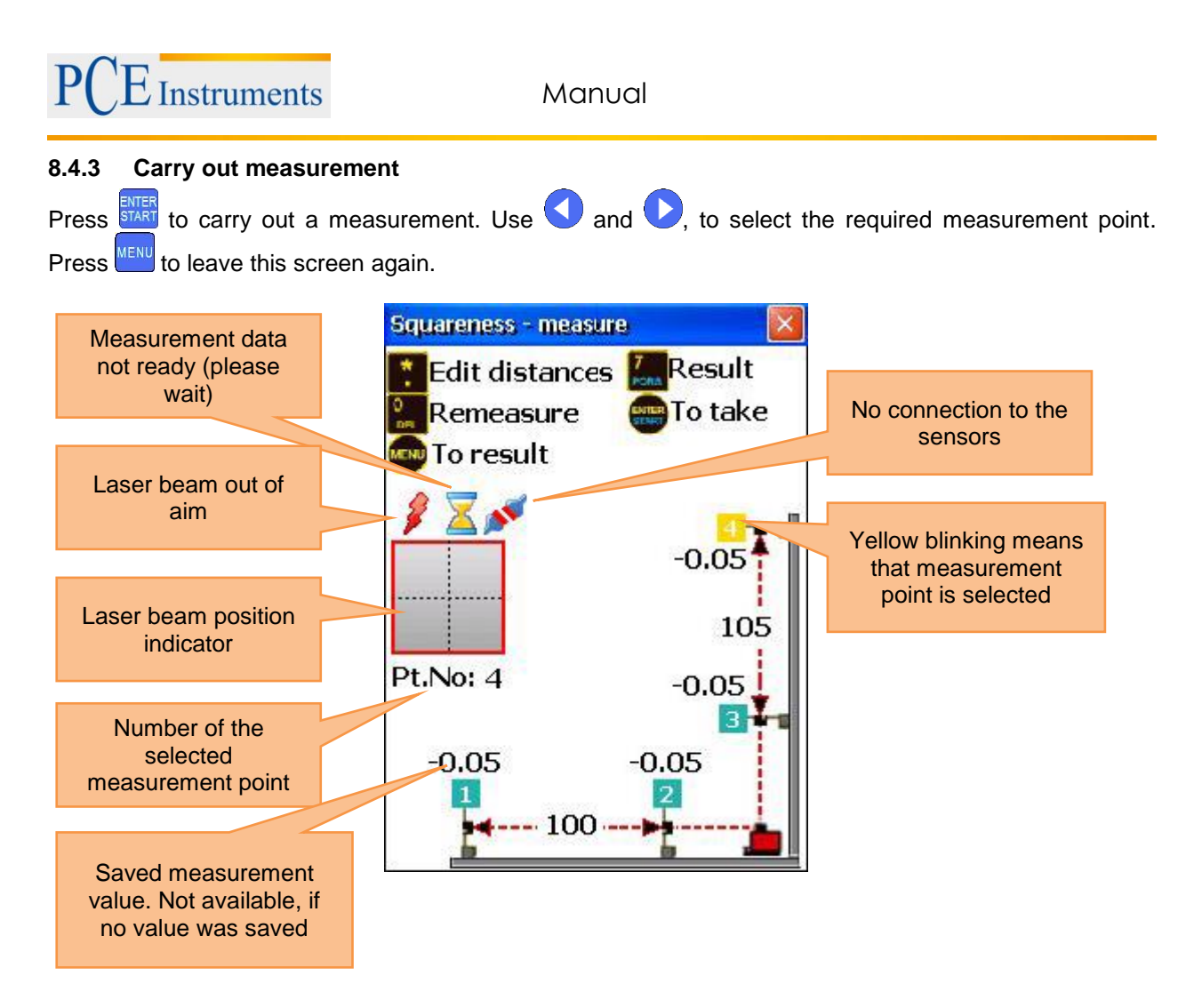

Having carried out the measurement for Point 1, move the receiver to Point 2 and carry out a measurement. Turn the rotatable laser transmitter 90° to the direction of the second plane afterwards. Carry out measurements for Point 3 and Point 4 now.

The RL-20 laser transmitter must not be moved after the beginning of the measurement. Be careful when you turn the laser beam.

The order of measurement data acquisition is not important for the measurement.

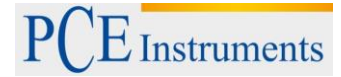

#### **8.4.4 View and save results**

To view the measurement results, press  $\frac{7}{\sqrt{2} \text{ or } 2}$ . To save the results, press  $\frac{8}{\sqrt{2}}$ . To return to the main screen of the program, press weard. If you want to enter tolerances, press **MMO.** If the calculated results are out of your tolerance range, the vertical plane is illustrated inclined and dark.

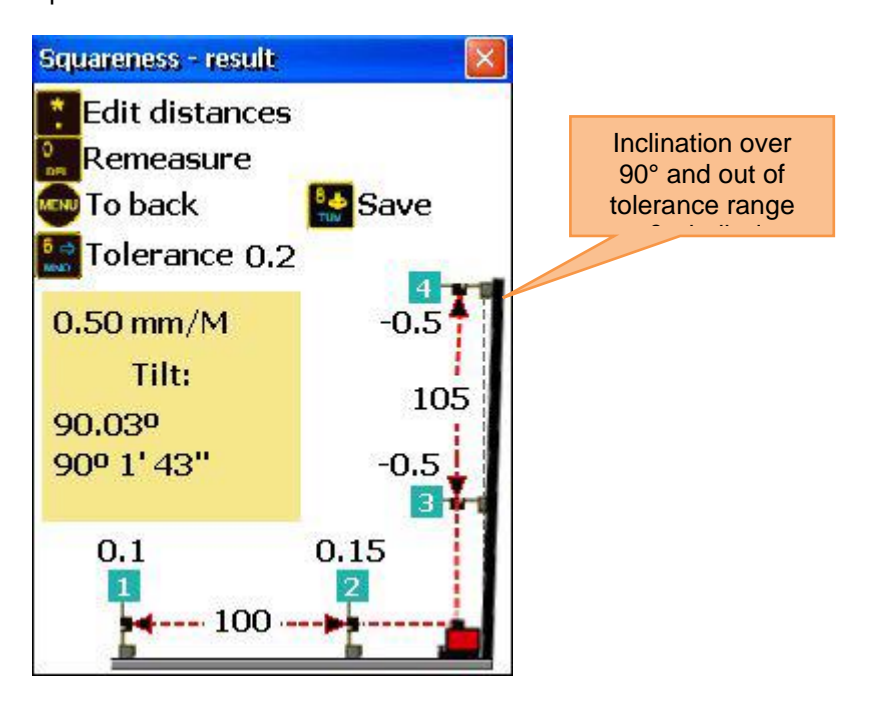

## **9 System settings**

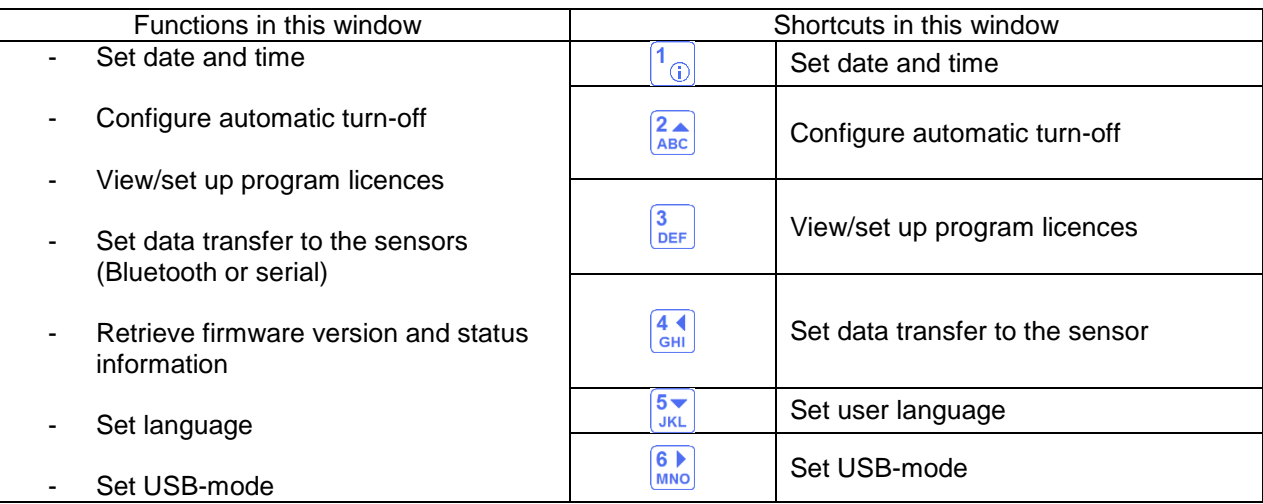

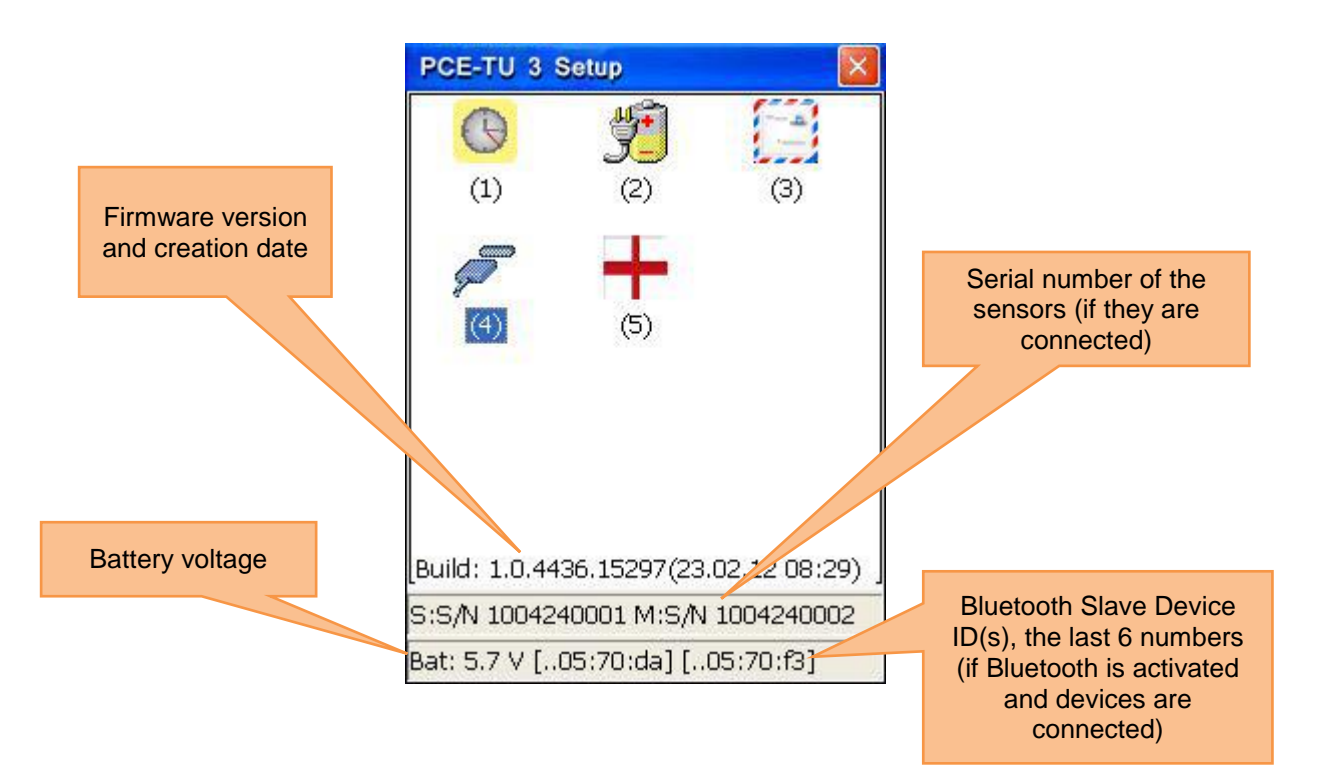

## **9.1 Set date and time**

To set date and time, press  $\boxed{1_{\textcircled{\scriptsize{1}}}}$ 

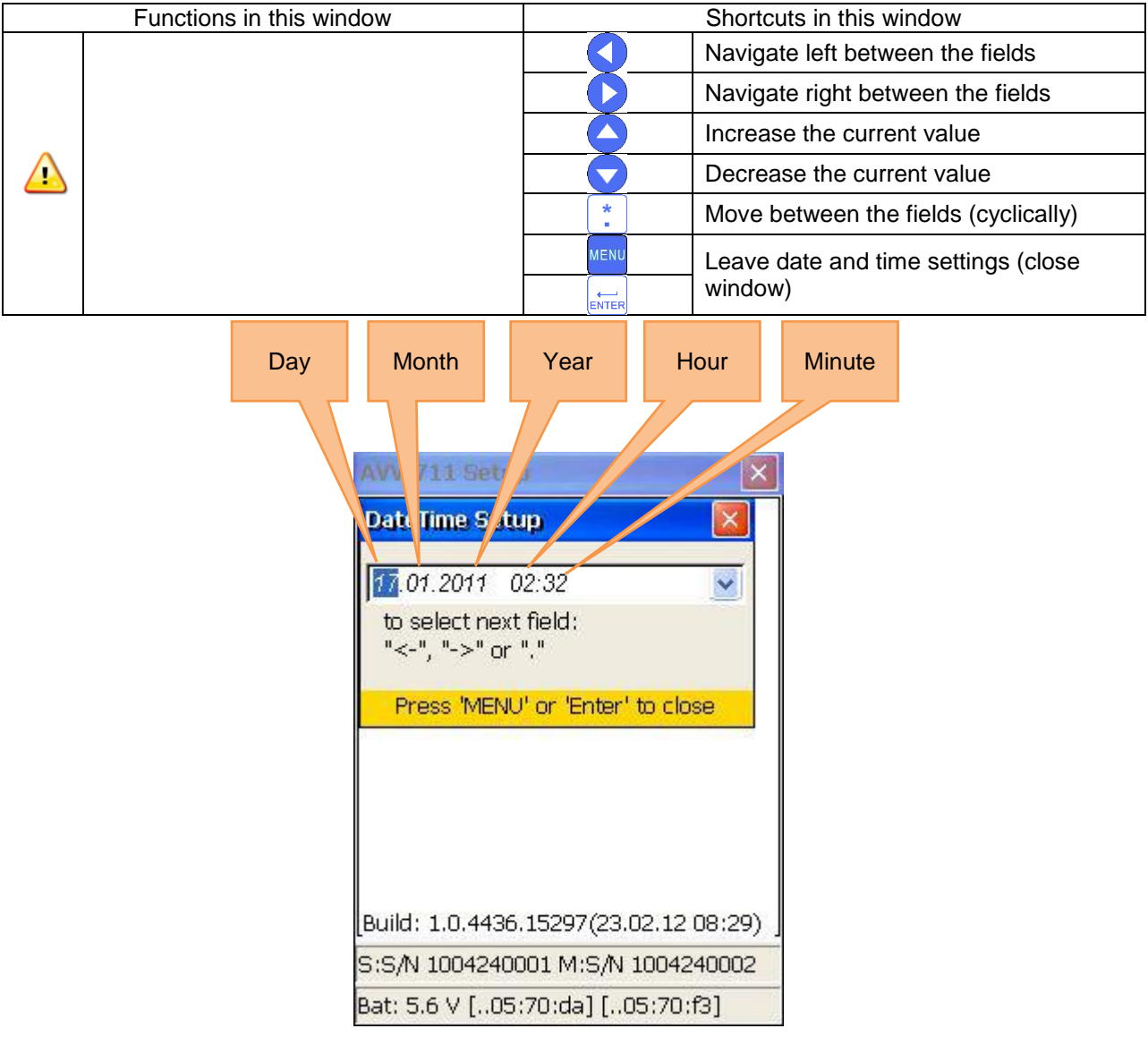

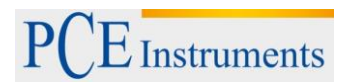

## **9.2 Configure automatic turn-off**

To configure automatic turn-off, press  $\frac{2}{\text{ABC}}$ .

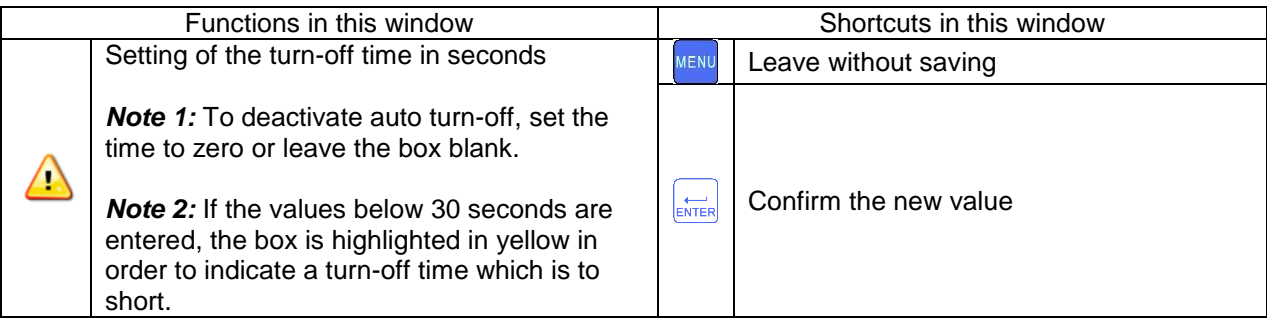

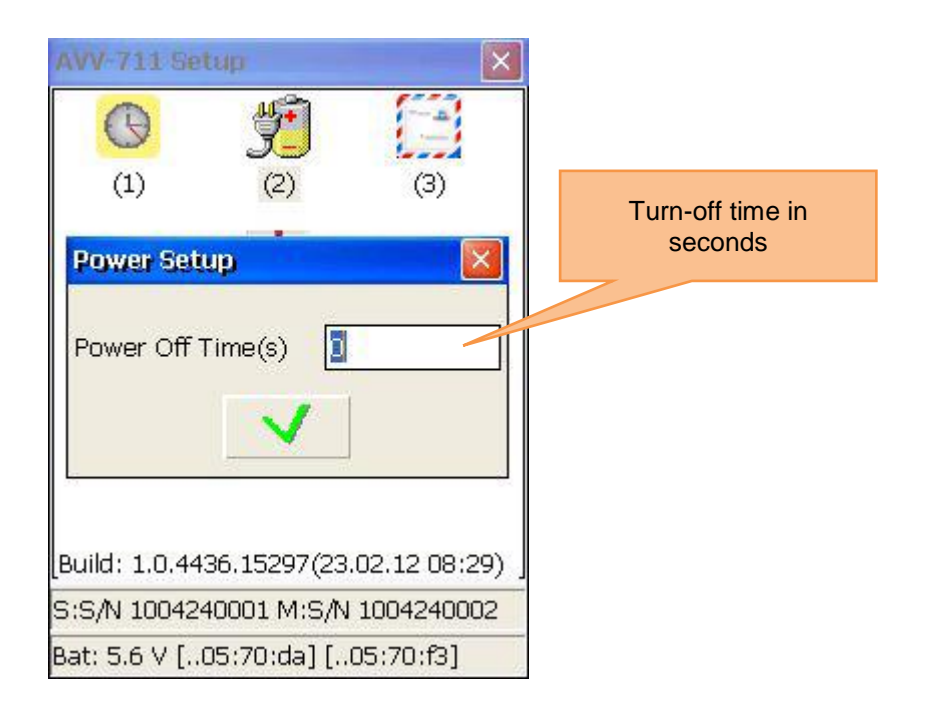

## **9.3 View/set up program licences**

To view/set up program licences, press  $\frac{3}{\sqrt{p_{\text{EF}}}}$ 

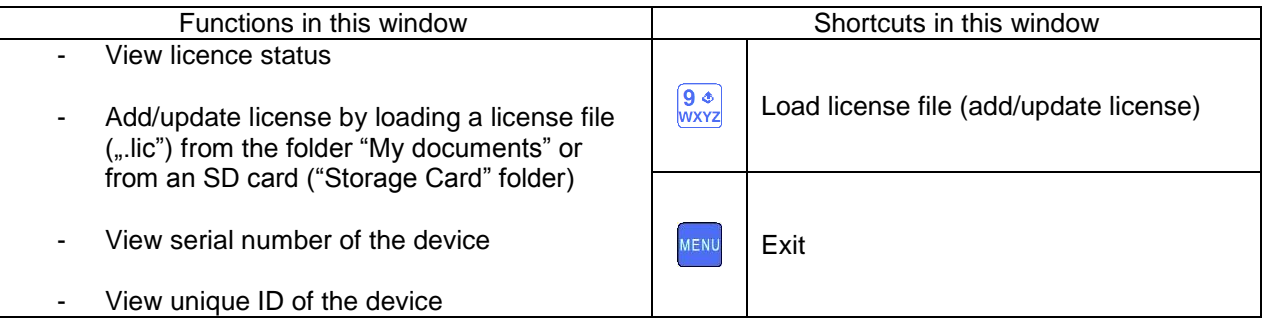

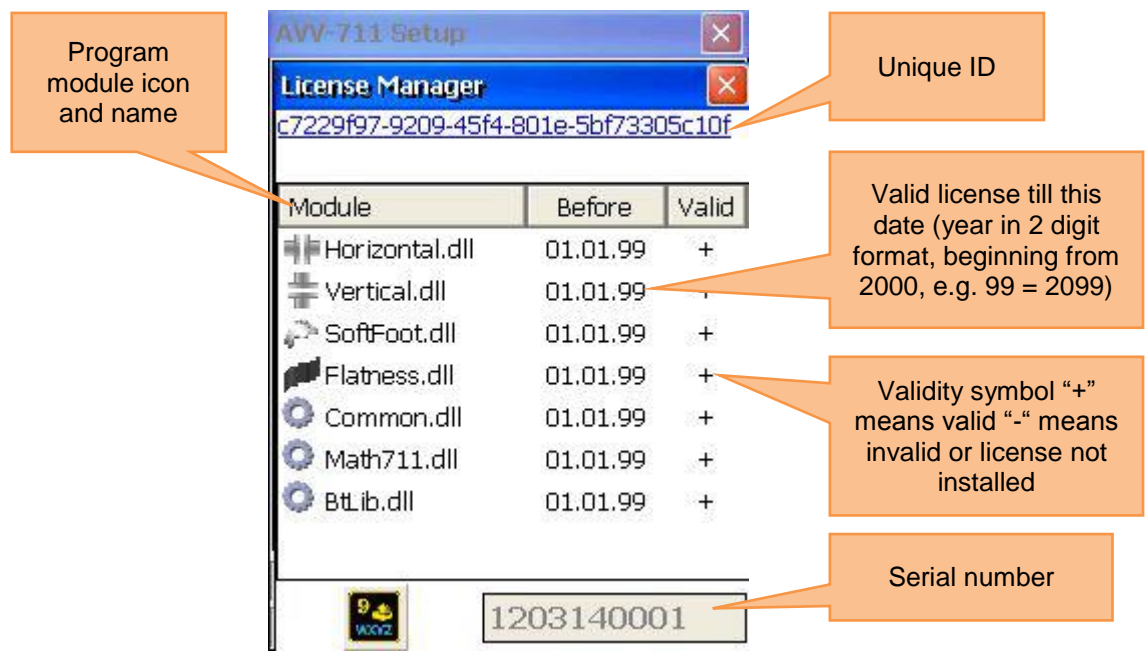

In order to get a license, send the serial number of the instrument to the salesman. If he sends you the license file, copy it to the "My documents" folder on your instrument or to the SD card and insert it.

To load this file, press  $\frac{9 *}{w \times r^2}$  and a loading dialog appears. Use the arrow keys to select the correct license file and press  $\left(\frac{1}{\text{EXERCISE}}\right)$  to load it. If you need to select another medium, press  $\left[\frac{F^2}{10}\right]$  to get to the selection field. Use and  $\bigcirc$  for the selection of the medium, the license file is located and press  $\bigcirc$  again, to get back to your file selection

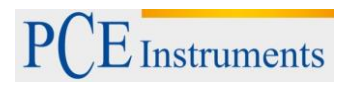

## **9.4 Set data transfer of the sensor**

To set the data transfer of the sensor, press  $\frac{44}{\text{GH}}$ 

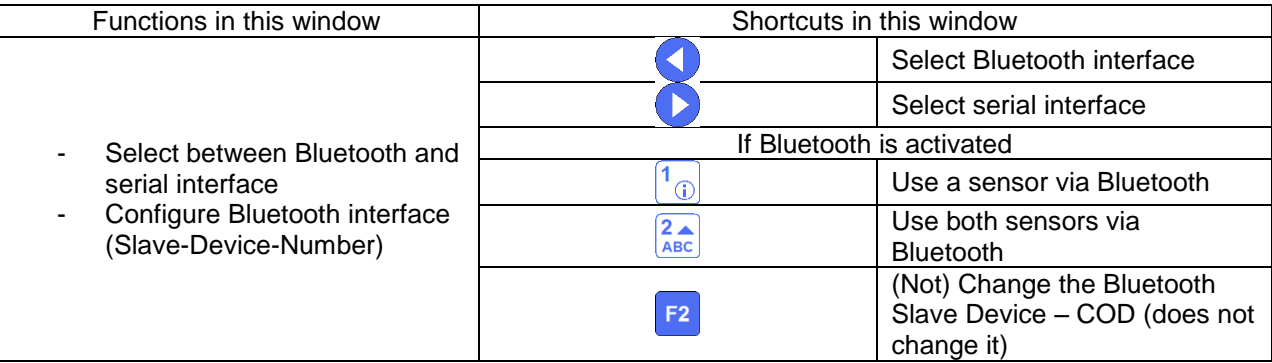

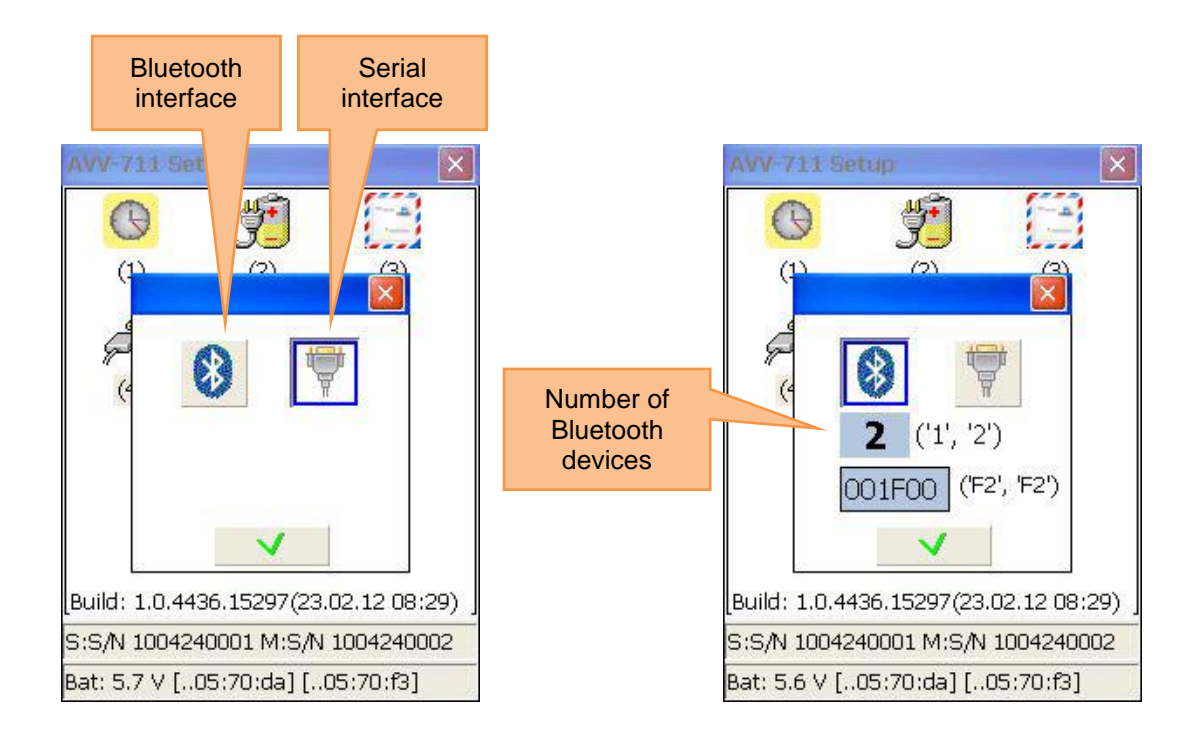

# **9.5 Set the user language**

To set the user language, press  $\sqrt{\frac{5}{3KL}}$ 

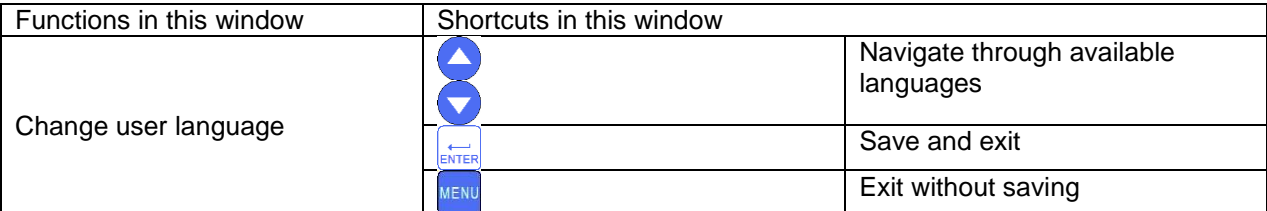

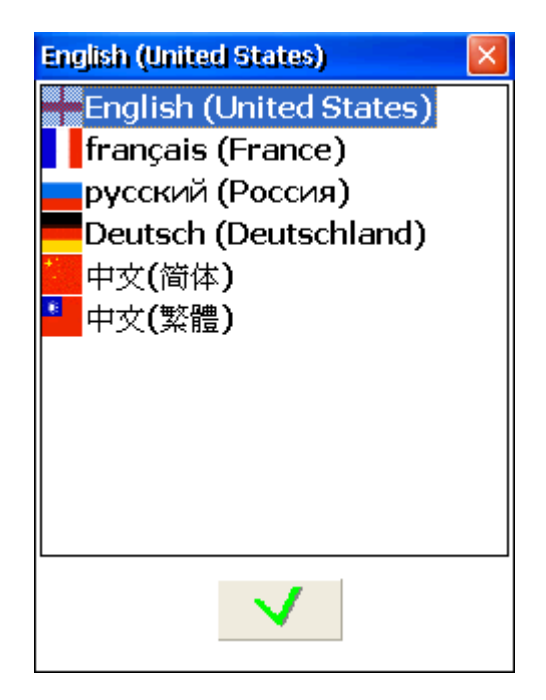

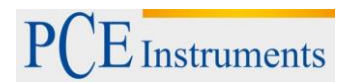

#### **9.6 Set USB-mode**

 $\sqrt{2}$ 

To set the USB-mode, press  $\frac{6}{\text{MNO}}$ . To select the mass storage mode, press  $\frac{6}{\text{MNO}}$ .

If you select the mass storage mode, the device can be used as a normal USB stick. If you select the Active Sync mode, you need the Microsoft Mobile Device Centre or Microsoft Active Sync 4.5 to get access to the device.

 $\sqrt{2}$ Do not start any loading or saving processes on the device, while the device is used via USB in mass storage mode.

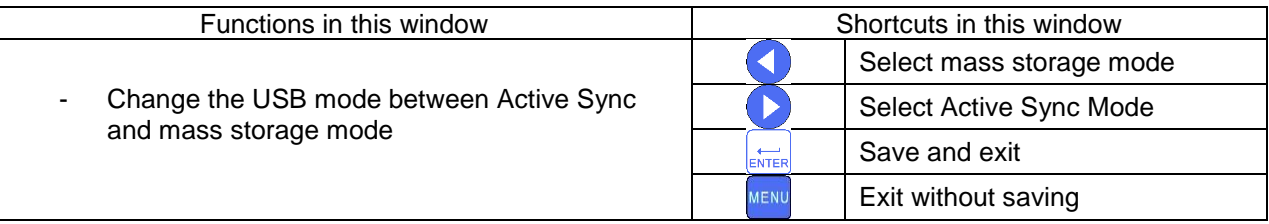

Changes only become operative after restarting the device.

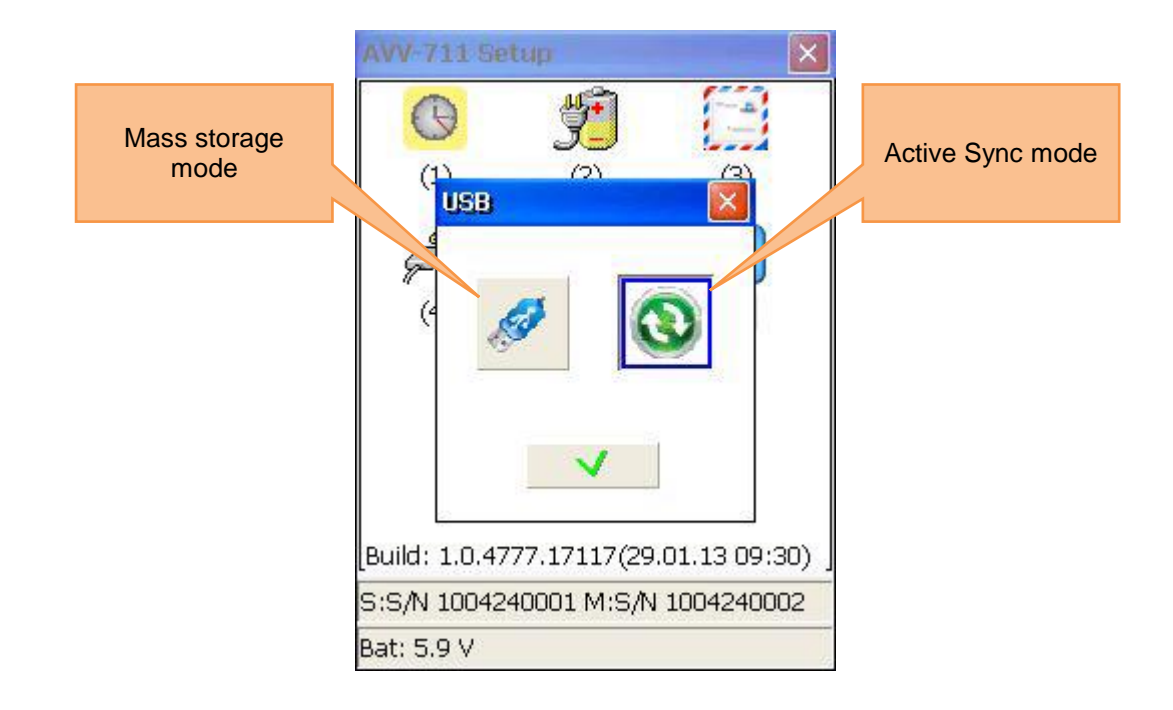

# **10 Handling of the Data Dialogue window**

Explanation of the "Disk" selection field There are two different saving options

- The "My documents" folder (internal, always available)
- The "Storage Card" folder (external SD card, only available, if an SD card is inserted)

General structure of the Data Dialogue window

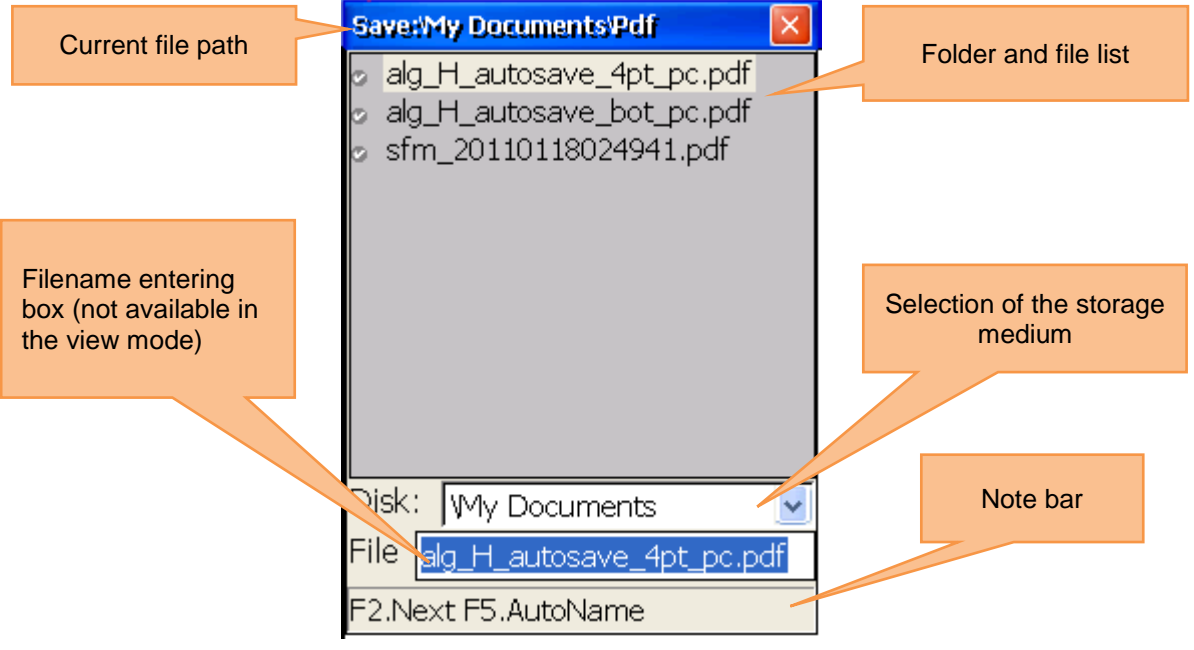

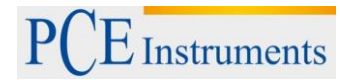

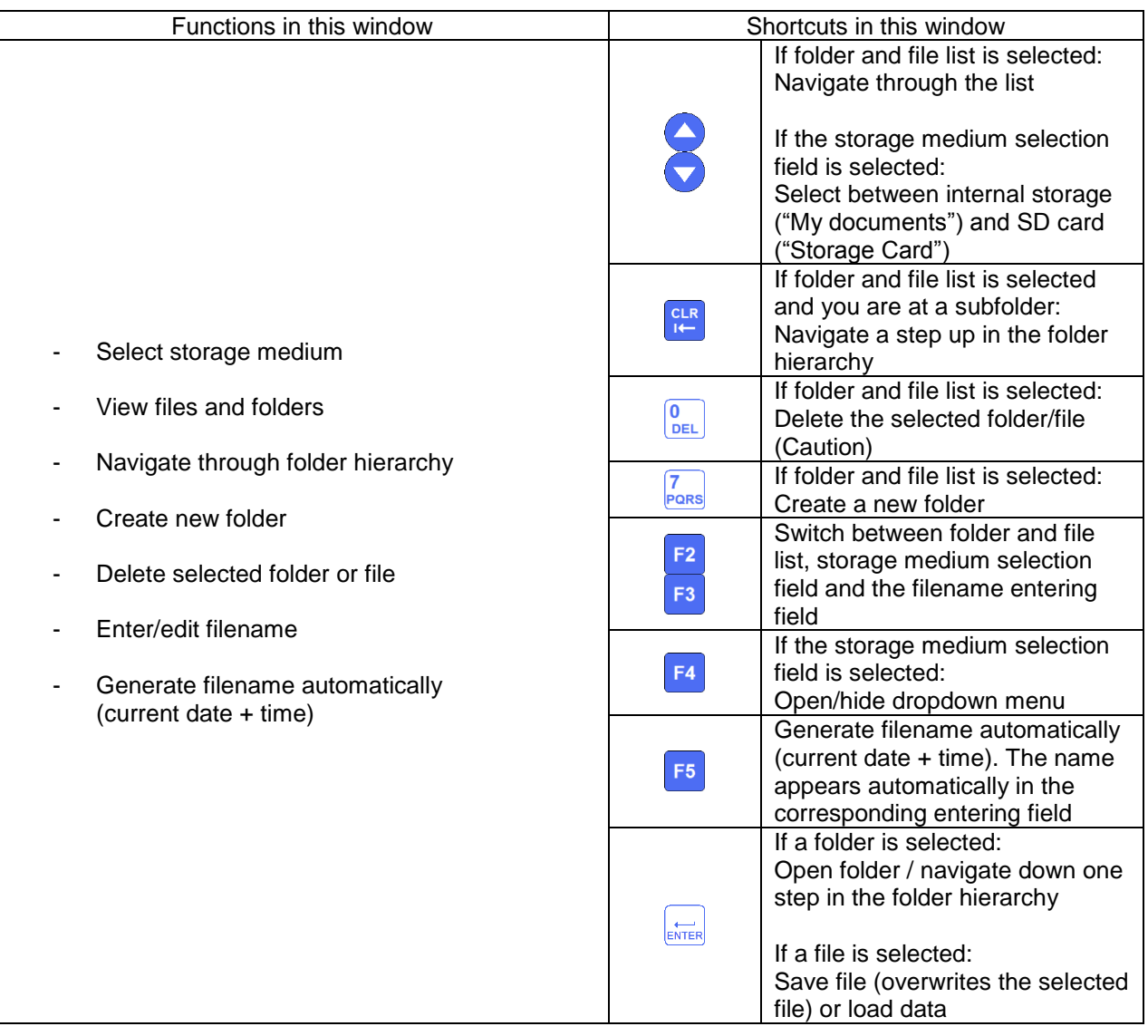

# **11 "My Documents" option**

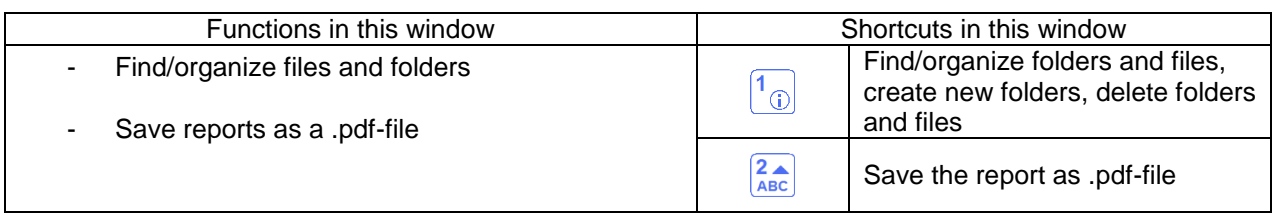

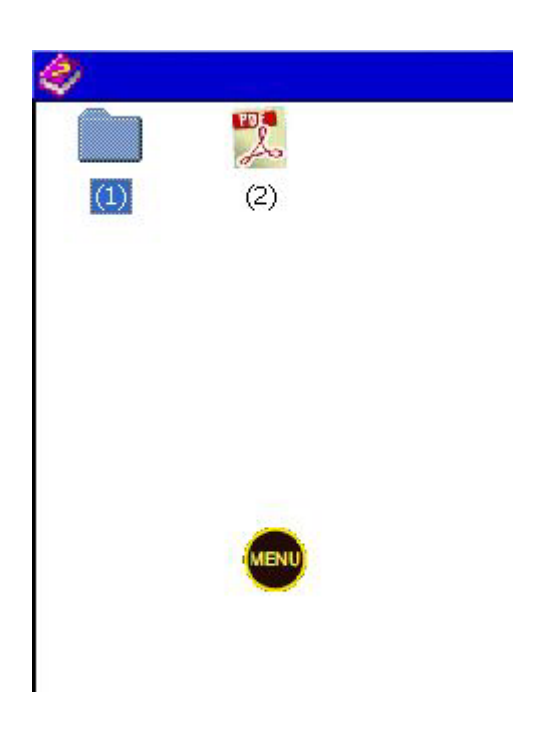

# **11.1 Find/organize folders and files**

To find/organize folders and files, press  $\boxed{\overline{\hspace{0.1cm}0}}$ .

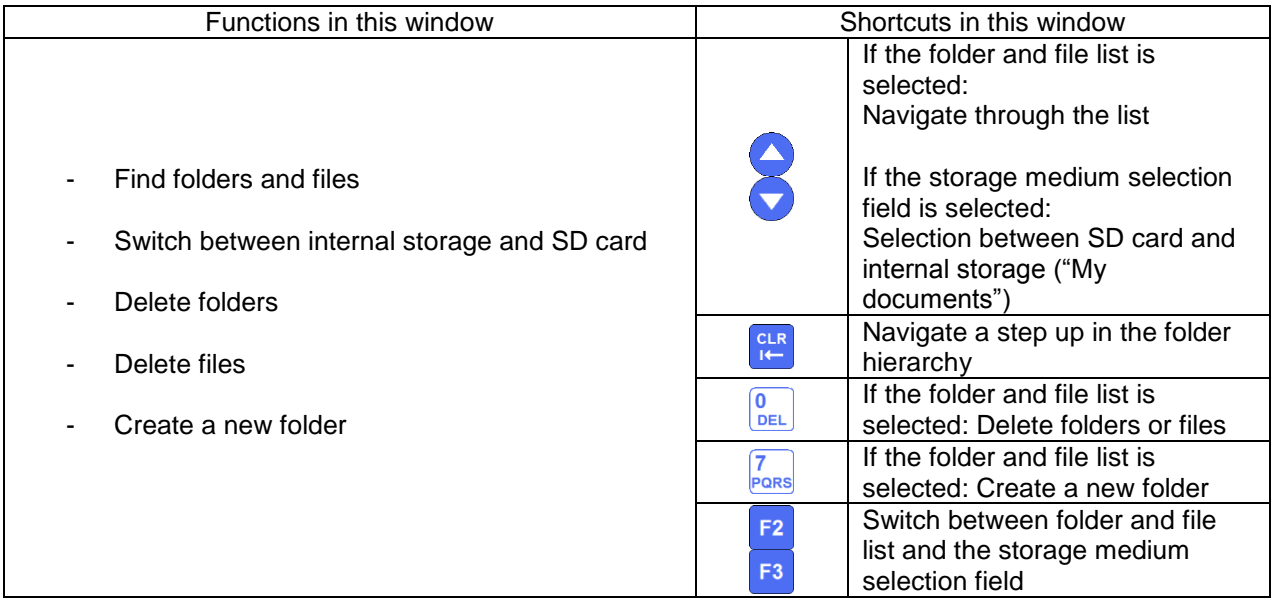

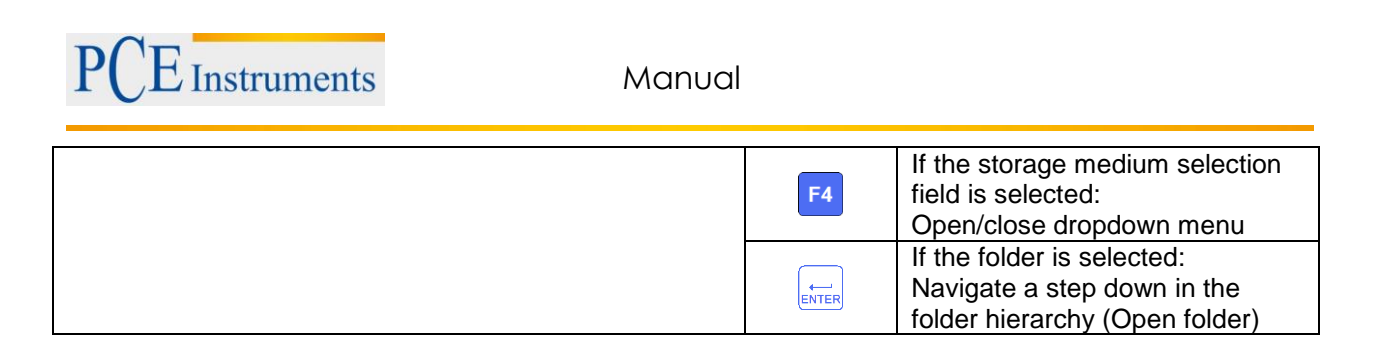

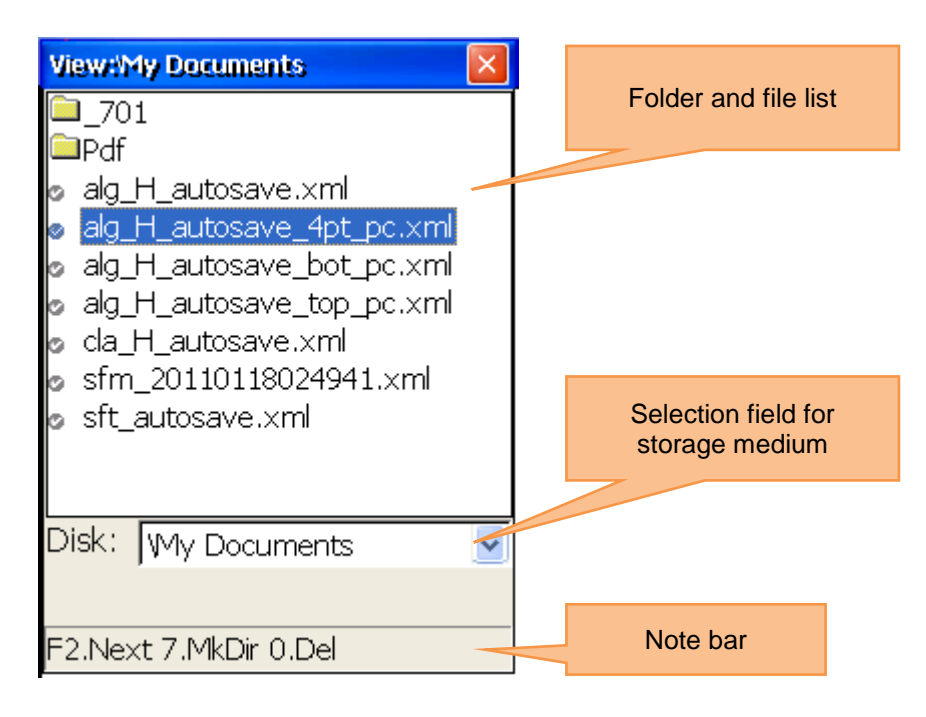

## **11.2 Save a report as PDF file**

To save a report as .pdf-file, press  $\frac{2}{\text{ABC}}$ .

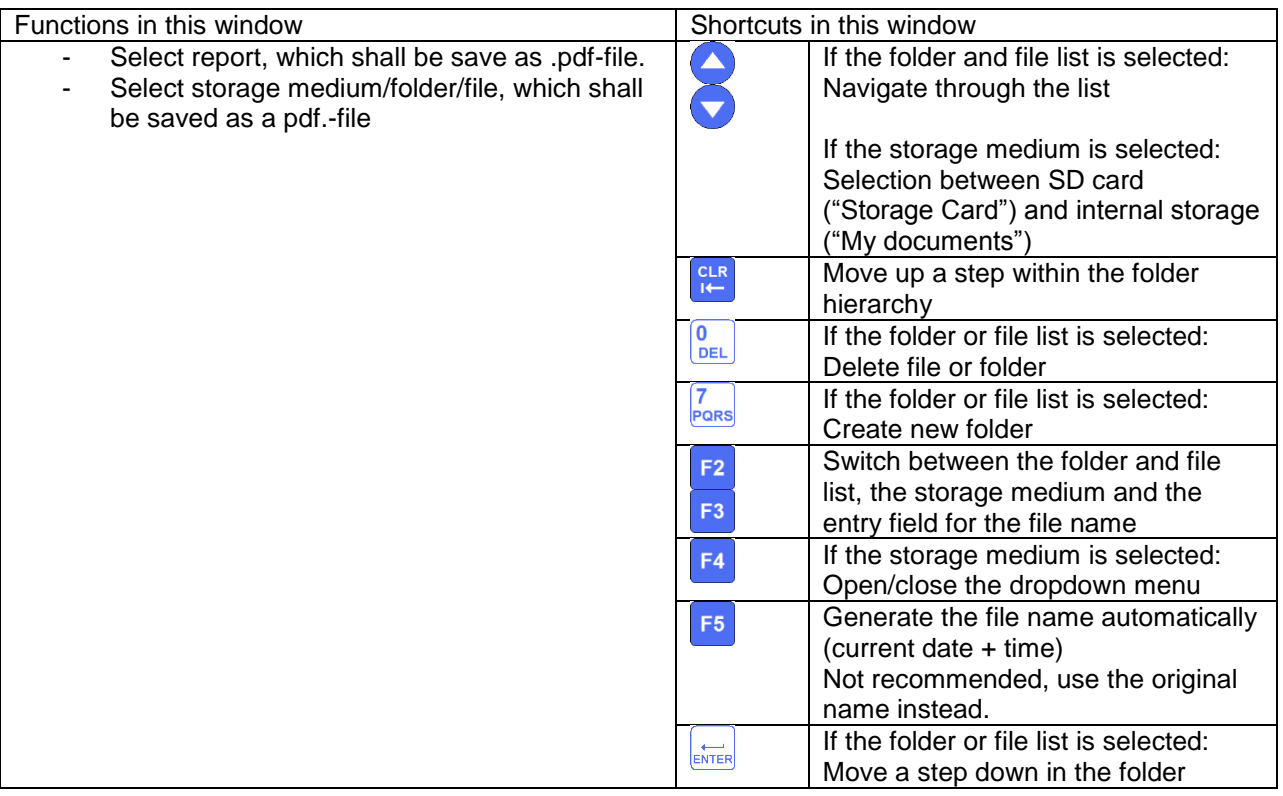

Manual

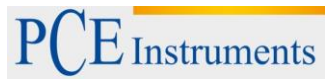

hierarchy (open folder) Otherwise select a report in the view dialog and save the report in the save dialog.

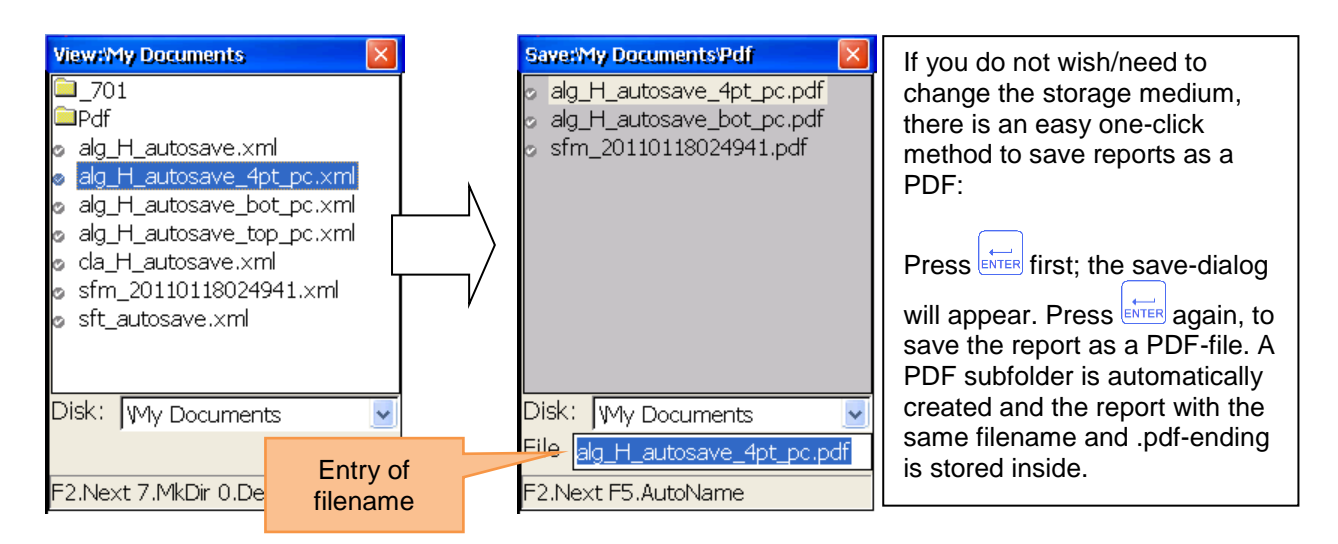

# **12 Appendix**

## **Standard tolerances for shaft alignment**

In the following, you see the standard tolerances for the alignment of industrial machines with flexible coupling. Only use these tolerances, if there are no in-house guidelines or guidelines provided by the shaft manufacturer. Do not exceed these tolerances.

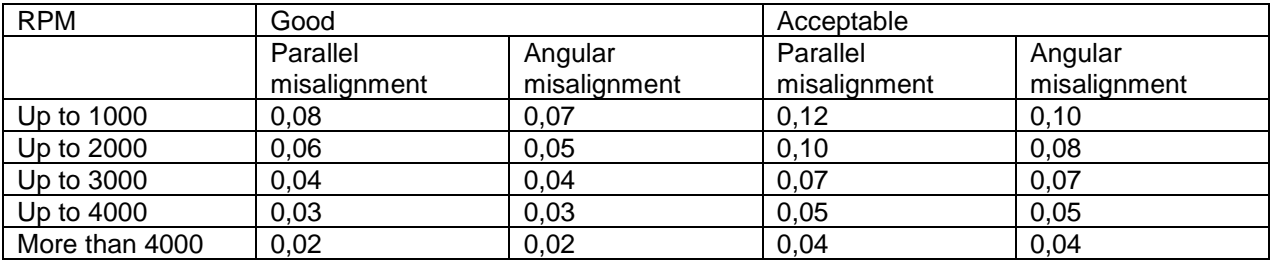

## **13 Disposal**

For the disposal of batteries, the 2006/66/EC directive of the European Parliament applies. Due to the contained pollutants, batteries must not be disposed of as household waste. They must be given to collection points designed for that purpose.

In order to comply with the EU directive 2012/19/EU we take our devices back. We either re-use them or give them to a recycling company which disposes of the devices in line with law.

If you have any questions, please contact PCE Instruments.

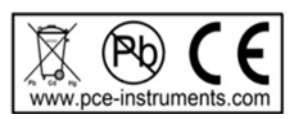

## **14 Contact**

If you have any questions about our range of products or measurement instruments please contact PCE Instruments.

#### **14.1 PCE Instruments UK**

**By post:** PCE Instruments UK Ltd. Units 12/13 Southpoint Business Park Ensign Way, Southampton Hampshire<sup>1</sup>

United Kingdom, SO31 4RF

**By phone:**

02380 987 035

## **14.2 PCE Americas**

**By post:** PCE Americas Inc. 711 Commerce Way Suite 8 **Jupiter** 33458 FL USA

**By phone:** 561 320 9162